$T95100245|B$ 

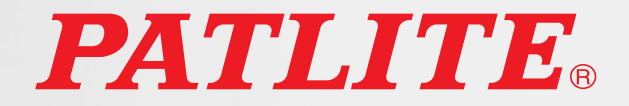

# Interface Converter

# NBM Series User's Manual

# Supported Models NBM-D88N

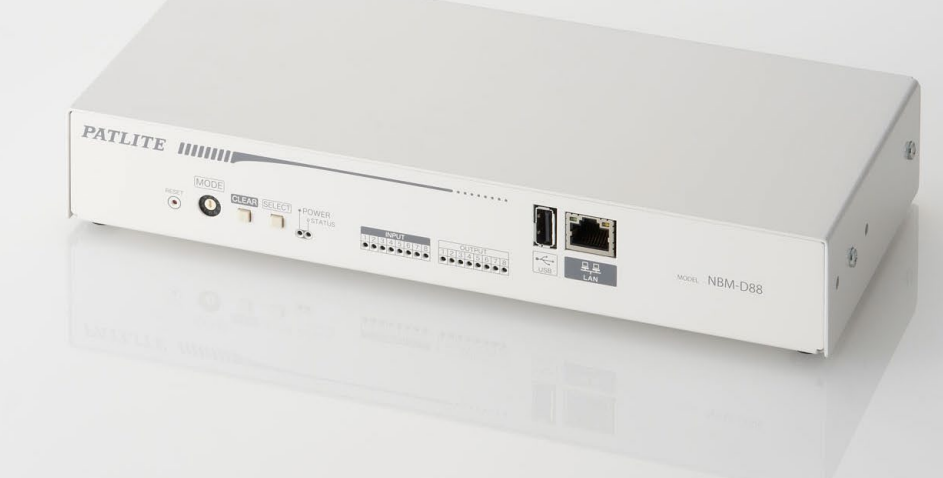

# **PATLITE Corporation**

# <span id="page-1-0"></span>**Introduction**

Thank you for purchasing the PATLITE "NBM-D88" (henceforth, written as "this product") Interface Converter. Before installation and use, please read this manual (henceforth referred to as "this book") and follow the cautions and guidelines presented. In addition, store this manual for future reference when performing maintenance, repairs or inspections. When performing maintenance and repairs, etc., be sure to reread this book.

In addition, if there are any questions concerning this product, feel free to contact your PATLITE Sales Representative indicated at the end of this book.

# **Notice**

- The copyrights of this book is owned by the PATLITE Company, Inc. (henceforth referred to as "our company"). Any reproduction, duplication, alteration, or extracting portions of this book, etc., without written permission from our company is forbidden.
- Specifications, the design, and other contents written in this book may be changed for improvements without prior notice and may result in differences from the actual product purchased.
- This product meets severe quality control and inspection requirements prior to shipment, but if some failure or defect is found, please contact the place of purchase, or your PATLITE Sales Representative (indicated on the last page) to solve the issue.
- Please understand that our company does not take any responsibility for damage and other disadvantages this product (software is included) has caused due to the customer using this product outside its designed application, such as for home, office and industrial use, high security applications such as medical or systems related to human life, directly or inderectly, or from claims from any third parties.
- Also understand, prior to use, no responsibility is taken at our company for damages or other disadvantages, due to customers use of this product beyond the scope of its general application, or from any claims made from third parties.
	- When using this product for applications in which equipment of higher reliability than the general application demands, such as a computer system, etc., please use suitable safety design countermeasures against system failure, etc.
- Please understand that our company does not take any responsibility for damage and other disadvantages this product (software is included) has caused due to the customer using this product, or any claims from third parties.
- This product has been tested and found to comply with the limits for a Class A device, pursuant to EMC DIRECTIVE.
- These limits are designed to provide reasonable protection against harmful interference when the equipment is operated in a commercial environment.
- This product must not be used in residential areas.
- An AC Adaptor with UL listings is required, in order for this product to comply with UL certifications.
- This product contains no contents of controlled substances which exceeds the threshold of the RoHS Directive.

# **For safe application, observe the following:**

The following symbols classifies the following into different categories and explains the level of harm inflicted if the cautions are disregarded.

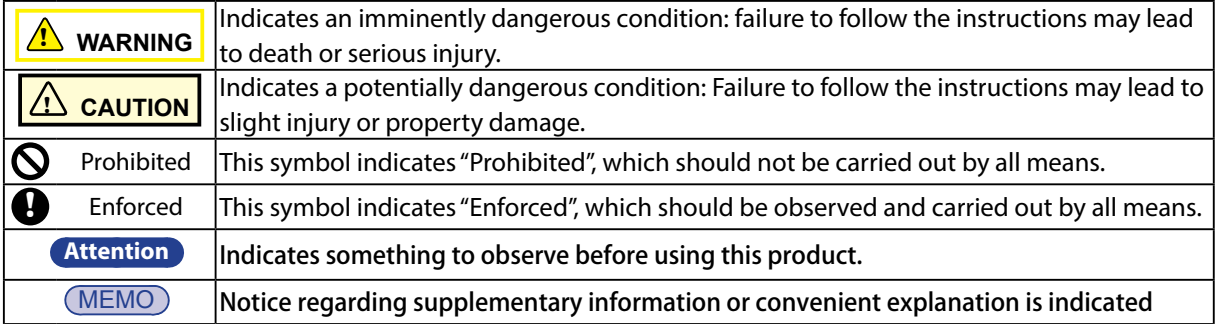

# **Cautionary Notes**

Prior to installation, read all notes and use this product correctly.

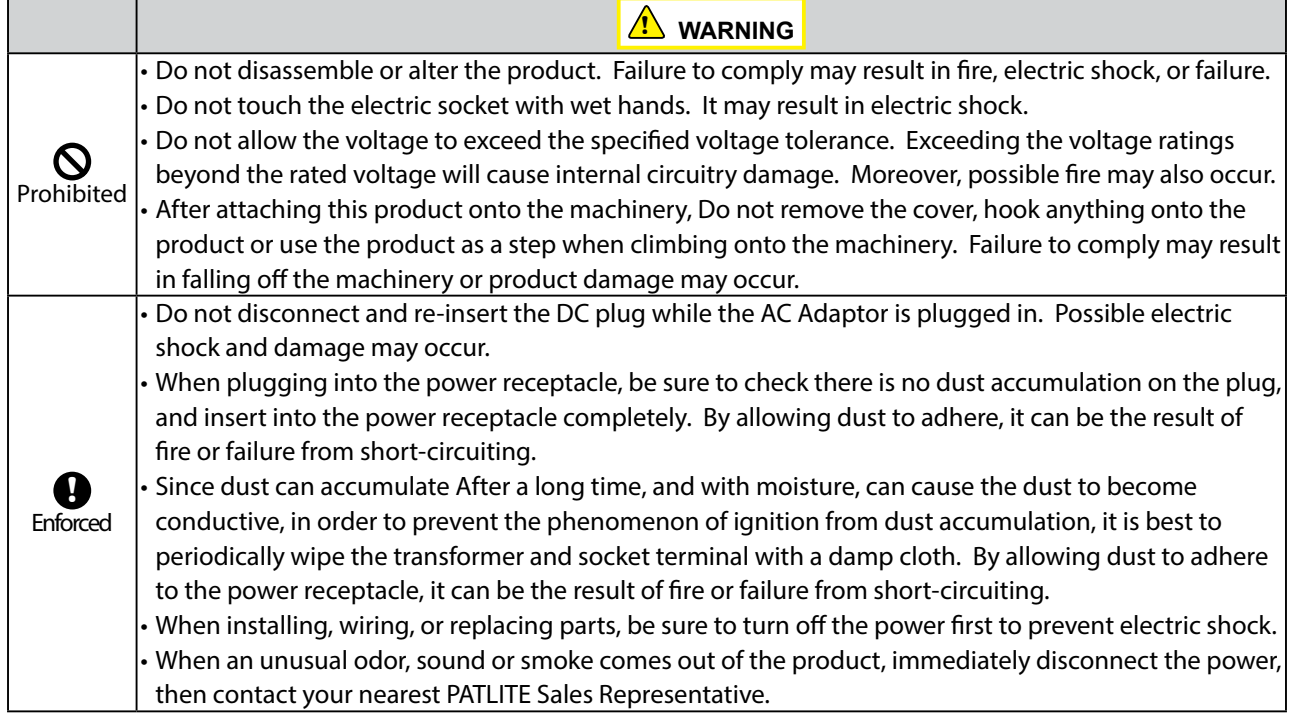

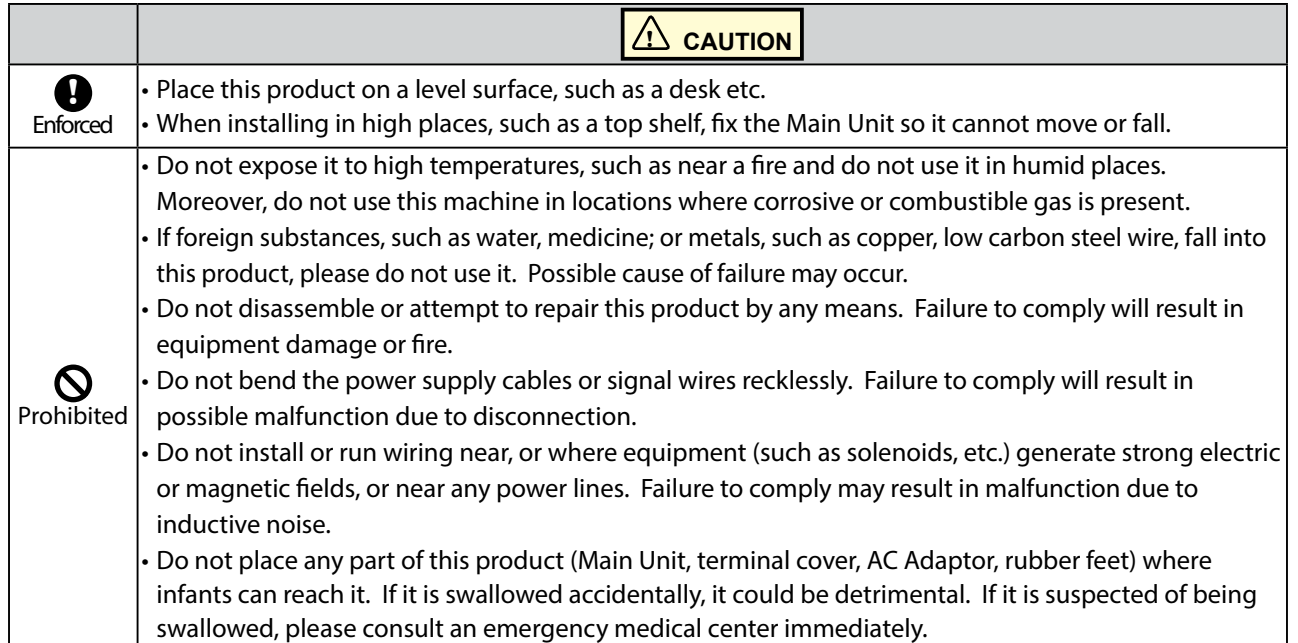

# Intro

# **Registered Trademarks**

Microsoft Windows is a registered trademark of Microsoft Corporation in the U.S. and other countries. Firefox is the trademark or registered trademark in the U.S. and other countries for the U.S. Mozilla Foundation. In addition, company and product names indicated are the trademark, or registered trademark for each company.

# **Product Checklist**

The following items are contained with this product. Although our company takes all possible quality control measures to ensure proper packing of this product, if there should be any missing items, please refer to the last page to contact your nearest PATLITE Sales Representative.

- NBM-D88 Main body (one unit)
- Setup Manual (one book)
- Rubber Feet (4 pieces)

# **Table of Contents**

# **[Introduction](#page-1-0)**

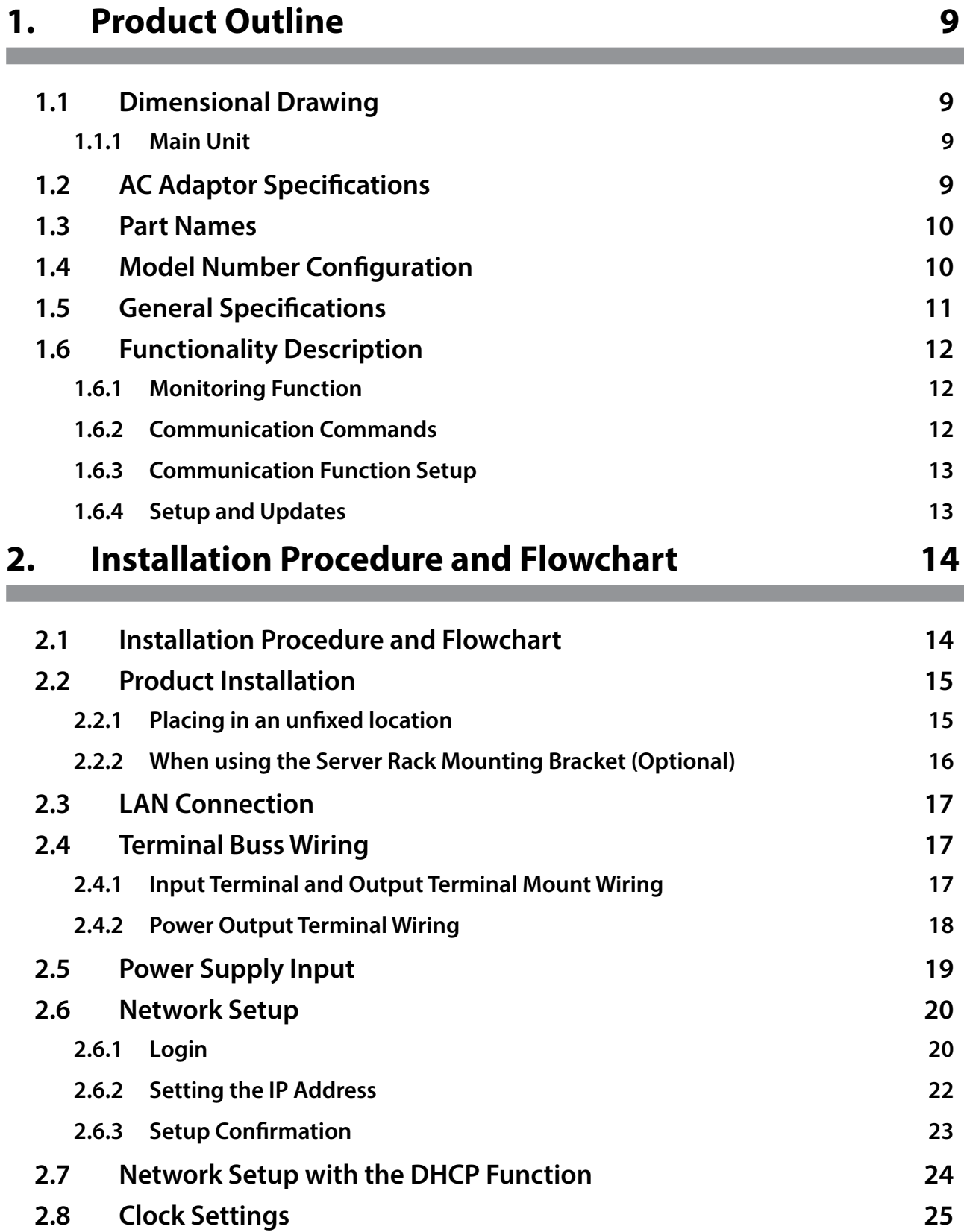

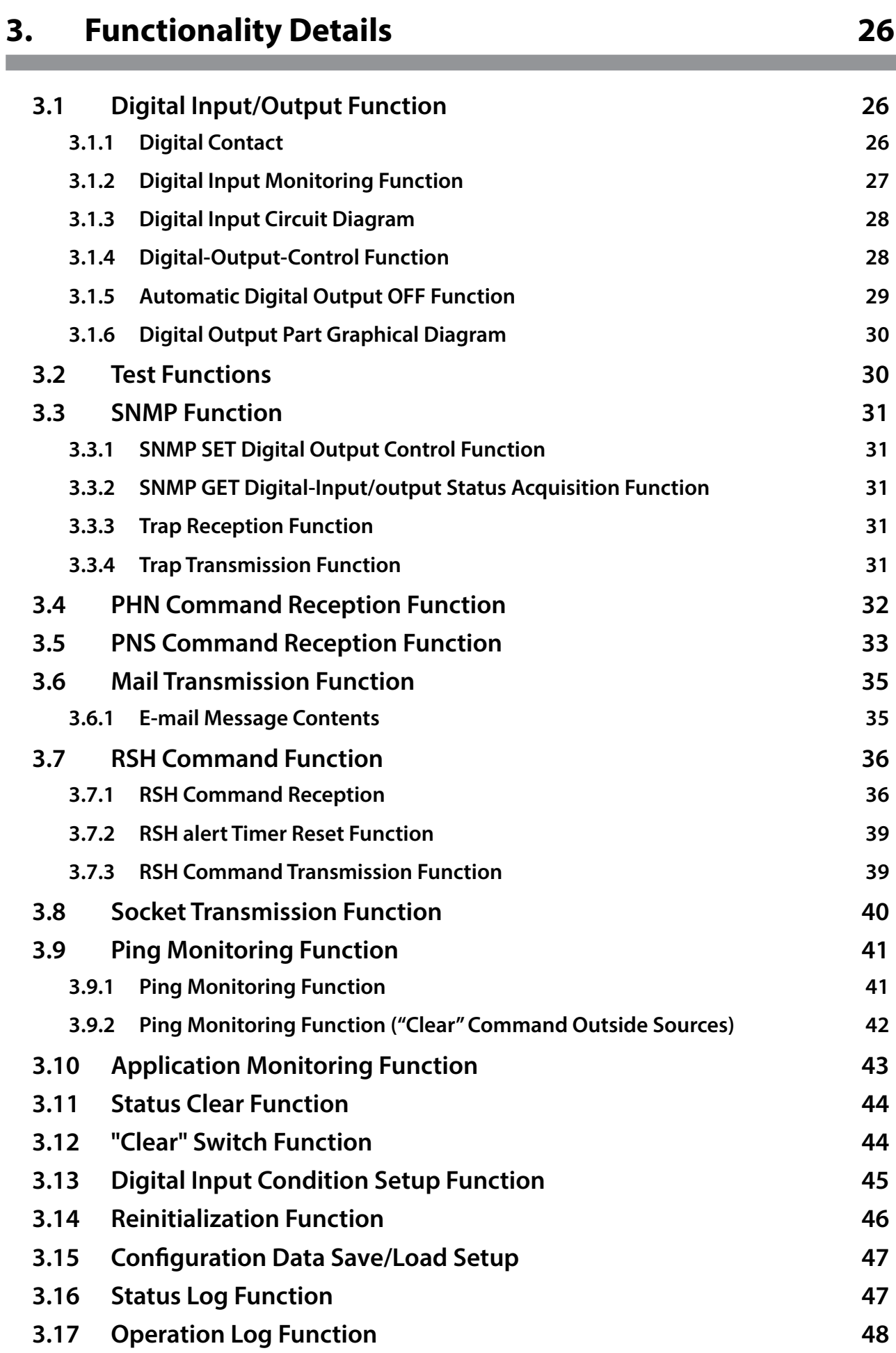

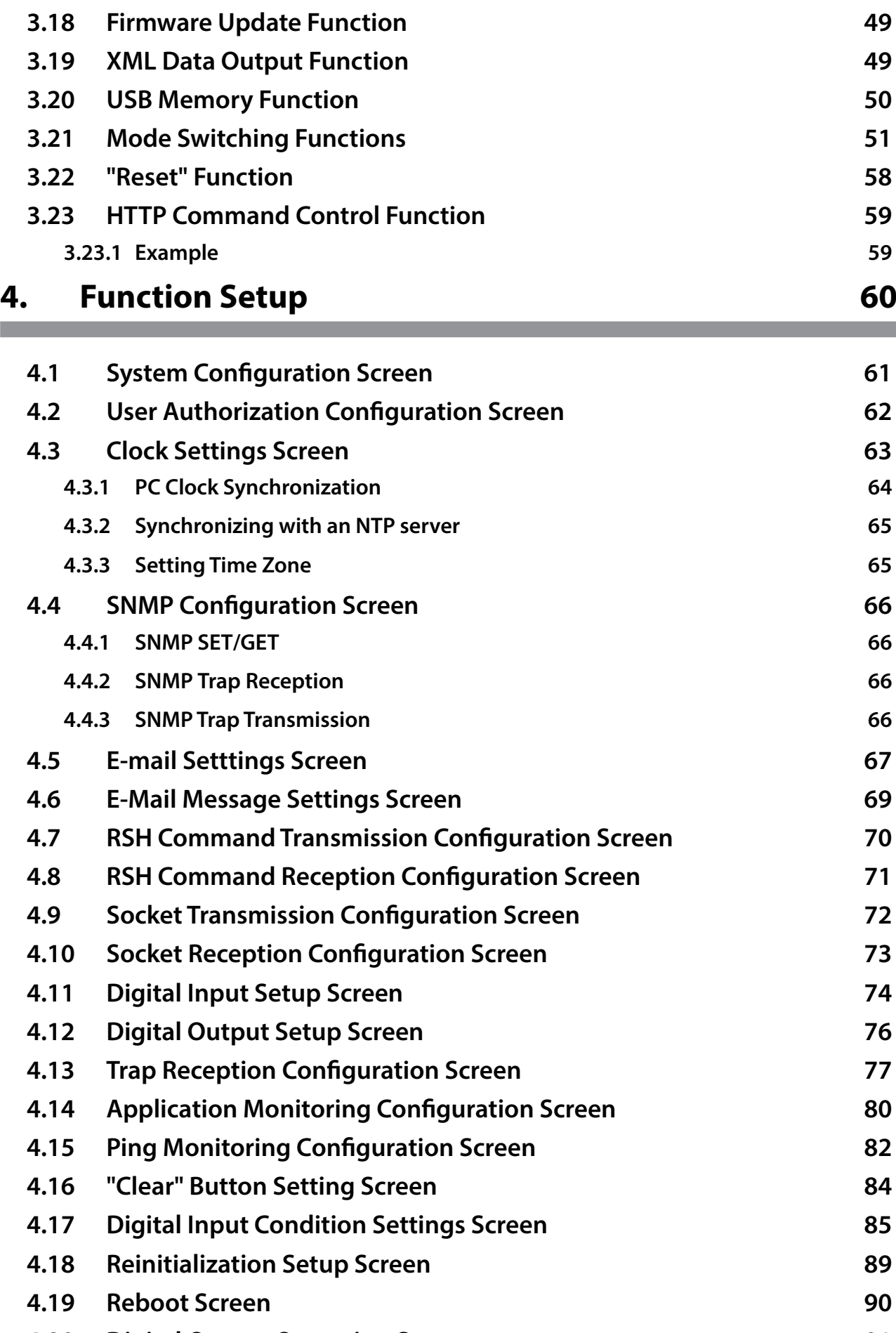

**4.20 [Digital Output Operation Screen](#page-90-0) 91**

7

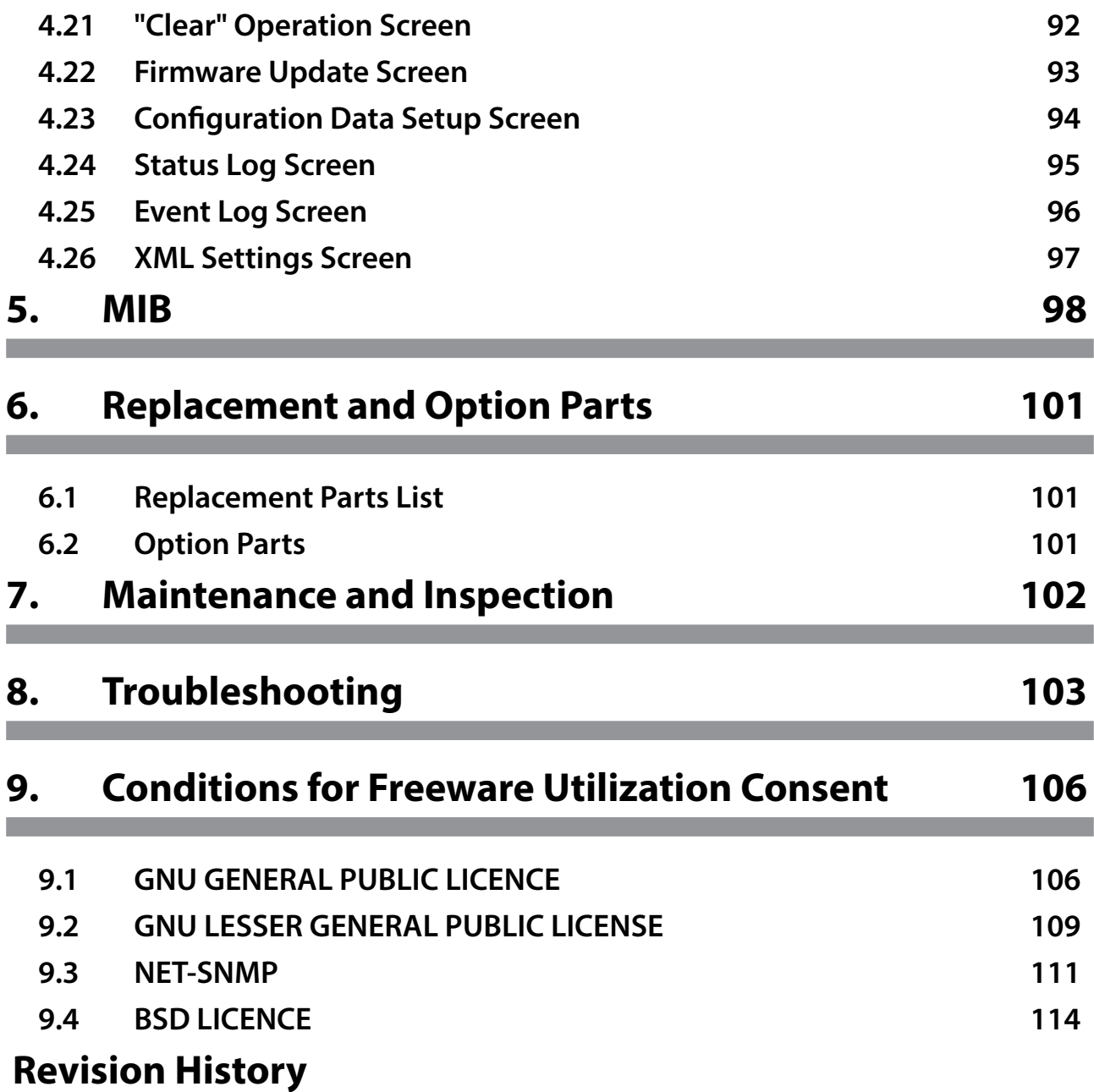

# <span id="page-8-0"></span>**1. Product Outline**

# **1.1 Dimensional Drawing**

## **1.1.1 Main Unit**

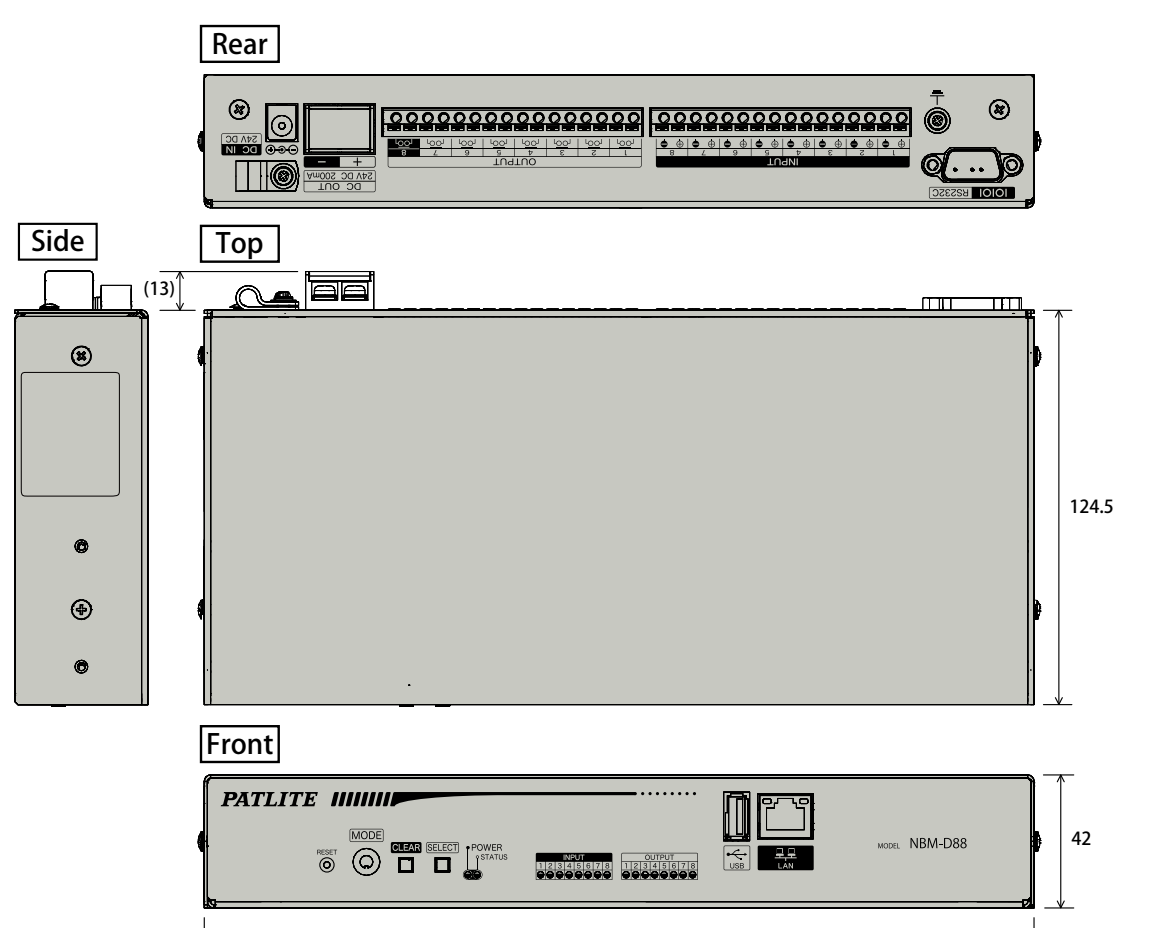

# **1.2 AC Adaptor Specifications**

When ordering an AC Adaptor separately, use the following specifications. Failure to comply may result in failure of this product.

### [Recommended AC Adaptor Specifications]

DC Secondary Output

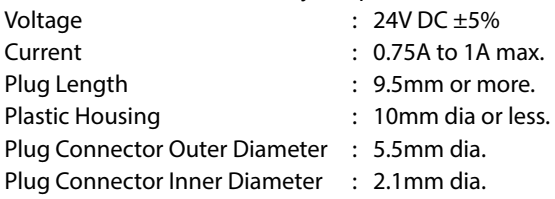

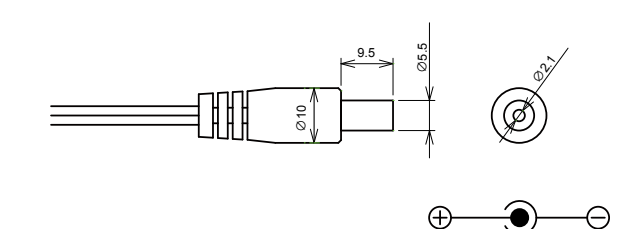

(Unit: mm)

# <span id="page-9-0"></span>**1.3 Part Names**

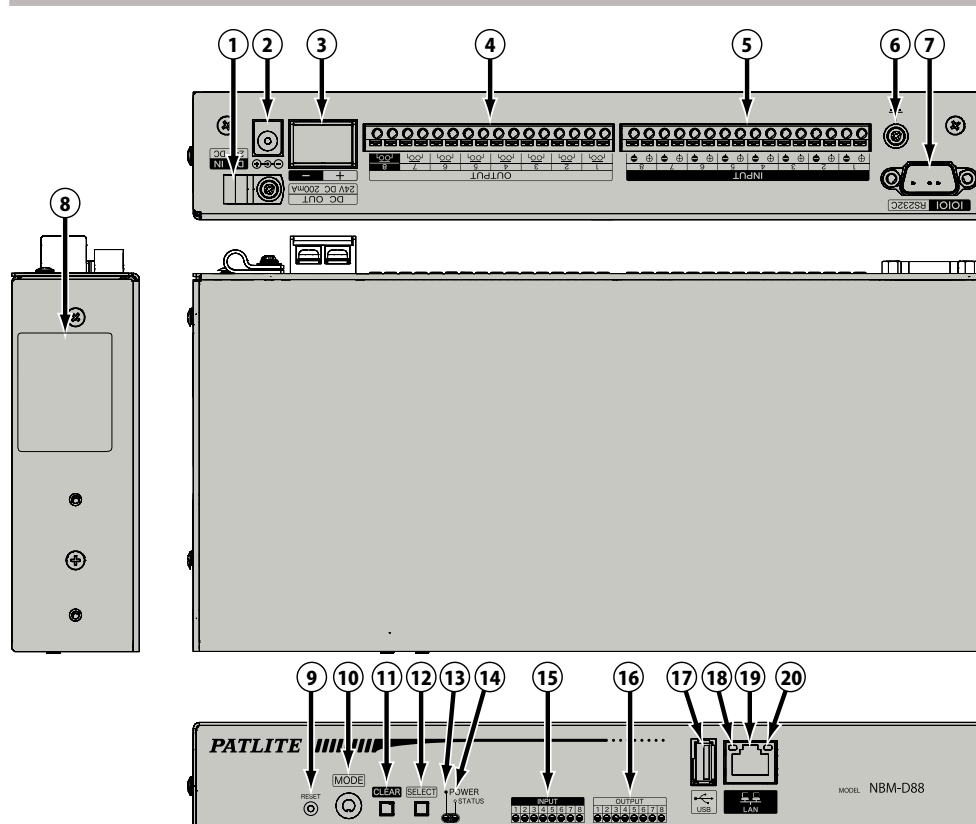

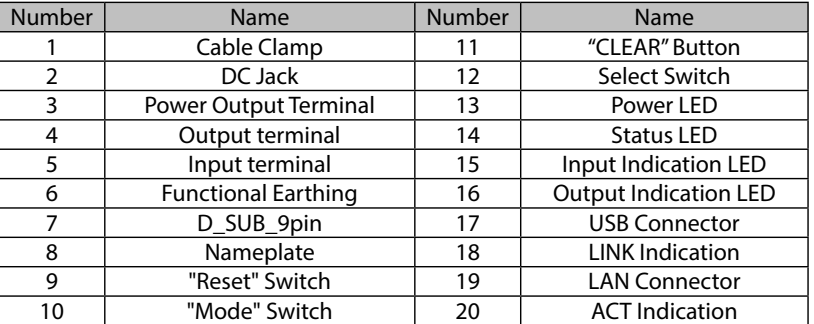

# **1.4 Model Number Configuration**

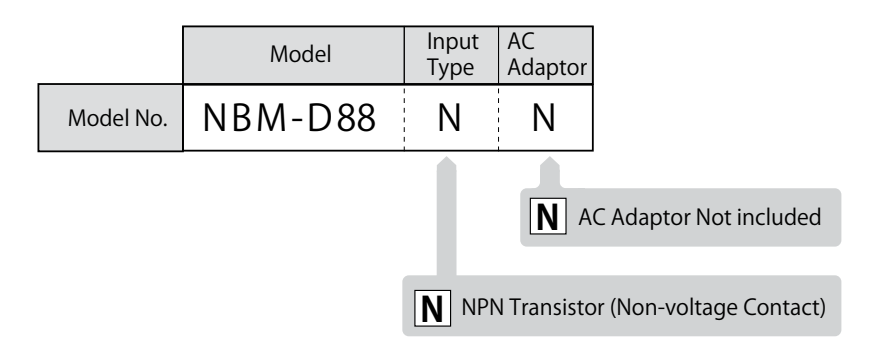

# <span id="page-10-0"></span>**1.5 General Specifications**

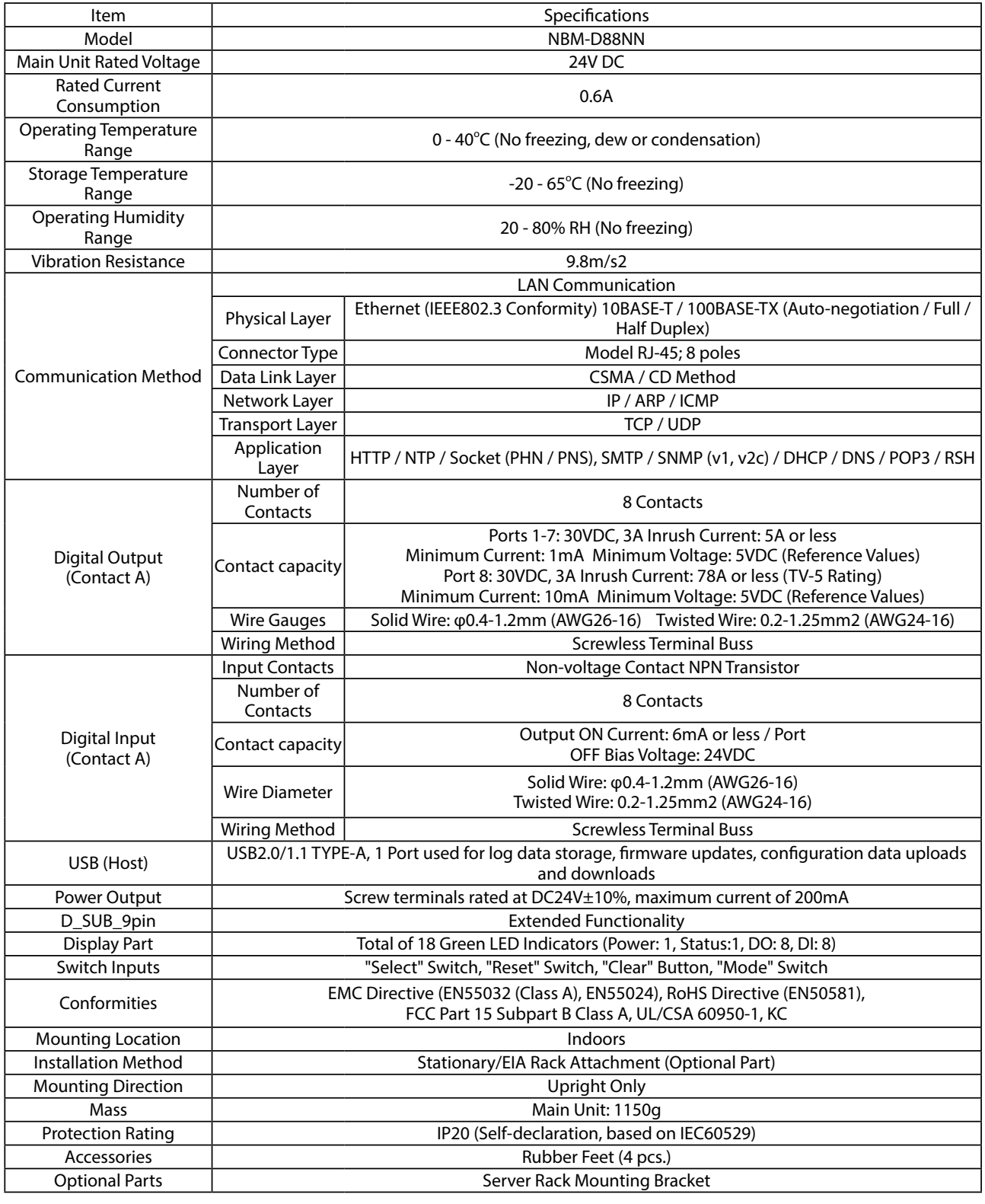

Attention **•** Use Port 8 as the output terminal when connecting to a product with a large inrush current, such as a • If the HUB is not set for auto-negotiation, it may be impossible to communicate. revolving light, etc.

# <span id="page-11-0"></span>**1.6 Functionality Description**

The following explains the functions for this product.

### **1.6.1 Monitoring Function**

This product can monitor the function of a network device or device connected to the contact output.

# PING MONITOR SNMP v1v2c

#### The network device existence monitor Monitor Monitor networking equipment at a low cost.

For this product, a maximum of 24 nodes can be monitored. When an abnormal response in the network of this product is not obtained, it judges an abnormal state and warns the administrator promptly with light and sound.

This product can warn an administrator of generated abnormalities and hindrances promptly with an SNMP command to respond with light and sound to an SNMP TRAP from the equipment (UPS, a printer, a router, a switch, etc.) via the network.

- It can distinguish the variablebindings. • Registration of 16 groups (4
	- nodes per group ) is possible.

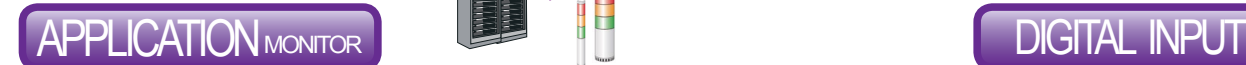

By the user creating an additional commands, the monitoring of a program application' operating condition can be done. (Maximum of 4 nodes)

The digital output is easily controllable by RSH commands, which is a flexible protocol. Various network integrated management software and event information, including various monitor tools etc., can be turned into a trigger to work in synchronicity

with the digital output.

This product has eight independently controllable output terminals and contact inputs.

#### Monitoring Application Status DIGITAL OUTPUT Contact Output Equipment Monitoring

This product has 8 digital inputs to monitor signal inputs from equipment, and has a contact output. The operation of this product needs to be set up beforehand to correspond to changes of the input state from the equipment.

### **1.6.2 Communication Commands**

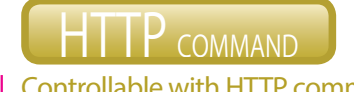

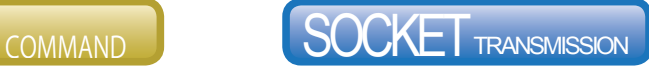

#### Controllable with General RSH protocol Controllable with HTTP command PHN Command Compatibility

The digital output can be controlled with 2 byte commands.

- \* Compatible with NHE-NHC-NHM Series
- NHS-NHP-NHL Series
- and PHN-3FBE1 Series.
- \* Some functions are limited.

Event Occurance: Command Execution (Digital output ports 1, 3, 5, and 7 are operated) PHN Example Command: 57H, 55H

Event Occurance: Command Execution (with digital output port 1 ON, port 3 OFF, other ports with no change.) For RSH: rsh 192.168.10.10 -l root alert 19099999

#### PNS Command Compatibility

The PNS Commands can control the digital outputs. All patterns are controllable.

Event Occurance: Command Execution (with digital output port 1 ON, port 3 OFF and other ports with no change.) For PNS Command: 58H,43H,53H,00H,00H,08H,01H,09H,00H,09H,09H,09H,09H,09H

# <span id="page-12-0"></span>**1.6.3 Communication Function Setup**

Commands for RSH or socket can be transmitted when an event occurs, and e-mails or traps can also be sent.

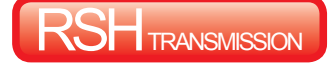

The RSH commands can be created in accordance with events. A command with a maximum of 255 characters (full size or half size) can be sent.

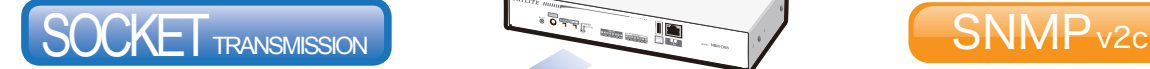

#### Send up to 16 commands (selected) by Socket Transmission

Commands can be created by hexadecimal notation separated by commas. Commands with a maximum of 30 bytes of can be transmitted.

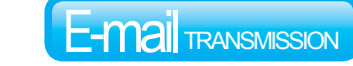

#### Send up to 8 (selected) RSH commands. Send a maximum of 8 selectable registered E-mails.

The subject name and text corresponding to a event can be created. Uses POP and SMTP authentication protocol.

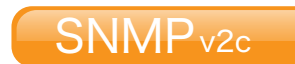

#### Transmit an SNMP Trap to a maximum of 8 nodes. A maximum of 8 nodes are available for SNMP TRAP transmission events.

# **1.6.4 Setup and Updates**

With the web setup tool containing the IP address and detailed setup for the Main Unit, the digital output and "Clear" operation, as well as firmware upgrades and reading/writing configuration data can be done remotely. In addition, changes to the network setup can be done from the PNS Manager. Refer to the "PNS Manager" operation manual for the directions on the PNS Manager.

| http://192.168.10.1/cgi-bin/nbm.cgi                                                                            | $D - C$<br>NBM Interface Converter                                                  | $\times$                   |                            |                          |                                                  | 命女尊          |  |
|----------------------------------------------------------------------------------------------------|-------------------------------------------------------------------------------------|----------------------------|----------------------------|--------------------------|--------------------------------------------------|--------------|--|
| <b>PATLITE</b>                                                                                                 |                                                                                     |                            |                            |                          | Network Interface Converter FirmwareVersion 1.07 |              |  |
|                                                                                                    |                                                                                     |                            | <b>Digital Input Setup</b> |                          |                                                  |              |  |
| Setup Menu<br>O Operation Setup Index<br><sup>1</sup> Digital Input Setup<br><sup>2</sup> Digital Output Setup | 8<br>$\overline{2}$<br>3 <sup>7</sup><br>5 <sup>5</sup><br>6<br>7<br>$\overline{4}$ |                            |                            |                          |                                                  |              |  |
| <b>Trap Reception Configuration</b>                                                                            |                                                                                     |                            | <b>Digital Input 1</b>     |                          |                                                  |              |  |
| : Application Monitoring Configuration                                                                         | Active/Inactive                                                                     |                            | ● Active O Inactive        |                          |                                                  |              |  |
| <sup>1</sup> Ping Monitoring Configuration                                                                     | Logic Value                                                                         |                            |                            | Contact A C Contact B    |                                                  |              |  |
| <sup>1</sup> "CLEAR" Button Setting<br><sup>2</sup> . Digital Input Condition Settings                         | <b>Trigger Signal</b>                                                               |                            |                            | ON Status<br>$\check{~}$ |                                                  |              |  |
| Main Unit Operation Index                                                                                      | <b>ON Status Change Operation Setup 1</b>                                           |                            |                            |                          |                                                  |              |  |
| Maintenance Function Index<br>Information Reference Index                                                      |                                                                                     | 1. Digital Output 1        |                            |                          | No Change V                                      |              |  |
|                                                                                                    |                                                                                     | 2. Digital Output 2        |                            |                          | No Change V                                      |              |  |
| Log Out                                                                                                    |                                                                                     |                            | 3. Digital Output 3        |                          |                                                  |              |  |
|                                                                                                    |                                                                                     |                            | 4. Digital Output 4        |                          | No Change V                                      |              |  |
|                                                                                                    | Digital Output                                                                      |                            | 5. Digital Output 5        |                          | No Change V                                      |              |  |
|                                                                                                    |                                                                                     |                            | 6. Digital Output 6        |                          | No Change V                                      |              |  |
|                                                                                                    |                                                                                     |                            | 7. Digital Output 7        |                          | No Change V                                      |              |  |
|                                                                                                    |                                                                                     | 8. Digital Output 8        |                            |                          | No Change V                                      |              |  |
|                                                                                                    | RSH Command                                                                         | 1 Unassigned               | 2 Unassigned               | 3 Unassigned             | 4 Unassigned                                     | $\checkmark$ |  |
|                                                                                                    | Transmission                                                                        | $T_2 + 1, \ldots, T_{n-1}$ | $T_{eff}$                  | 1.41114                  |                                                  |              |  |

Fig. 1.6.4–1 Web Setup Tool Screen

# <span id="page-13-0"></span>**2. Installation Procedure and Flowchart**

# **2.1 Installation Procedure and Flowchart**

This product offers two methods for configuring the network, "Manual Setup" and "Automatic Network Setup" with the DHCP function.

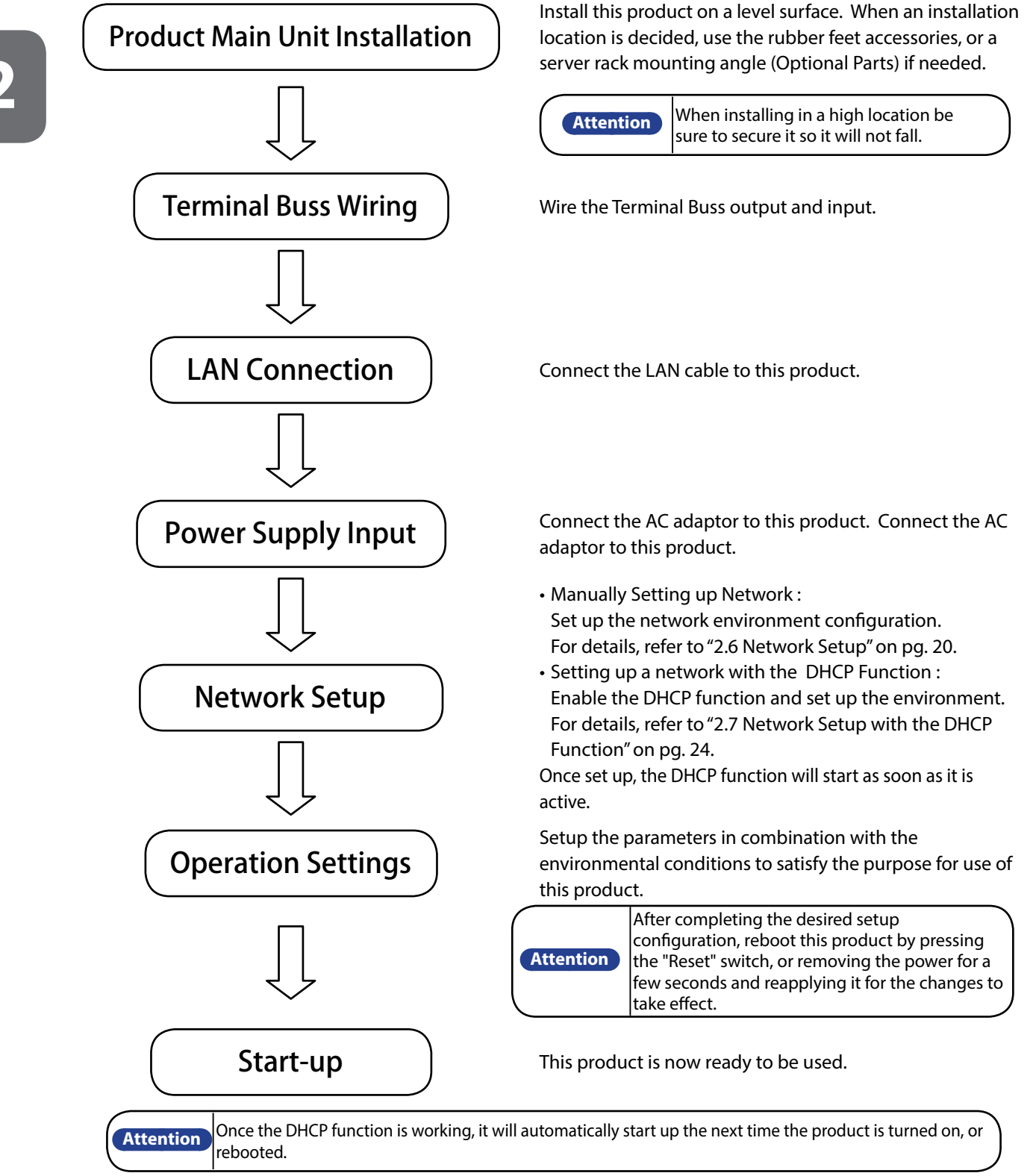

# <span id="page-14-0"></span>**2.2 Product Installation**

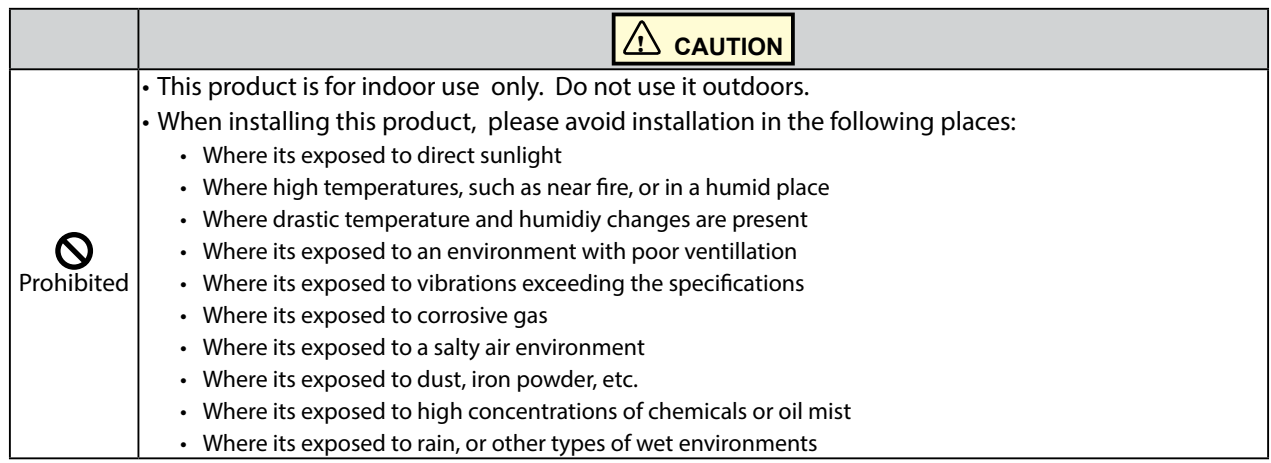

- This product is to be installed on a level surface.
- Use the rubber feet accessory for this product when needed.
- When attaching an EIA rack, be sure to set up the optional "Angle type server rack attachment", first.

# **2.2.1 Placing in an unfixed location**

When necessary, adhere the rubber feet (four pieces) included to the bottom of this product.

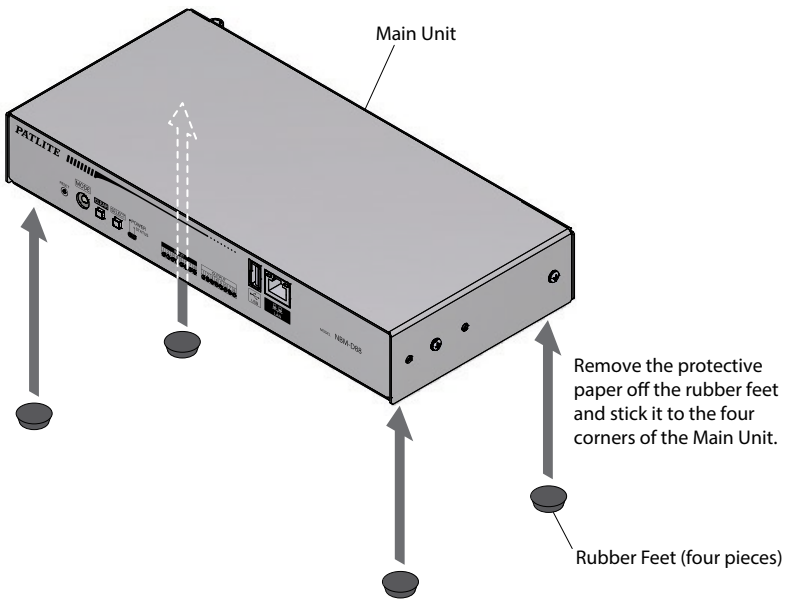

# <span id="page-15-0"></span>**2.2.2 When using the Server Rack Mounting Bracket (Optional)**

Use the screws included with angle-type server rack when attaching, and as shown in the following figure.

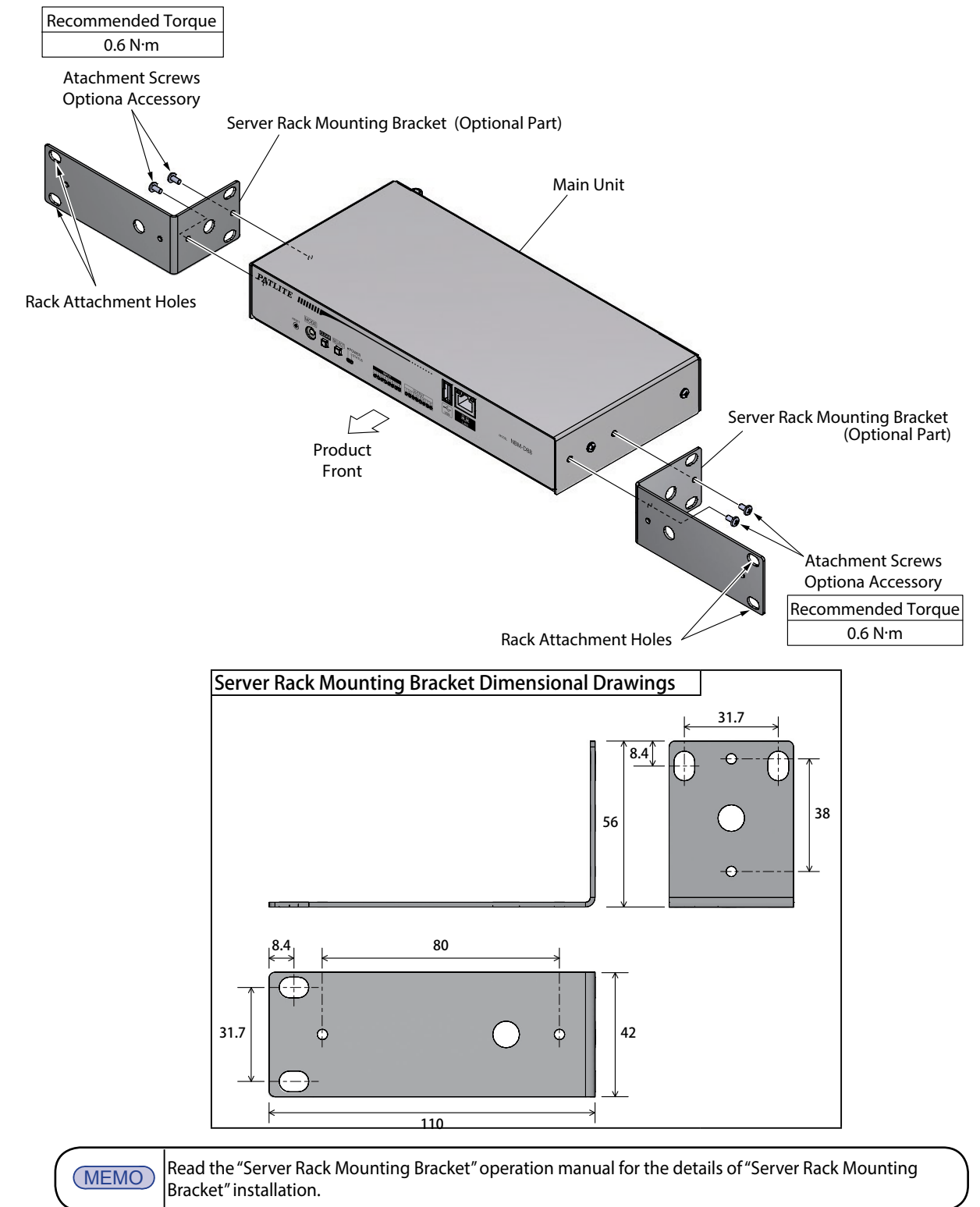

# <span id="page-16-0"></span>**2.3 LAN Connection**

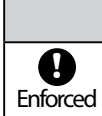

When connecting the LAN cable, be sure to turn off the power first.

Connect the LAN cable to this product.

- The LAN cable should be a category 5 twisted-pair cable (UTP or STP).
- The LAN cable can either be a straight or cross cable.

# **2.4 Terminal Buss Wiring**

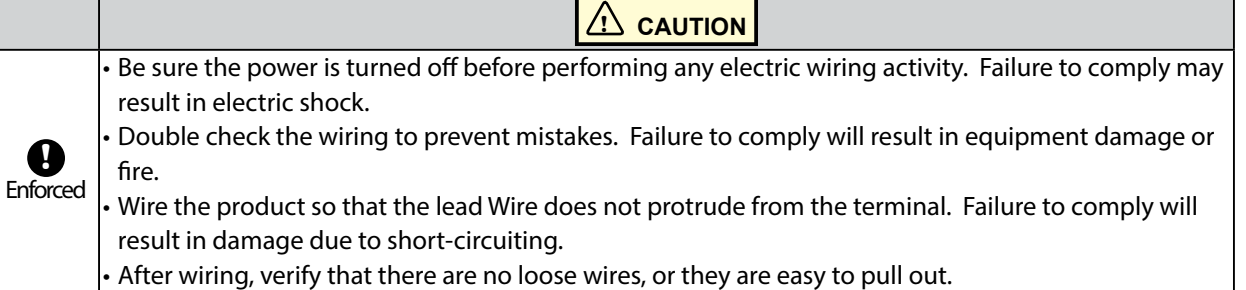

**! CAUTION**

# **2.4.1 Input Terminal and Output Terminal Mount Wiring**

Wire the input terminal stand and output terminal mount in according to the following steps. **[Wiring Method]**

- ① Use a minus driver(\*) and push in the tab of the control unit's terminal buss slot.
- ② Insert a signal line lead wire into the slot. (Keep pushing the tab while inserting)
- ③ Release the minus driver to lock the lead wire in place.
- \* Use the following type of minus driver.

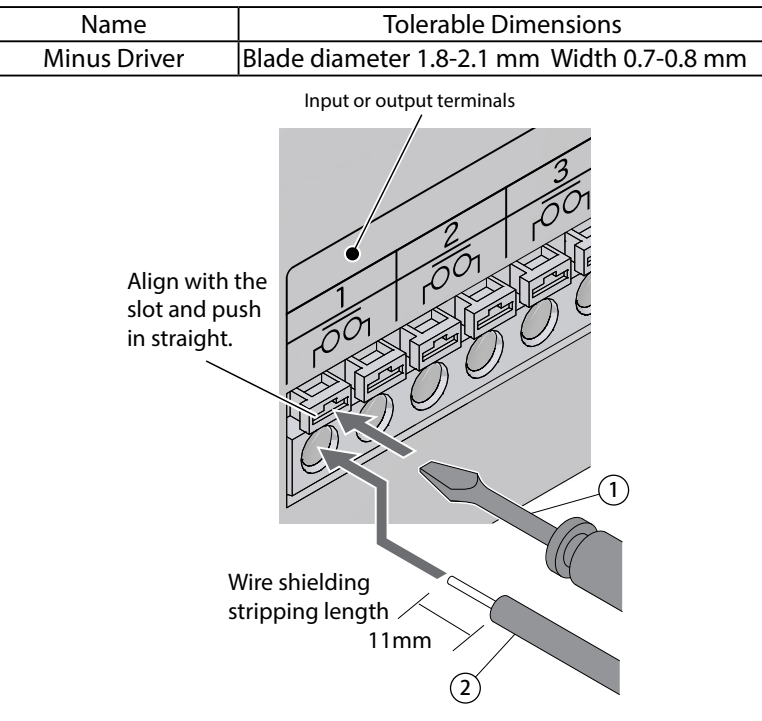

Fig. 2.4.1–1 Input/Output Wires

**2**

<span id="page-17-0"></span>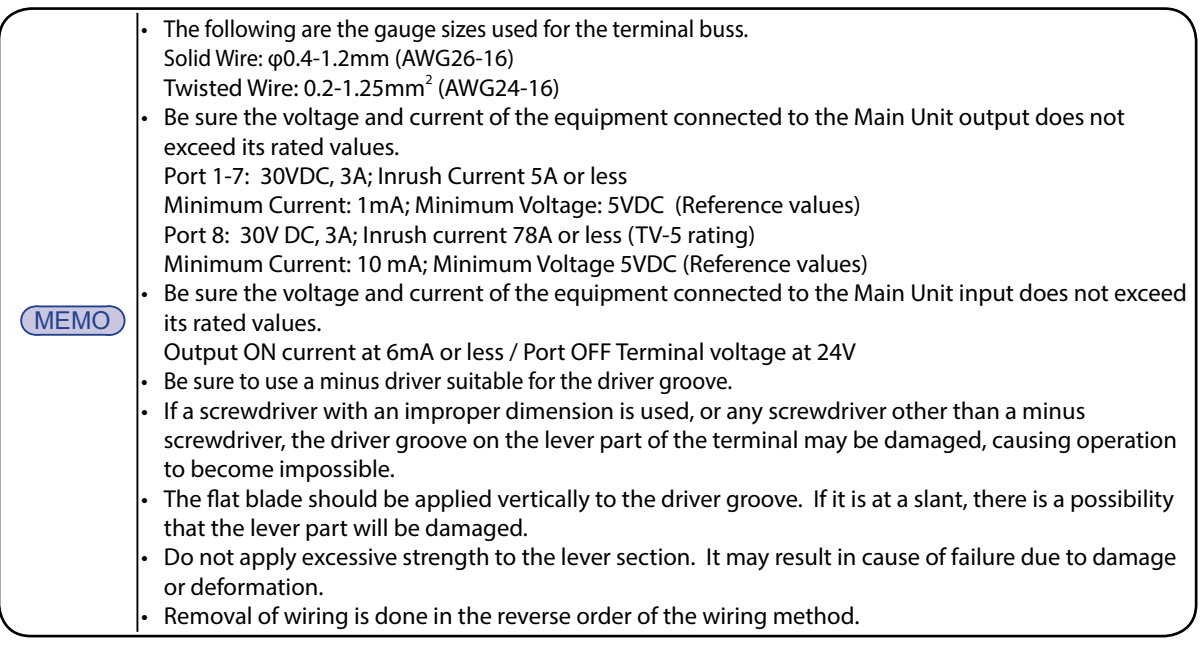

# **2.4.2 Power Output Terminal Wiring**

Wire the power output terminal according to the following steps.

### **[Wiring Method]**

- ① Remove the Terminal Buss cover.
- ② Loosen the screw with a phillips screwdriver.
- ③ Insert the lead wire etc. into the Terminal Buss to wire it.
- ④ Tighten the screw and attach the Terminal Buss cover.

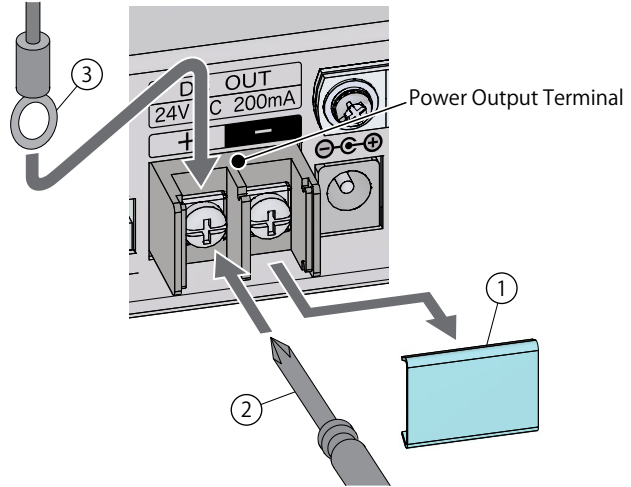

Fig. 2.4.2–1 Power Output Terminal

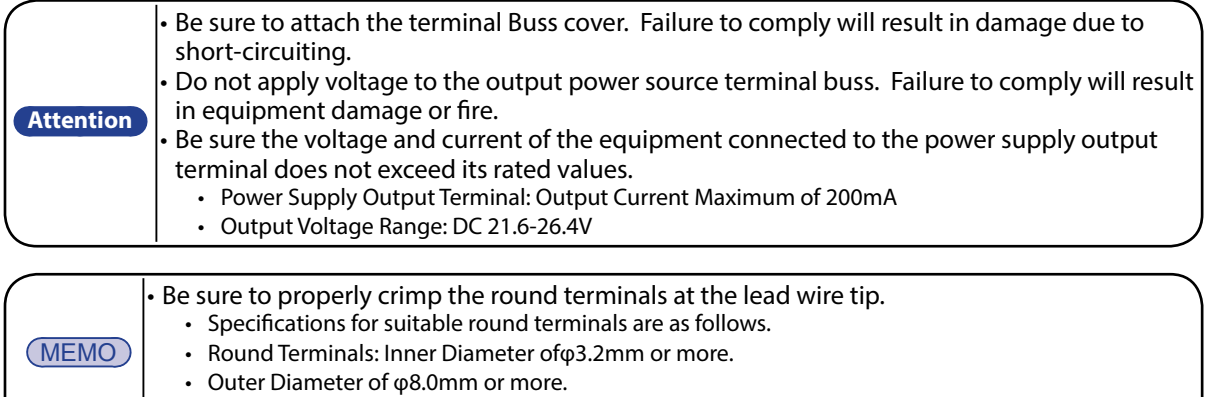

# <span id="page-18-0"></span>**2.5 Power Supply Input**

Attach the power plug for this product in accordance with the figure below. It takes about 60 seconds from the time the power has been applied until start-up is complete.

#### **[Connecting Power]**

- ① Loosen the screws with a phillips screwdriver and remove the cable clamp.
- ② Pass the AC Adaptor power cable through the cable clamp.
- ③ Fix the cable clamp with a screw.
- ④ Insert the DC plug into the Main Unit. Allow cable slack of about 15 mm from the DC plug.
- ⑤ Insert the AC Adaptor into an electric socket.
- ⑥ When power is switched on, the power LED will light up.

It takes about 60 seconds to complete, from power on to startup. During that time, each LED on the front of the product turns on and flashes as follows. **LED Display Legend OFF ON Flashing**  $\bigcirc$ (1) Immediately after power ON: Power (2) Input indicator LED and Output LED and status LED light up. indicator LED flashes in sequence. **POWER** POWER POWER<br>STATUS PSTATUS 00000000 00000000  $00000000$  $\circledcirc$ (3) Input indicator LED and output (4) Startup completed: Power LED and indicator LED flashes twice. status LED light up. **POWER** POWER POWER<br>STATUS PSTATUS וס<br>זוּפולד  $\frac{1}{2}$ 12345678<br>00000000 <u>oóóoooooo</u> 00000000 00000000

Figure 2.5.0.1 LED display at startup (4) If startup is not completed, [refer to "8 Troubleshooting" on pg. 103.](#page-102-1)

Fig. 2.5.0–1 LED display at startup

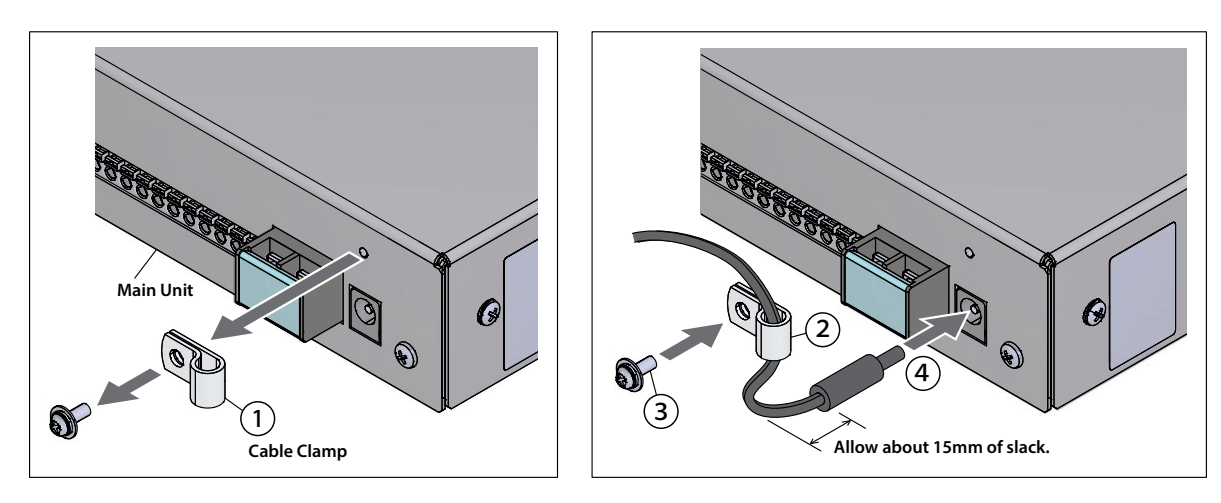

Fig. 2.5.0–2 Power Supply Switching Method

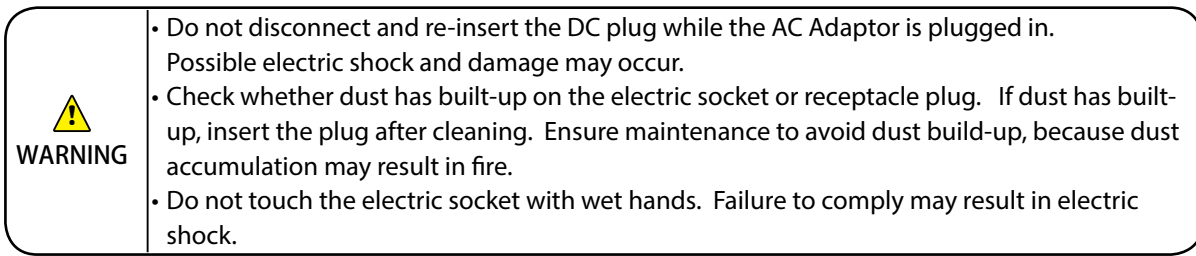

# <span id="page-19-0"></span>**2.6 Network Setup**

# <span id="page-19-1"></span>The default IP address for this product is "192.168.10.1".

The IP address change should be done by logging in to the web browser of the personal computer (henceforth, PC) to change the setup. [Refer to "2.6.1 Login" on pg. 20](#page-19-2) for the login method.

> <span id="page-19-2"></span>(MEMO) Recommended browsers are Internet Explorer 10 or higher, or Firefox 12 or higher.

<<Web browser address entry >>
http://192.168.10.1/index.htm

#### **2.6.1 Login**

Various setups for this product is done by logging in from a web browser. In order to log in, the IP address for this product is entered into the address portion of the web browser. (Refer to Fig. 2.6.1-1)

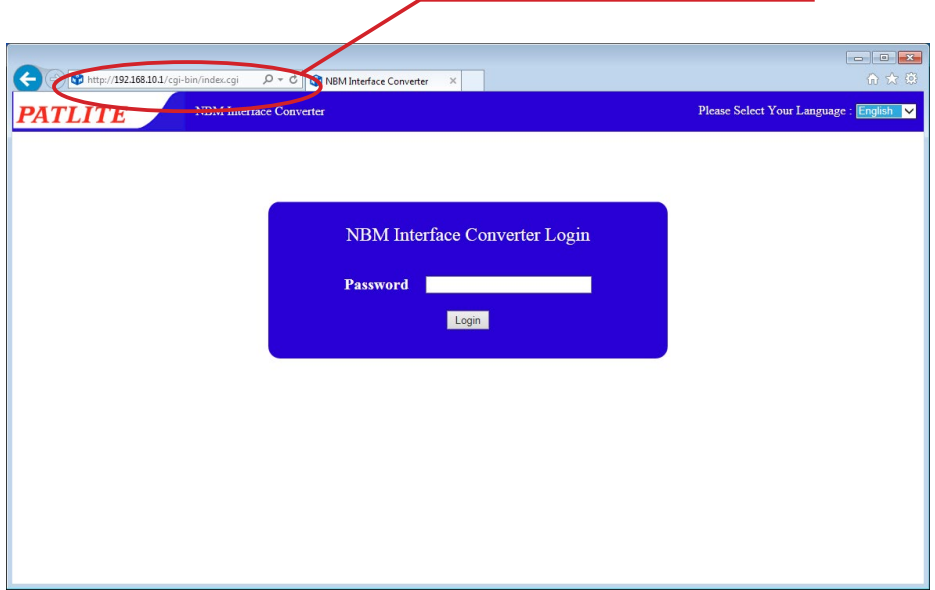

Fig. 2.6.1–1 Login screen

| <b>Attention</b> | When the login screen is displayed, enter "patlite" in the password field, then click the "Logging In"<br>button. The default password is set to "patlite". Please be sure to change the password to prevent any<br>security breaching.<br>If there is no activity for 10 minutes or more during login, it logs out automatically. Please log in<br>again.<br>If the login displays garbled characters, set the browser for Unicode (UTF-8) alphabetic code for it to |
|------------------|----------------------------------------------------------------------------------------------------|
|                  | display normally.<br>This product does not support Double log-ins. This prevents being able to access from two or more<br>places.                                                                                                    |

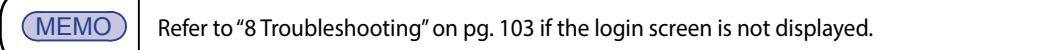

Select the preferred language from the pull down menu in the upper right side of the login screen. (Refer to Fig. 2.6.1-2) There are three kind of languages available, "Japanese", "Traditional Chinese", and "English."

 $\left\langle \begin{array}{ccc} \end{array} \right\rangle$  ( $\oplus$  http://192.168.10.1/cgi-bir  $\boxed{\mathcal{P} \times \mathcal{C}}$  **C** NBM Interface Converter 大話 NBM Interface Converte Please Select Your Lange **PATLITE** English<br>繁結由立 NBM Interface Converter Login Password Login 日本語 Please Select Your Language ■ Ligilisii<br>繁體中文

Once selected, the language will be displayed on each screen in the Web setup tool. (Refer to Fig. 2.6.1-2, 1-4)

Fig. 2.6.1–2 Login Screen (when selecting "English")

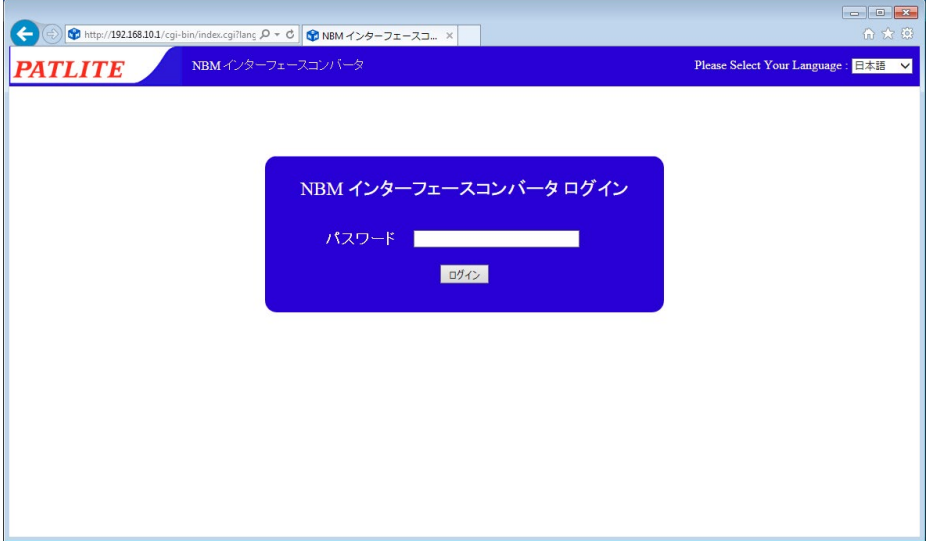

Fig. 2.6.1–3 Login Screen (when selecting "Japanese")

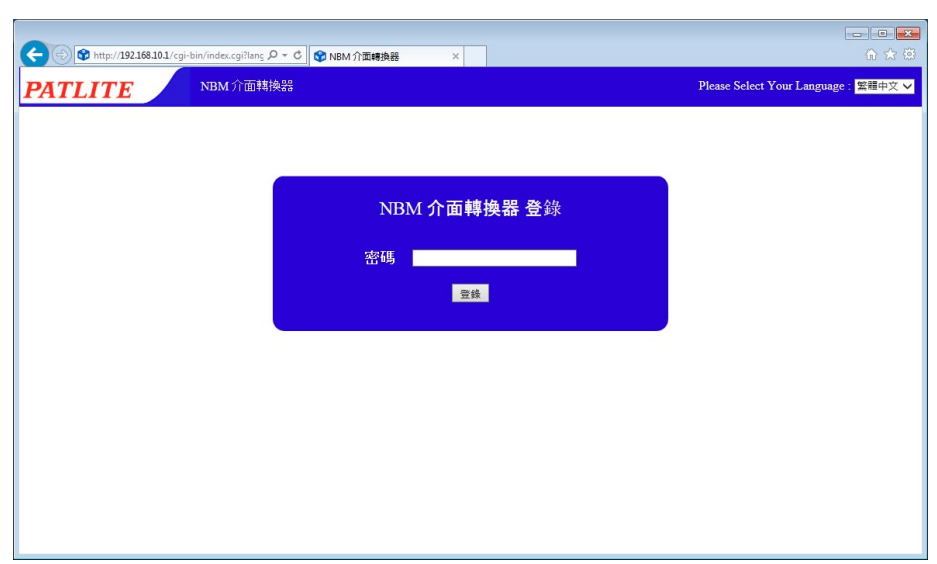

Fig. 2.6.1–4 Login Screen (when selecting "Traditional Chinese")

# <span id="page-21-0"></span>**2.6.2 Setting the IP Address**

After logging in, the web setup tool will be executed and the "System Setup" screen will be displayed. (Refer to Fig. 2.6.2-1)

- ① Click "Setup Menu" in the Setup Table Entry on the left-hand side of the setting screen.
- ② Click "System Configuration" from the tree menu.
- The System Setup Screen is displayed. (Refer to Fig. 2.6.2-2)

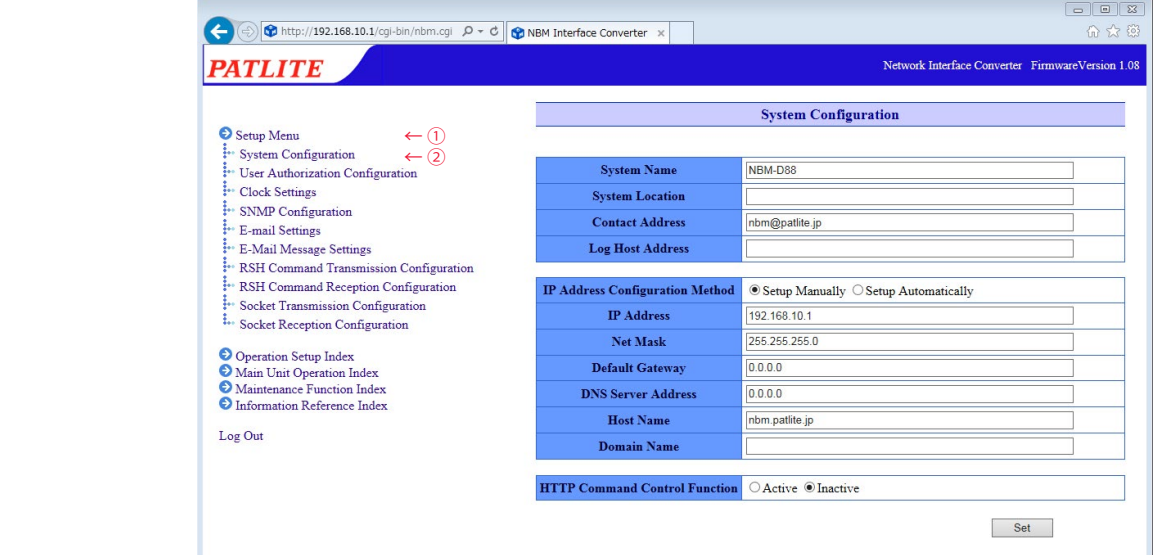

Fig. 2.6.2–1 Web setup tool screen

In the System Setup Screen, the network can be changed.

#### **[Setup Method]**

- ③ Enter the IP address for the Main Unit.
- ④ Set up a net mask, default gateway, etc. for the customer if needed.
- ⑤ Click the "Set" button to apply the setting.

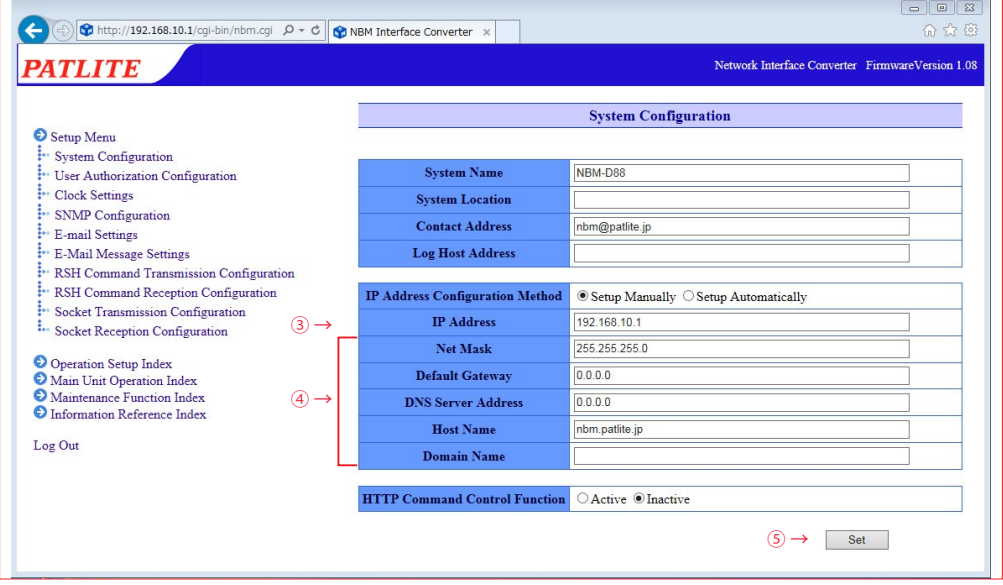

Fig. 2.6.2–2 System Setup Screens

- <span id="page-22-0"></span>⑥ Click the "Network Reboot" button to activate the settings. (Refer to Fig. 2.6.2-3)
- ⑦ Rebooting the network takes about 20 seconds. If there is a delay, click "To the Login screen". (Refer to Fig. 2.6.2-3)

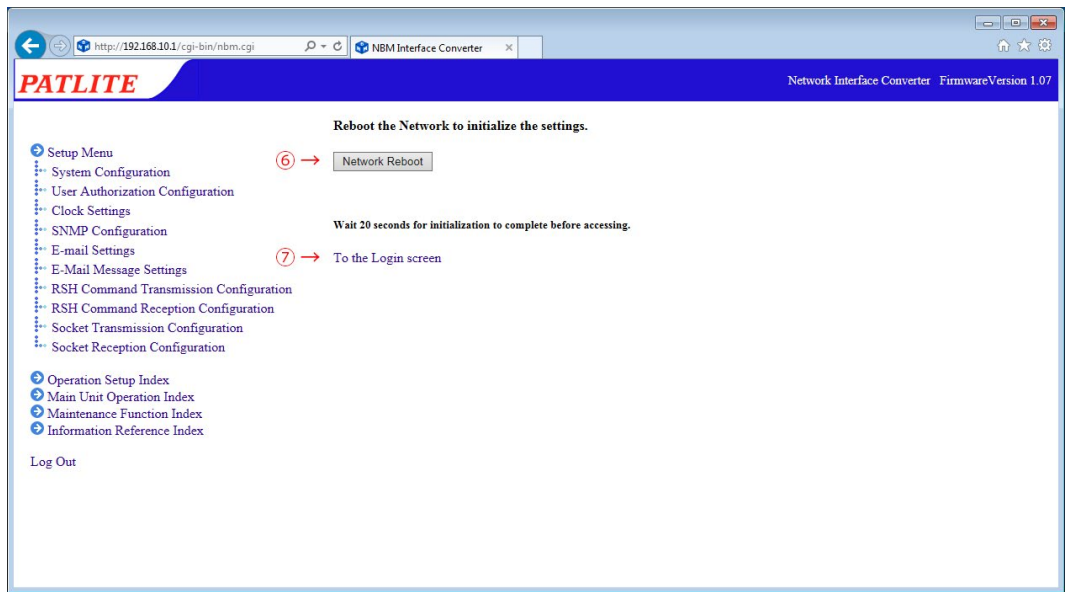

Fig. 2.6.2–3 Network setup reboot screen

# **2.6.3 Setup Confirmation**

After clicking "To the Login screen", the web browser address will show the value of the IP address which was changed into, and if the login screen is displayed, the IP address setup is completed. Verify that it can log in. Moreover, when checking the setup values from other networks, check whether the values are shown in the "System Screen".

Check to verify the IP address has changed (an example is it changed into "192.168.10.2").

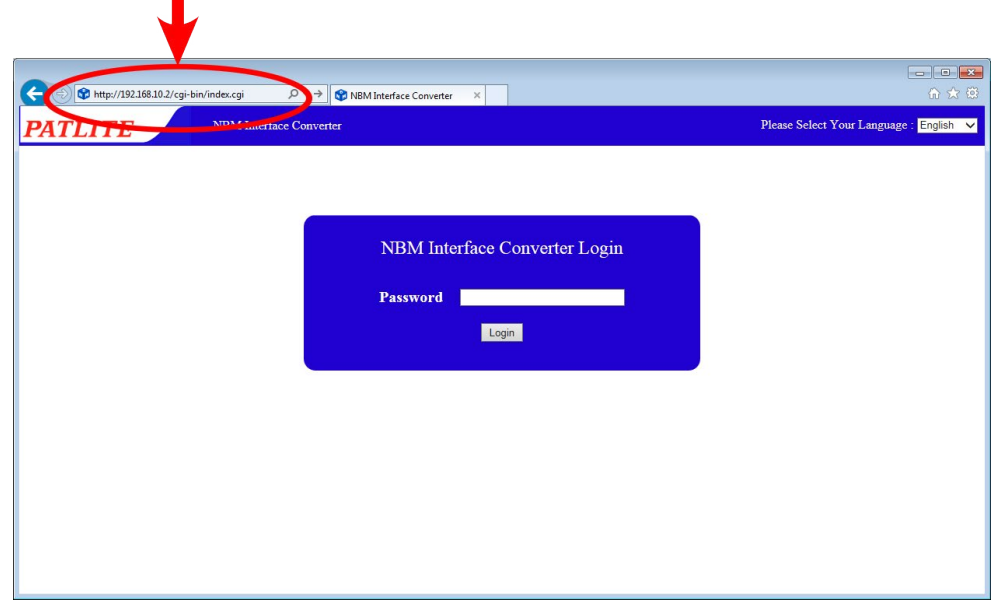

Fig. 2.6.3–1 Setup confirmation

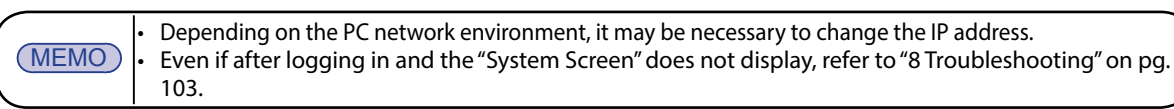

# <span id="page-23-0"></span>**2.7 Network Setup with the DHCP Function**

<span id="page-23-1"></span>This product can access a DHCP Server to acquire network information. Use the following processes to enable the DHCP function in the Web setup tool. Explanation from the setup items.

#### **[Setup Method]**

- ① Select "Setup Automatically" for the IP address Configuration method. (Refer to Fig. 2.7.0-1)
- ② Setup the device and host name, etc. as needed.
- ③ After changing, be sure to click the "Set" button to apply the setting.

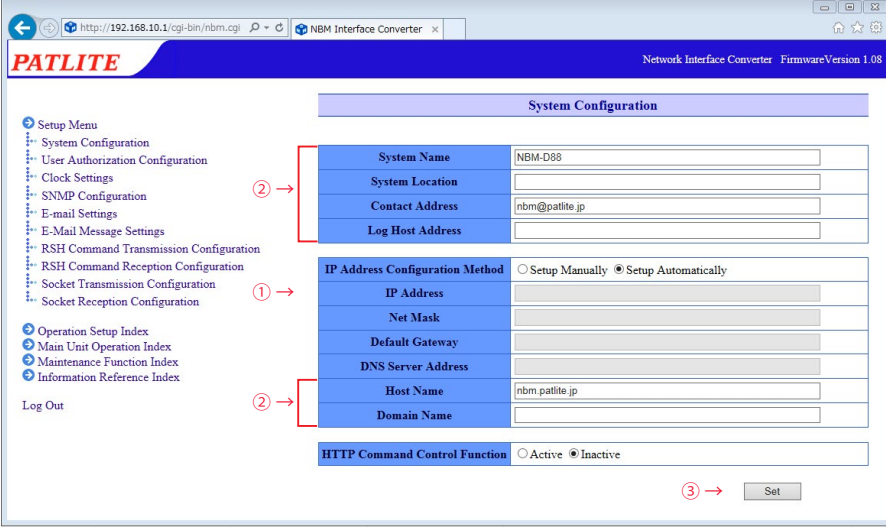

Fig. 2.7.0–1 System Setup Screen (when DHCP function is selected)

④ After clicking the "Set" button, click the "Network Reboot" button to reflect the setting. (Refer to Fig. 2.7.0-2) Rebooting the network takes about 20 seconds.

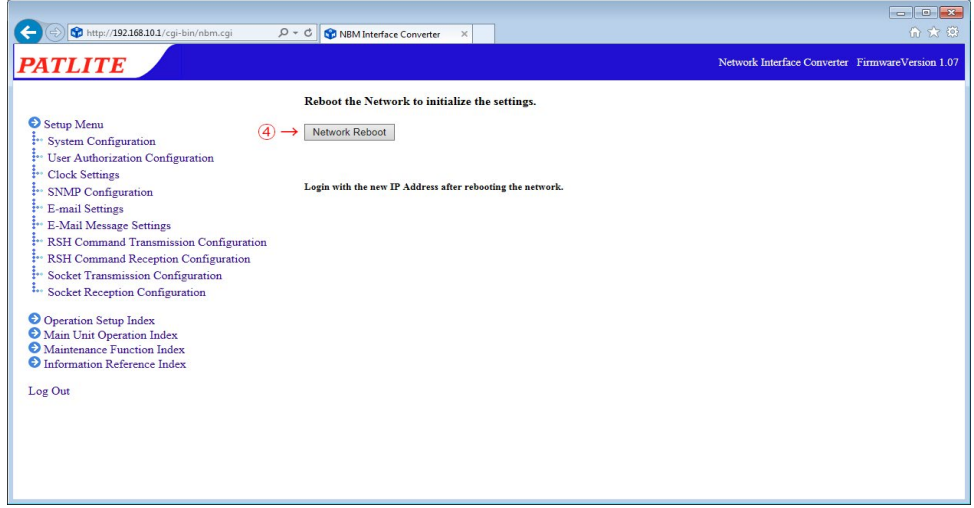

Fig. 2.7.0–2 Network setup reboot screen

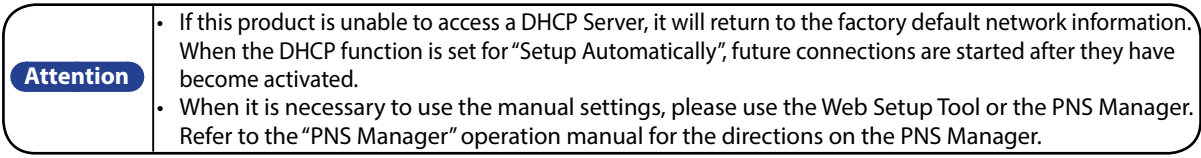

# <span id="page-24-0"></span>**2.8 Clock Settings**

The clock for this product can be set up. For setting the clock on this product, the following are two methods.

- PC clock time is reflected when logging in.
- Communicates with an NTP server to adjust the time for this product.

[Refer to "4.3 Clock Settings Screen" on pg. 63](#page-62-1) for details on setting the time.

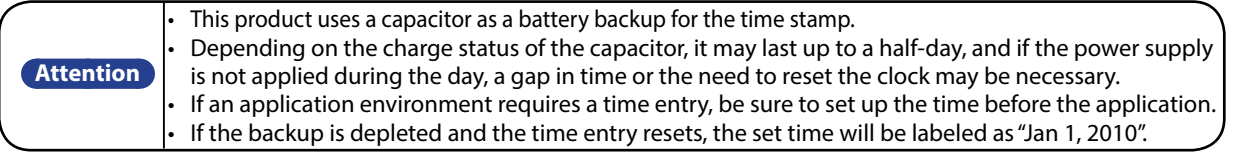

# <span id="page-25-0"></span>**3. Functionality Details**

Explains the functions of this product.

# **3.1 Digital Input/Output Function**

This product can monitor or control the status of eight digital input ports and eight digital output port. This function can set up various operations automatically, when changed to the status of each designated input/ output port. The following explains the input/output function.

# **3.1.1 Digital Contact**

The Digital Contact indicates the status condition of the contact for the digital input or output. When the "A" contact ("Contact A") is closed, it is recognized to be "ON". When the "B" contact ("Contact B") is open, it is recognized to be "ON". For example, a button switch may use "Contact A" as a point of contact (if the switch is pushed, the point of contact will close and is set to "ON"), and a motion sensor (if motion is detected and the electricity goes out, the point of contact has closed, electricity turns on and it is recognized as "ON") becomes a "B Contact". It may be called "Contact A" and "Contact B".

| <b>Operating Status</b>  |                                                   | OΝ             | <b>OFF</b>      | Description                                                                                                    |  |
|--------------------------|---------------------------------------------------|----------------|-----------------|----------------------------------------------------------------------------------------------------|--|
| Digital Logic Value      |                                                   | 01H            | 00H<br>$\Omega$ |                                                                                                    |  |
| Contact<br><b>Status</b> | Contact A<br>(Make Contact)<br>(Normally Open)    | Circuit Closed | Circuit Opened  | The closed contact turns on, allowing<br>electricity to flow and is to be "ON".<br>The open contact turns off, stopping<br>electricity flow, and is to be OFF.   |  |
|                          | Contact B<br>(Break Contact)<br>(Normally Closed) | Circuit Opened | Circuit Closed  | The closed contact turns on, allowing<br>electricity to flow, but is to be "OFF".<br>The open contact turns on, stopping<br>electricity flow, but is to be "ON". |  |

Table 3.1.1–1 Digital input/output Contact Status

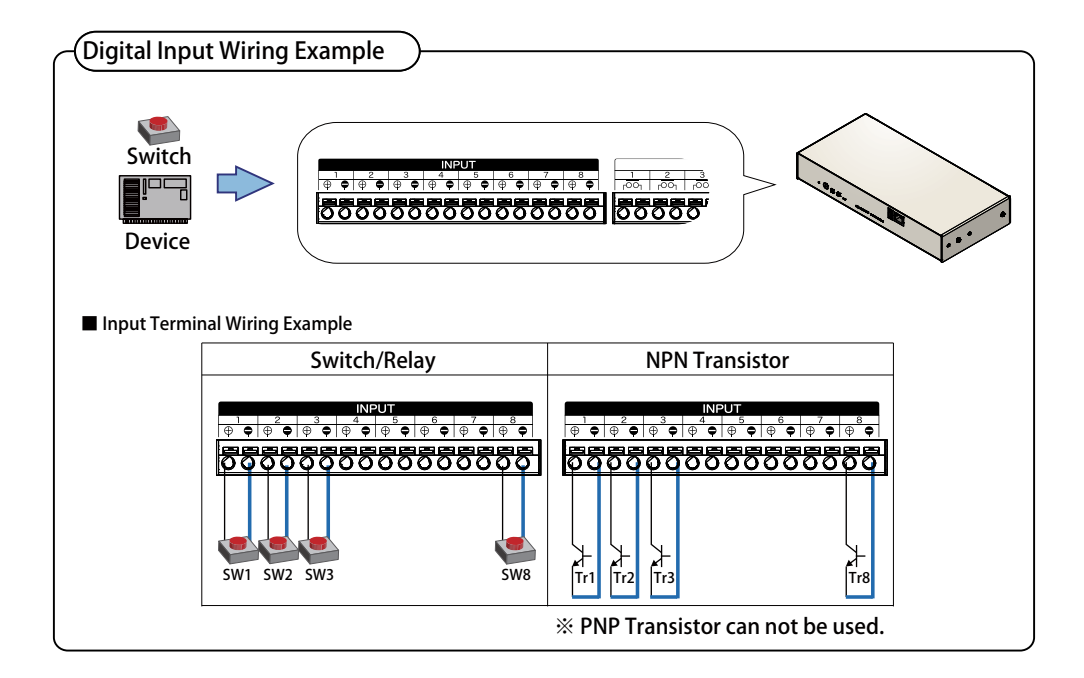

Fig. 3.1.1–1 Digital Input Wiring Example

<span id="page-26-0"></span>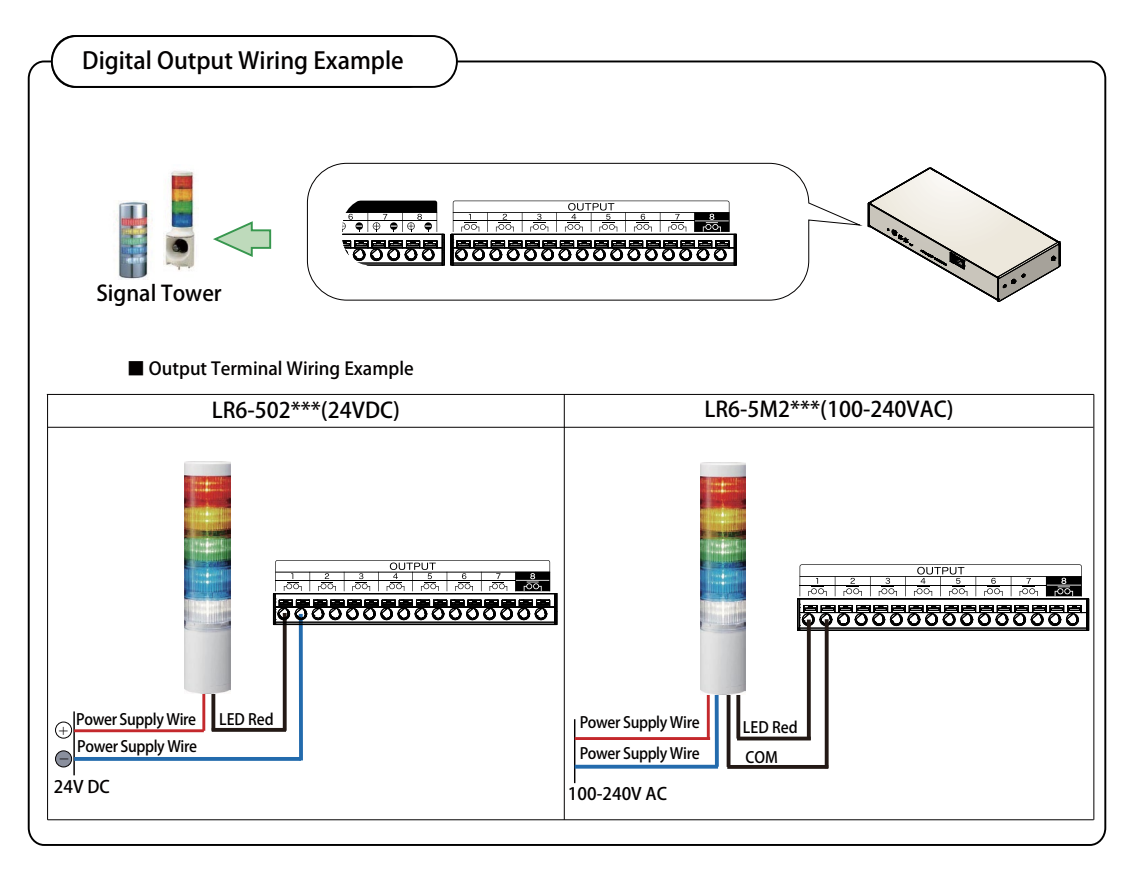

Fig. 3.1.1–2 Digital Output Wiring Example

### **3.1.2 Digital Input Monitoring Function**

<span id="page-26-1"></span>With the digital input monitoring function, the digital signal entered into one of the eight port input terminals is monitored at regular intervals as a digital input. The digital input can be specified as to which port is to be used in the digital logic setup, which type of contact ("Contact A" or "Contact B"), or a signal definition. In cases where the digital input status change is detected, various controls can be done according to the setup for each port.

In this product, an input trigger can have each digital input port as a signal definition based on conditions set up. The timing for this operation can be created when the digital input status changes. Below, the "A Contact" digital input signal definition for this product is explained.

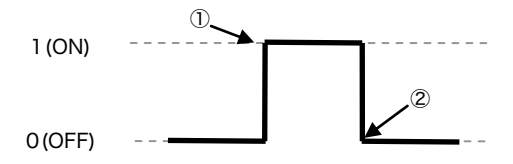

Fig. 3.1.2–1 Definition of a status change

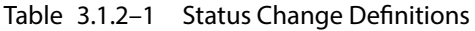

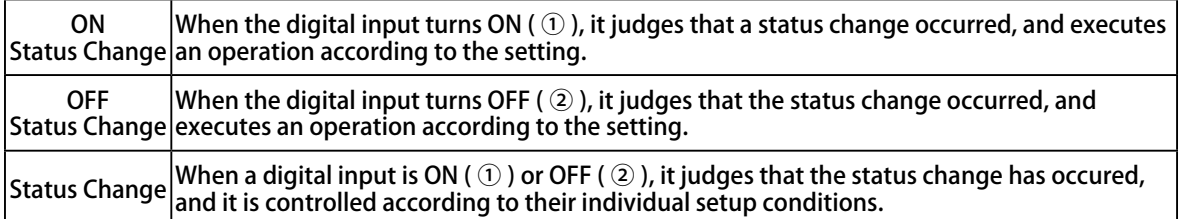

The digital input monitor operation setup can be accessed in the "digital input setup" in the "operation setting item" from the Web setup tool. For details, [refer to "4.11 Digital Input Setup Screen" on pg. 74.](#page-73-1)

<span id="page-27-0"></span>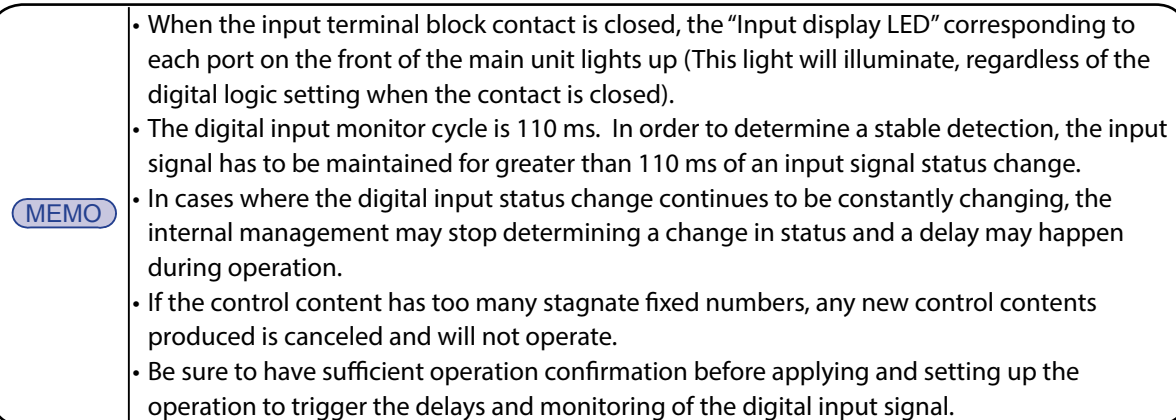

# **3.1.3 Digital Input Circuit Diagram**

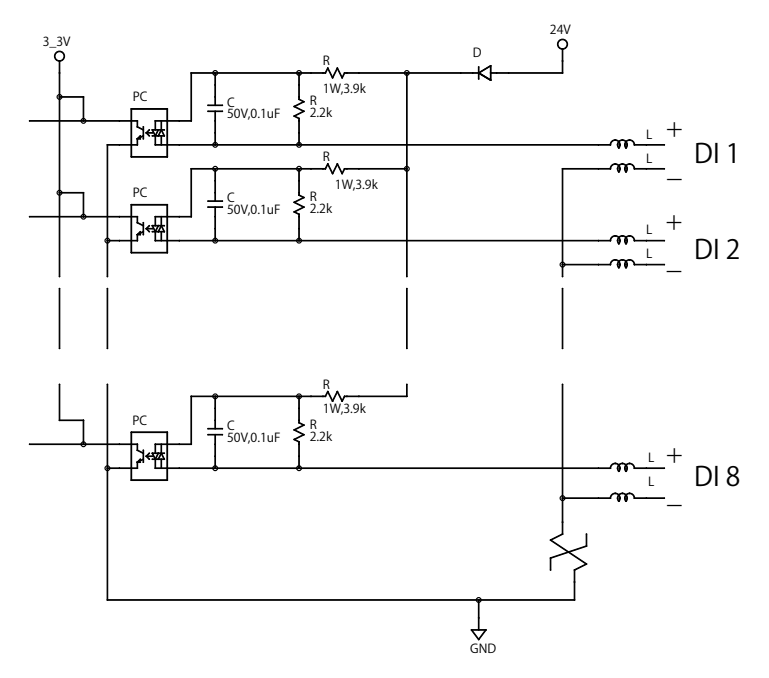

# **3.1.4 Digital-Output-Control Function**

With the digital output function, various events are triggered to control the 8-port output terminal block contacts. Each digital output port controlled is prioritized in the order of event occurrence, and independent output control is also possible, respectively. For each digital output port, the digital contact (contact A or contact B), can be set whether or not to be used, as well as an automatic OFF function for the digital output.

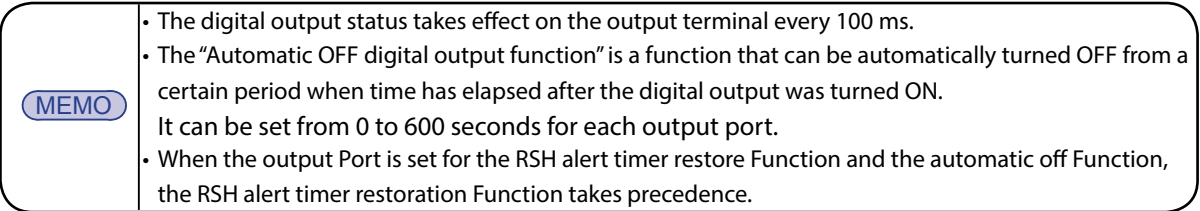

Each digital output port can be operated from the following functions.

#### ■ Web Setup Tool

The digital output can be operated from the Web setup tool. For details, [refer to "4.20 Digital Output Operation](#page-90-1)  [Screen" on pg. 91](#page-90-1).

■ SNMP Manager

By specifying the digital output port OID from the SNMP manager, the digital output port of the specified OID can be operated. [Refer to "5 MIB" on pg. 98](#page-97-1) for the operation from an SNMP manager.

**3**

#### <span id="page-28-0"></span>■ Digital Input Monitoring Function

With the digital input monitoring function, it is possible to operate the digital output according to the status of each input port. [Refer to "3.1.2 Digital Input Monitoring Function" on pg. 27](#page-26-1) for details.

- Trap Reception Function When a trap set by the trap reception function is received from the outside, the digital output can be operated. [Refer](#page-30-1)  [to "3.3 SNMP Function" on pg. 31](#page-30-1) for details.
- PHN Command

Each digital output port can be operated by a PHN Command. [Refer to "3.7 RSH Command Function" on pg. 36](#page-35-1) for details of each command.

■ PNS Command

Each digital output port can be operated by a PNS Command. Each digital output port can be operated by a PNS Command.

■ RSH Command

Each digital output port can be operated by the RSH command. [Refer to "3.7 RSH Command Function" on pg. 36](#page-35-1) for details of each command.

■ Ping Monitoring Function

With the Ping monitoring function, when the network equipment to be monitored is stopped or restored, the digital output can be operated. [Refer to "3.9 Ping Monitoring Function" on pg. 41](#page-40-1) for details.

■ Application Monitoring Function With the application monitoring function, the digital output can be operated when the monitored application soft-

ware is stopped or restored. [Refer to "3.10 Application Monitoring Function" on pg. 43](#page-42-1) for details.

■ "Clear" Switch Function

The digital output can be operated with the "Clear" switch function. For details, [refer to "3.11 Status Clear Function" on](#page-43-1)  [pg. 44](#page-43-1).

■ Digital Input Condition Setup Function

The digital output can be operated with a digital input condition setting function. For details, [refer to "3.13 Digital](#page-44-1)  [Input Condition Setup Function" on pg. 45.](#page-44-1)

[Refer to "4.12 Digital Output Setup Screen" on pg. 76](#page-75-1) for setting up a digital output.

**MEMO** • When the contact of the digital output closes, the "Output display LED" corresponding to each port on the front of the main unit lights up (This light will illuminate, regardless of the digital logic setting).

# **3.1.5 Automatic Digital Output OFF Function**

The automatic output OFF of the "Automatic Digital Output Function" automatically turns OFF when a certain time (0 to 600 seconds) elapses from the time when the digital output is turned ON. This function operates as follows.

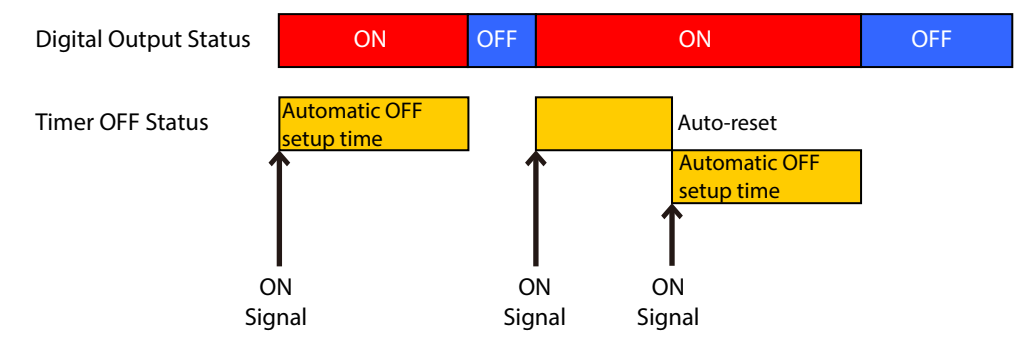

Fig. 3.1.5–1 Automatic Digital Output OFF Function detailed drawing

This function maintains an ON status digital output in seconds, when used with the Web setup tool, after receiving the signal which changes the digital output into a digital logic ON status value. If another ON signal is received during an automatic OFF setup time, the automatic OFF setup time will be re-set, so the digital output signal ON status will be extended.

However, if the automatic OFF setup time is set as 0 seconds, then the automatic OFF function will become invalid.

## <span id="page-29-0"></span>**3.1.6 Digital Output Part Graphical Diagram**

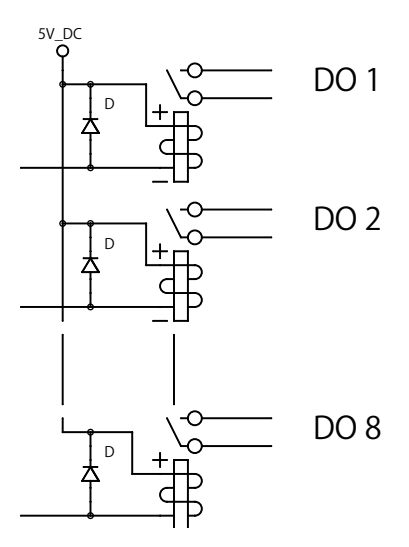

Fig. 3.1.6–1 Digital Output Circuit Schematic

# **3.2 Test Functions**

The test function is a function to check the operation by sequentially turning on the digital output. When the test function is executed, it turns on in sequence every second from digital output 1 to digital output 8. During the execution of the test function, it cannot be stopped.

#### **[Test Function Startup Method]**

- When the "test" or "dotest" commands are sent by the RSH command.
- After completion of the test function, the digital output can be turned off by the following method.
- Press the CLEAR button
- Use an RSH "clear" or "doclear" command
- Set the value to "clearAction" from the SNMP function
- From the digital output operation screen of the Web setup tool
- Send a clear command with a PNS command
- Use an HTTP "clear" command

When the test is executed, the digital outputs 1 to 8 are turned "OFF" first.

(Open contact for Contact A)

(Close contact for Contact B)

This point indicates the completion of the test function, so it is possible to stop the operation after this.

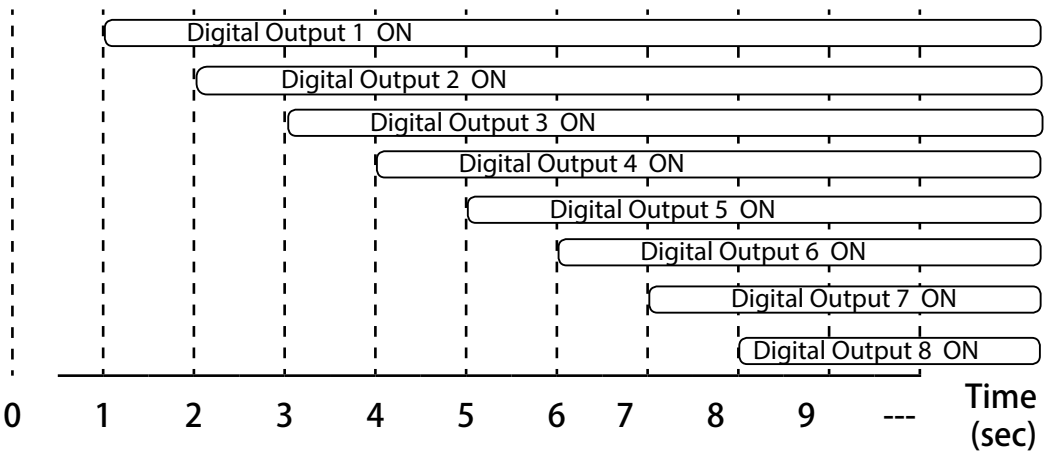

Fig. 3.2.0–1 Detailed Test Operation

<span id="page-30-0"></span>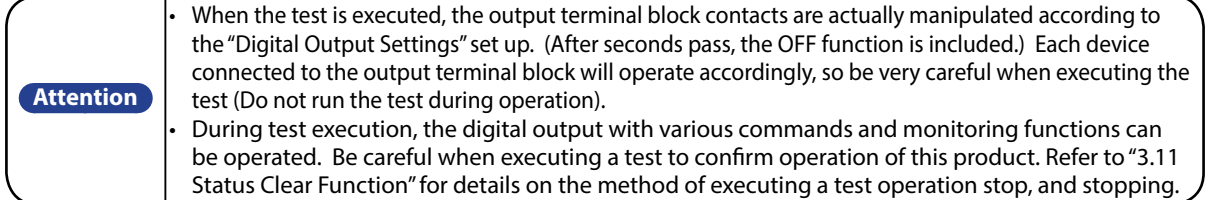

# **3.3 SNMP Function**

<span id="page-30-1"></span>This product can control the digital output, obtain the status, send and retrieve TRAPs using the SNMP function.

For customers who purchased this product, Please download the MIB file for use with the SNMP functions. [Refer to "4.4 SNMP Configuration Screen" on pg. 66](#page-65-1) for more details on the setup method.

 $(\overline{\text{MEMO}})$  • [Refer to "8 Troubleshooting" on pg. 103](#page-102-1) for diagnosing issues before requesting customer service.

# **3.3.1 SNMP SET Digital Output Control Function**

The digital output can be controlled by the SNMP SET command. Here is a digital output control as an example for the execution of the state clear function.

**[Application Example 1]** Make the settings as followed for turning ON digital output 1.

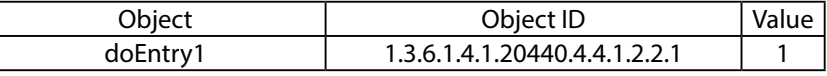

**[Application Example 2]** Make the settings as followed for turning OFF digital output 2.

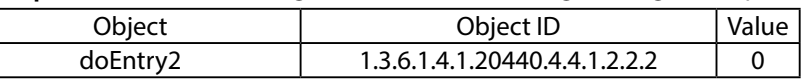

**[Application Example 3]** To execute a status "Clear" function, it is set up as followed.

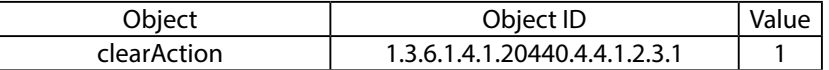

### **3.3.2 SNMP GET Digital-Input/output Status Acquisition Function**

The status of a digital Input/Output can be acquired by the SNMP GET command. The following is an example of a digital input/output status acquisition.

**[Application Example 1]** The digital input 3 is "ON", when the GET command is transmitted.

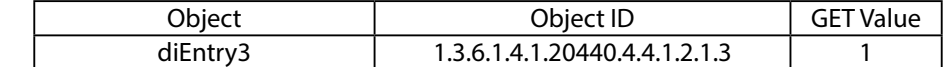

**[Application Example 2]** The GET command is transmitted when digital output 4 is "OFF".

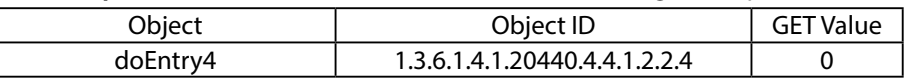

### **3.3.3 Trap Reception Function**

Receives traps, including the designated sender set up, or the trap containing the set-up OID. When receiving a trap, it can report via digital output, sent RSH command, sent socket, sent mail, and sent trap. For details on the setting method, [refer to "4.13 Trap Reception Configuration Screen" on pg. 77](#page-76-1).

### **3.3.4 Trap Transmission Function**

When this product is functioning, it sends a trap to the specified destination. For further details on the setting method, [refer to "4.4 SNMP Configuration Screen" on pg. 66](#page-65-1).

# <span id="page-31-0"></span>**3.4 PHN Command Reception Function**

With this product, the digital output can be controlled by using the control protocol used in the PHN series via socket communication. The Socket Communication protocol can select a select from "TCP" - "UDP", and the port number can select "10000-65535." The following explains the PHN commands used by the socket communication function. [refer to](#page-72-1)  ["4.10 Socket Reception Configuration Screen" on pg. 73](#page-72-1) for the details on the Setup method.

#### **<Writing Command>**

Data in the following format can transmit and control the digital output.

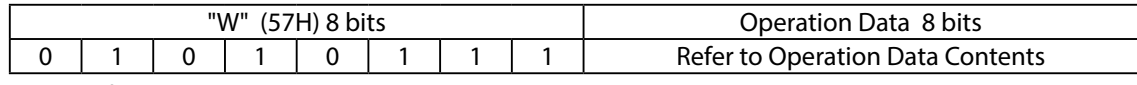

Details of operation data

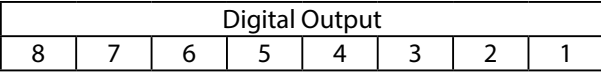

• Sending the Write Command Transmission Example

When turning on digital output ports 1, 3, 5 and 7:

In the operation data, input "1" for the bit to turn on, and "0" for the bit to turn OFF.

#### [Command]

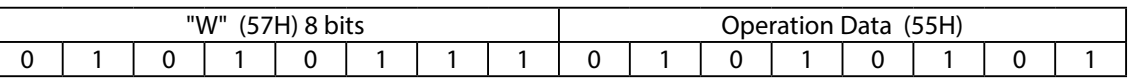

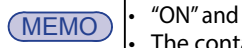

"OFF" here represent the digital logic value of each port.

The contact open/close state differs depending on whether it is an "A contact" or "B contact".

#### **[Response from this product]**

#### **• Normal Response (Output Response)**

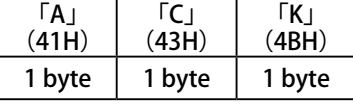

#### **• Response Error (Output Failed)**

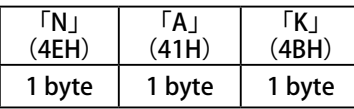

#### **<Reading Command>**

The current operating status of this product is requested.

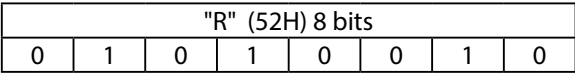

#### **[Response from this product]**

#### **• Normal Response (Output Response)**

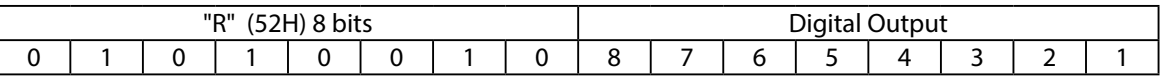

### **• Data Acquisition Response Example**

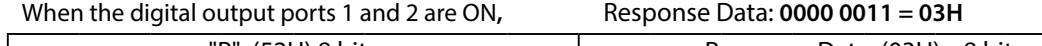

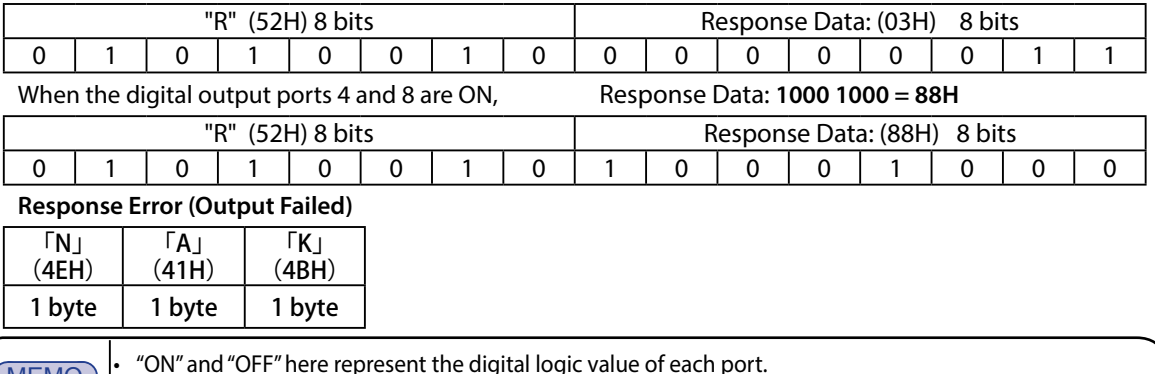

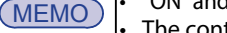

MEMO) • "ON" and "OFF" here represent the digital logic value of each port.<br>• The contact open/close state differs depending on whether it is an "A contact" or "B contact".

# <span id="page-32-0"></span>**3.5 PNS Command Reception Function**

The PNS Command is a special command which controls the digital output of the NBM series. The Socket Communication protocol can be selected from "TCP" or "UDP", and the communication port is from "10000-65535". The following explains the PNS commands being used with a socket communication setup.

#### **<Writing Command>**

Data in the following format can transmit and control the digital output.

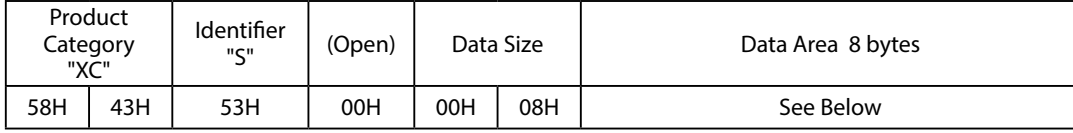

Product Category

The product is classified in "XC".

**Identifiers** 

"S" is used.

#### Data Size

Capacity of data control bits (data to transmit)

#### Data Area

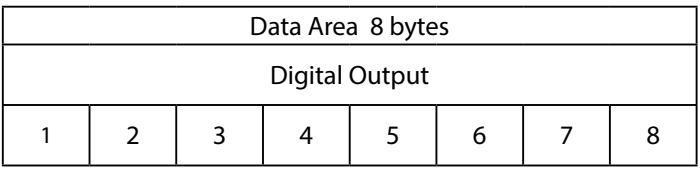

#### [Each Port Output]

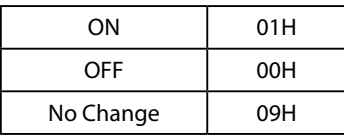

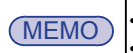

 $(MEMO)$   $\cdot$  "ON" and "OFF" here represent the digital logic value of each port. The contact open/close state differs depending on whether it is an "A contact" or "B contact".

#### **• Sending the Write Command Transmission Example**

When wanting to operate the digital output as "port 1: ON; port 3: OFF; other ports: No Change": [Command]

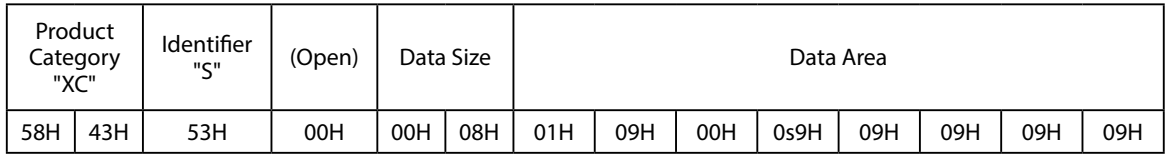

#### **[Response from this product]**

**• Normal Response (Output Response)**

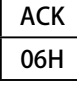

**• Response Error (Output Failed)**

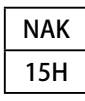

#### **<Reading Command>**

Transmitting the following data will execute the status of the digital output.

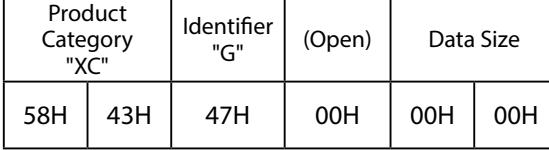

#### **Read Command Response**

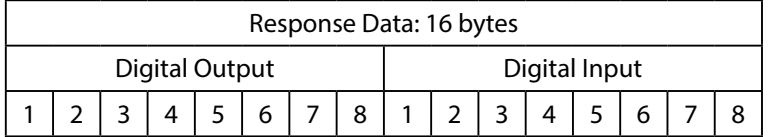

#### **• Data Acquisition Response Example**

When "digital input ports 1, 2, 5 and 8 are ON; 3, 4, 6 and 7 ports are OFF; digital output ports 3, 5 and 6 are ON; 1, 2, 4 are OFF ":

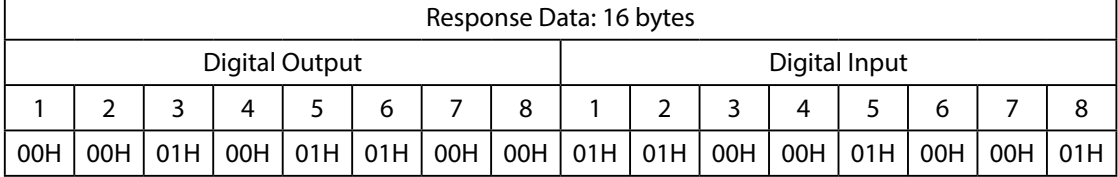

## **<Status Condition "Clear" Command>**

All digital outputs are turned OFF and it returns from the monitoring abnormal condition to the monitoring condition. The values (time and number) accumulated in the input condition setting is erased. [refer to "3.11 Status Clear Function" on pg. 44](#page-43-1) for command run-time operations.

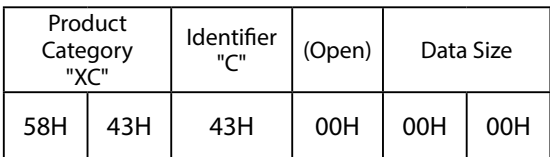

## <span id="page-34-0"></span>**3.6 Mail Transmission Function**

Up to eight E-mail subjects can be registered to transmit. Up to 16 possible registrations combining the subject and the body of outgoing mail can be sent. The user authentication method during transmission can be selected from either "SMTP Authentication", "POP Authentication", or "No Authentication". Refer to "3.11 Status Clear [Function" on pg. 44](#page-43-1) and ["4.6 E-Mail Message Settings Screen" on pg. 69](#page-68-1) for details on the Setup method.

#### **3.6.1 E-mail Message Contents**

The subject and the body of outogoing mail can be selected from 16 possible registrations. The e-mail text would include the equipment name, its location, the sender, the message, and supplementary information indicated in Table [3.6.1–1](#page-34-1) below. The contents of the registered subject is indicated. E-mail is transmitted with the following contents.

<span id="page-34-1"></span>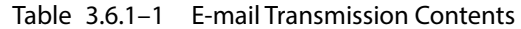

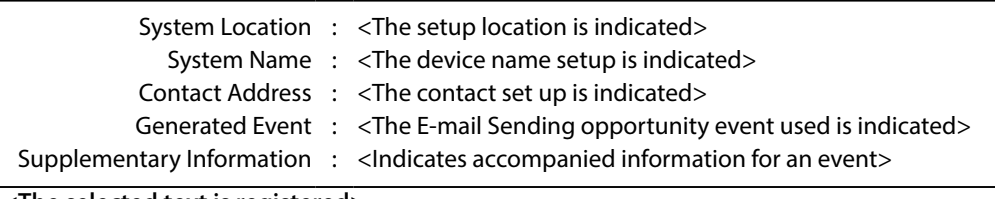

<The selected text is registered>

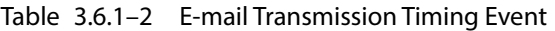

| Classification                     | Contents                                                                                  |
|------------------------------------|-------------------------------------------------------------------------------------------|
| Digital input status change        | When the status changes in a digital input, a transmission is sent.                       |
| Application monitoring             | When an Application monitored object is in an abnormal condition, or is restored          |
| object status change               | from an abnormal condition, a transmission is executed.                                   |
| Ping monitoring object             | When a Ping monitored object is in an abnormal condition, or is restored from an          |
| status change                      | abnormal condition, a transmission is executed.                                           |
| <b>Trap Reception</b>              | Sent when a trap is sent from the registered sender address.                              |
|                                    | Pressing the "Clear" button It transmits when the clear switch to this product is pushed. |
| During a digital input             | When conditions agree on the set up by the digital input condition, a transmission        |
| condition setup agreement is sent. |                                                                                           |

Table 3.6.1–3 E-mail registered event and accompanied information

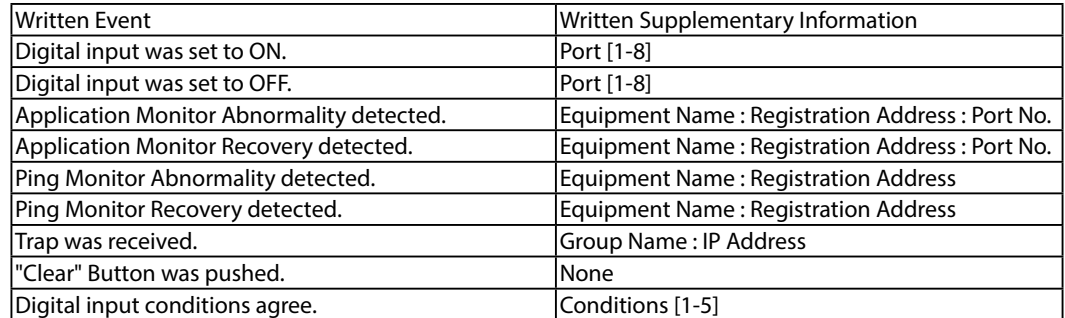

# <span id="page-35-0"></span>**3.7 RSH Command Function**

<span id="page-35-1"></span>RSH (remote shell) is a CUI program which executes a shell command from one computer to another computer via a computer network. Explains how to control a digital output from the RSH command.

#### **3.7.1 RSH Command Reception**

The command syntax which this product can receive is indicated below. For details on the "RSH Command Connection Authentication /Operation after Reception" setting method, [refer to "4.8 RSH Command](#page-70-1)  [Reception Configuration Screen" on pg. 71.](#page-70-1)

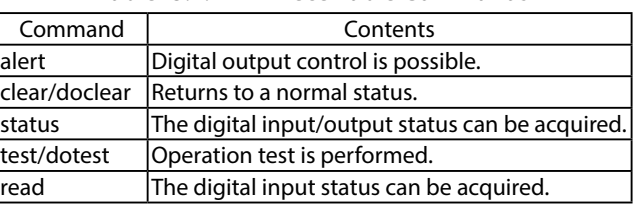

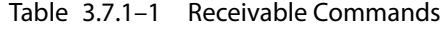

Using the RSH Commands

Command Input Method

rsh IP Address [-l account] Command [Option]

Command Input Method (when the designated sender address is inactive)

#### **rsh\_IP address\_-l\_designated sender address invalid common account\_\_command \_ [Option]**

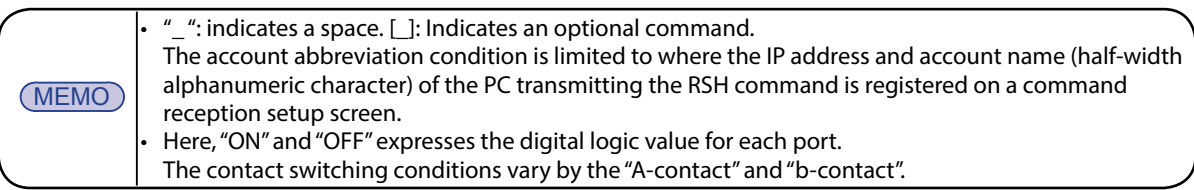

#### **<<alert Command>>**

| Contents: | Digital output control is possible.          |
|-----------|----------------------------------------------|
| Format:   | alert DO1 - DO8 [sec]                        |
|           | Return Value: Status after Command Execution |
| Option:   | Refer to Table 3.7.1-2.                      |

Table 3.7.1–2 Option Explanation

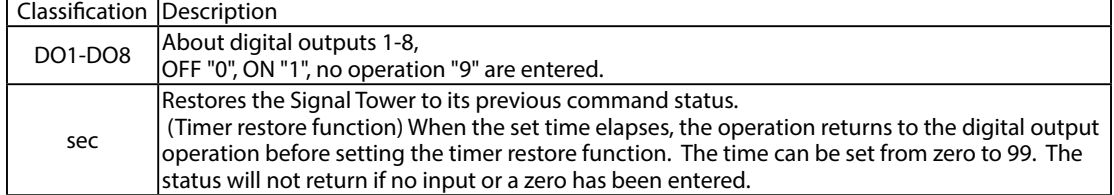

#### **• Command Transmission Example**

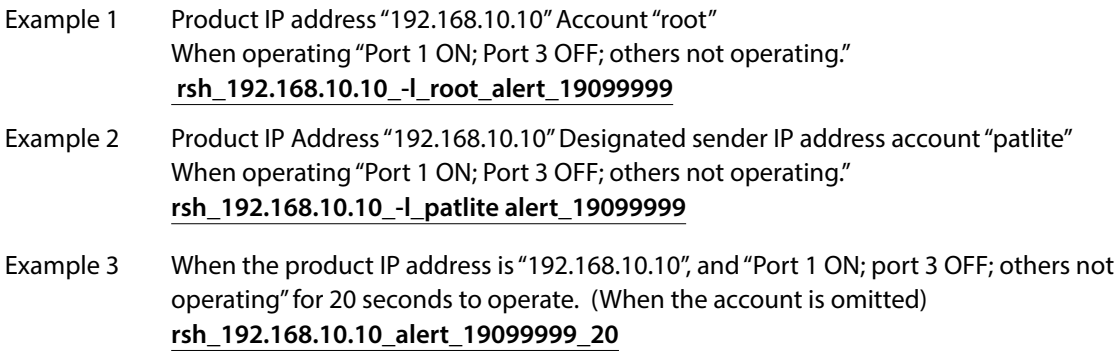
#### **<<clear / doclear Command>>**

Contents: All digital outputs are turned OFF and change from the monitoring abnormal condition to the monitoring condition. The values (time and number) accumulated in the input condition setting is erased.

[Refer to "3.11 Status Clear Function" on pg. 44](#page-43-0) for command run-time operations.

Format: clear, doclear

Return Value: Status after Command Execution

#### **• Command Transmission Example**

Example 1 Transmit the command to the product's IP address "192.168.10.10." When using an invalid designated sender address account "patlite". **rsh\_192.168.10.10\_-l\_patlite\_clear** When an account abbreviation is made. **rsh\_192.168.10.10\_clear**

#### **<<status Command>>**

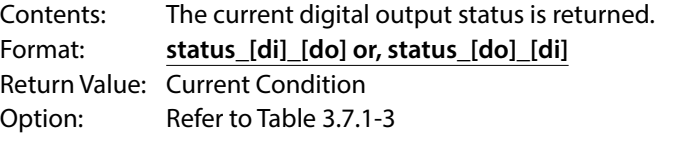

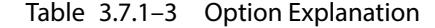

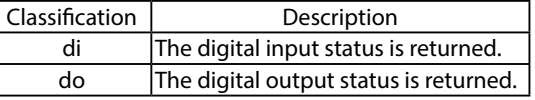

#### **• Command Transmission Example**

The IP address of a product: 192.168.10.10

Status of a digital input:

The ports 1, 2, 4, 6, and 7: OFF

The ports 3, 5, and 8: ON

Status of a digital output:

The ports 2, 3, 6, and 8: OFF

The ports 1, 4, 5, and 7: ON

Designated sender account: patlite

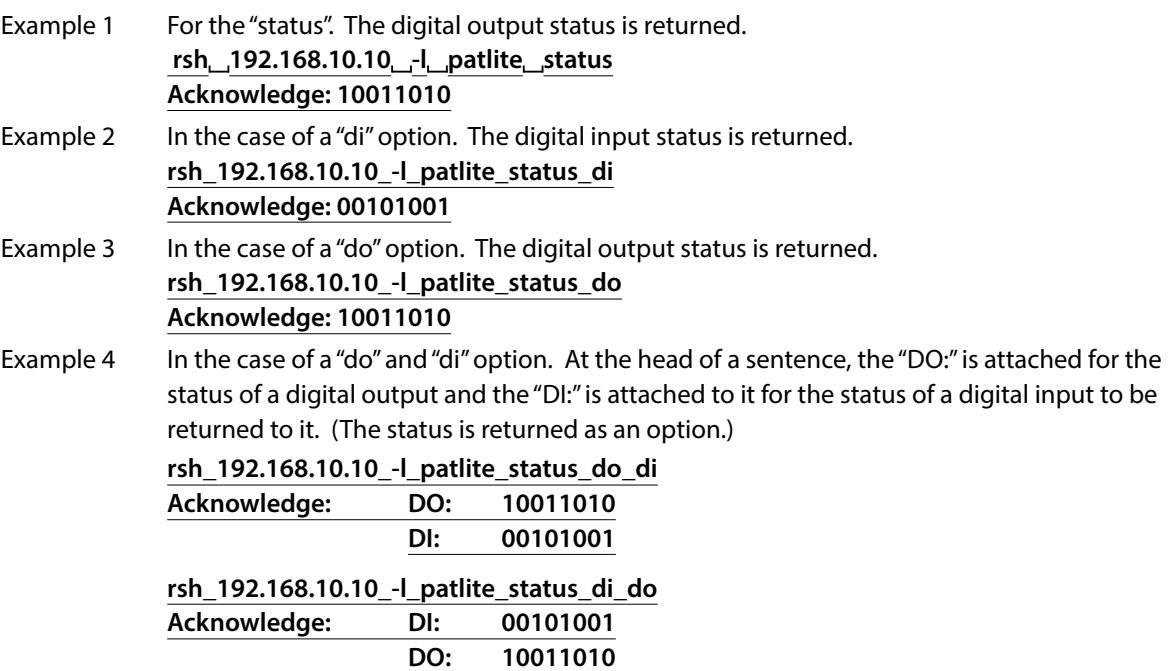

#### **<<test / dotest Command>>**

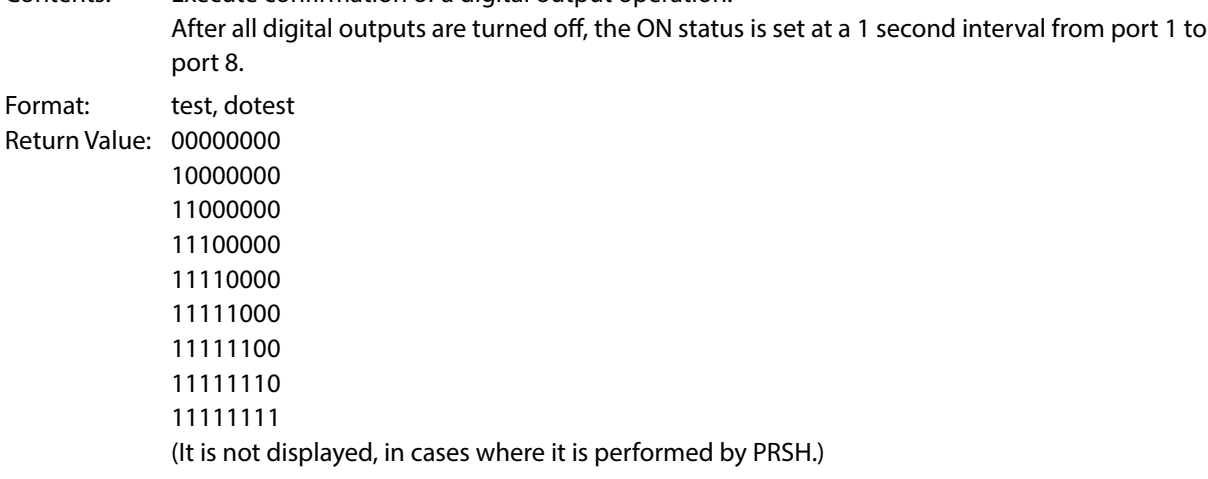

### **• Command Transmission Example**

Example 1 When checking the operation of the digital output of the product's IP address "192.168.10.10". When using invalid designated sender address account "patlite"

> **rsh\_192.168.10.10\_-l\_patlite\_test rsh\_192.168.10.10\_-l\_patlite\_dotest Acknowledge: The above "return value"**

Contents: Execute confirmation of a digital output operation.

When checking the operation of the digital output. (When the account is omitted) **rsh\_192.168.10.10\_test rsh\_192.168.10.10\_dotest Acknowledge: The above "return value"**

When confirming the operation of the digital output of the IP address "192.168.10.100" of the product.

When the account "root" is used. **rsh\_192.168.10.100\_-l\_root\_test rsh\_192.168.10.100\_-l\_root\_dotest Acknowledge: The above "return value"**

When checking the operation of the digital output. (When the account is omitted) **rsh\_192.168.10.100\_test rsh\_192.168.10.100\_dotest Acknowledge: The above "return value"**

#### **<<read>>**

Contents: The current digital input status is returned.

Format: read

Return Value: Current Condition

#### **• Command Transmission Example**

Example 1 When acquiring an input state of a product whose IP address is "192.168.10.10" and whose status is "digital input port 1 and port 3:ON; all others are OFF." When using the designated sender account "patlite" to obtain the product status. **rsh\_192.168.10.10\_-I\_patlite\_read Acknowledge: 10100000**

**3**

### **3.7.2 RSH alert Timer Reset Function**

The procedure and operation of the timer restoration function which can set up the operating time of a digital output are explained.

### **[Process]**

- ① Transmit the command to the products IP address "192.168.10.10." Account executes the command for "root," which operates "digital output 1 is ON" for 10 seconds. **r**sh\_192.168.10.10\_-l\_root\_alert\_19999999\_10
- ② 3 seconds after ① , the command was transmitted to the products IP address "192.168.10.10". A command is executed to activate the "root" account, and "digital output 5: ON" for 10 seconds. **rsh\_192.168.10.10\_-l\_root\_alert\_99991999\_10**

The digital output port that is set to "9" (no operation) by the alert command is not affected by the timer interval of the command executed later.

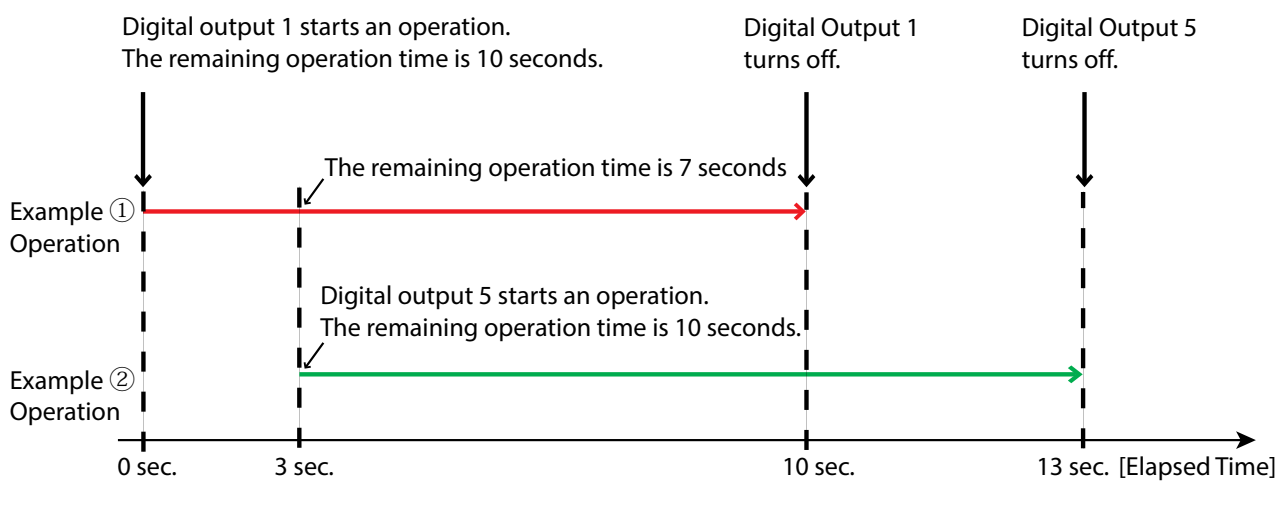

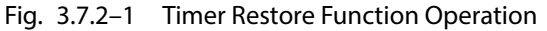

**Attention** • When the output Port is set for the RSH alert timer restore Function and the automatic off Function, the RSH alert timer restoration Function takes precedence.

### **3.7.3 RSH Command Transmission Function**

When various inputs, operations, and preset events occur, the RSH commands are transmitted of up to 8 locations. To set up, register the destination address, account, and send command.

Depending on the destination device, since the operation of each command differs, check the specifications of the destination device.

The RSH command setting is done by the Web setup tool. [Refer to "4.7 RSH Command Transmission](#page-69-0)  [Configuration Screen" on pg. 70](#page-69-0).

Events which can be set up are as follows.

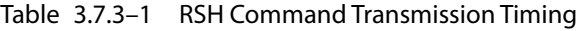

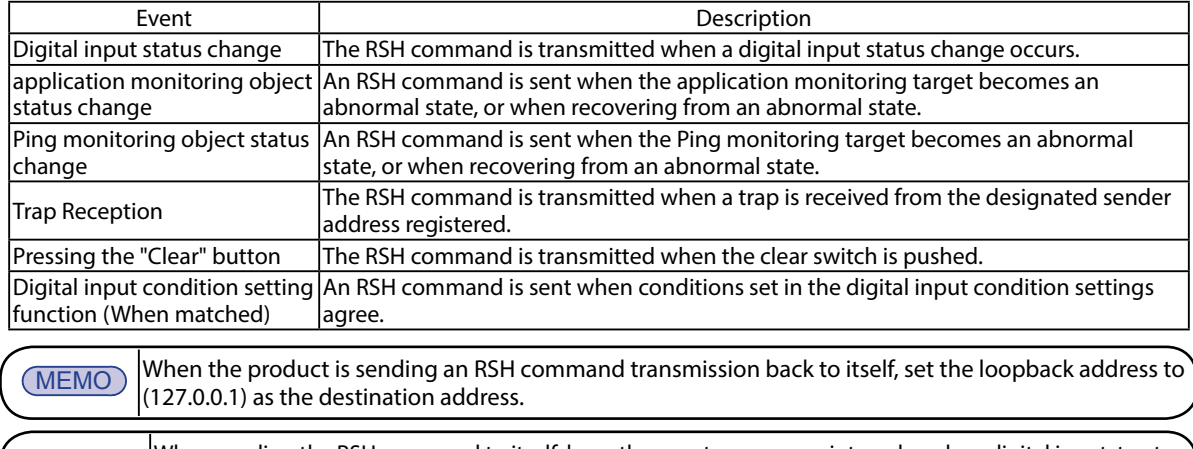

**Attention** When sending the RSH command to itself, keep the event occurrence interval, such as digital input, to at least 500ms.

### **3.8 Socket Transmission Function**

When various inputs, operations, and preset events occur, send commands via Socket communication. The setup is made by registering the transmission destination address, the TCP (or UDP) protocol, and port numbers between 5001-65535.

Commands are expressed in hexadecimal notation from the beginning and the comma separates values in one byte units to describe it. Up to 30 bytes per command can be registered, of up to 16 commands. The Socket Transmission setting can be done in the Web setup tool. [Refer to "4.9 Socket Transmission](#page-71-0)  [Configuration Screen" on pg. 72](#page-71-0).

Events which can be set up are as follows.

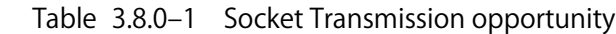

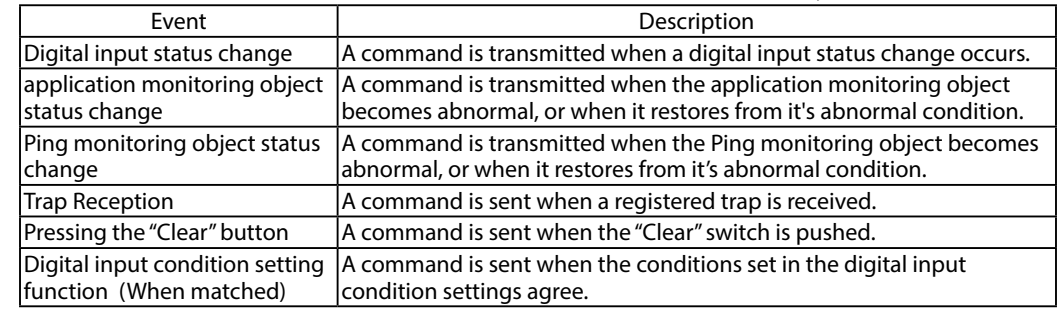

#### **[Command Transmission Example]**

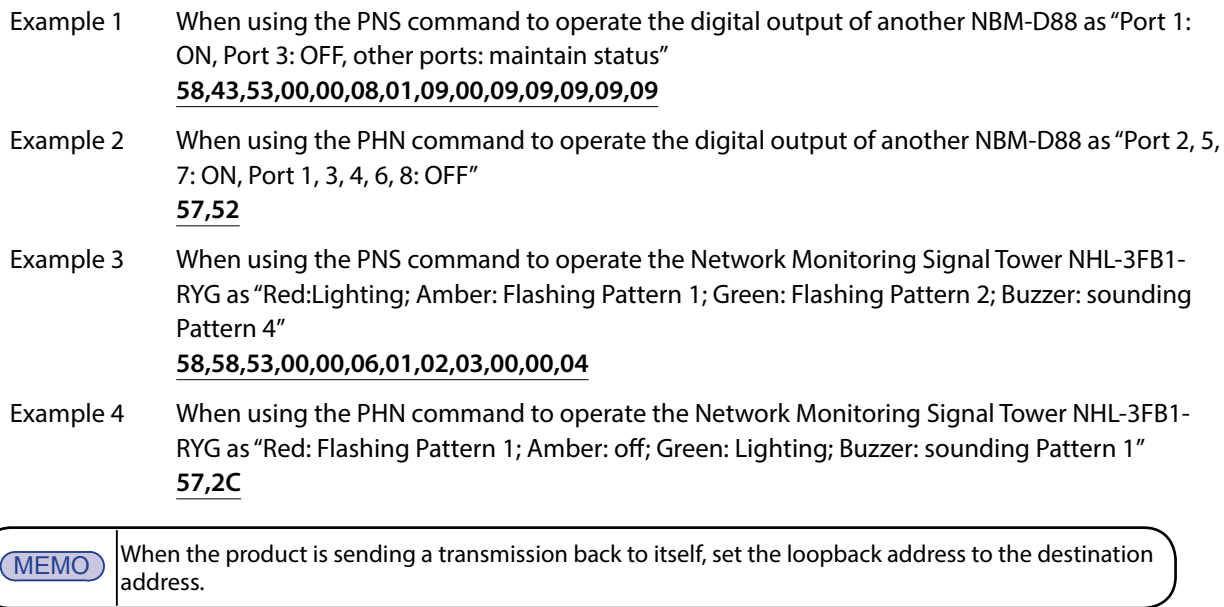

# **3**

### **3.9 Ping Monitoring Function**

The Ping transmission is used to monitor the response of a device in a network. A maximum of 24 nodes can be monitored and the control of abnormality detection and abnormality recovery can be set up separately.

### **3.9.1 Ping Monitoring Function**

**Attention**

The following explains how to set up the Cycle count Error threshold and Pings per test cycle for the Ping Monitoring Function. The Pings per test cycle can set up from 1 to 600 seconds and the number of cycles can be set from 1-3.

The following is an example of setting the Pings per test cycle with a value of "2" and "3".

- If a Cycle count Error threshold is set to "2", in cases where abnormality detection was generated twice, the Ping monitor abnormality function will operate.
- If the Pings per test cycle is set to "3", then the Pings per test cycle will send three "packets" during the Ping test cycle period. (Refer to the following figure)
- An abnormality judgement is detected during a Ping test cycle period.
- ① No abnormality is detected when a Ping response is 1 out of 3.
- ② When a Ping monitoring response does not respond to a 3 out of 3, the abnormality judgment is counted as 1 time.
- ③ Even if there is no Ping response during the next interval, the abnormality judgment is counted as 1 time.The total number of transmission times is set to "2", and the Ping Monitoring Abnormality Condition is executed.

MEMO When the Abnormality Judgement Value is set as a "1", if the next Ping Monitoring Abnormality Condition is judged as "no abnormality", then the number of judging abnormality is cleared (back to "0").

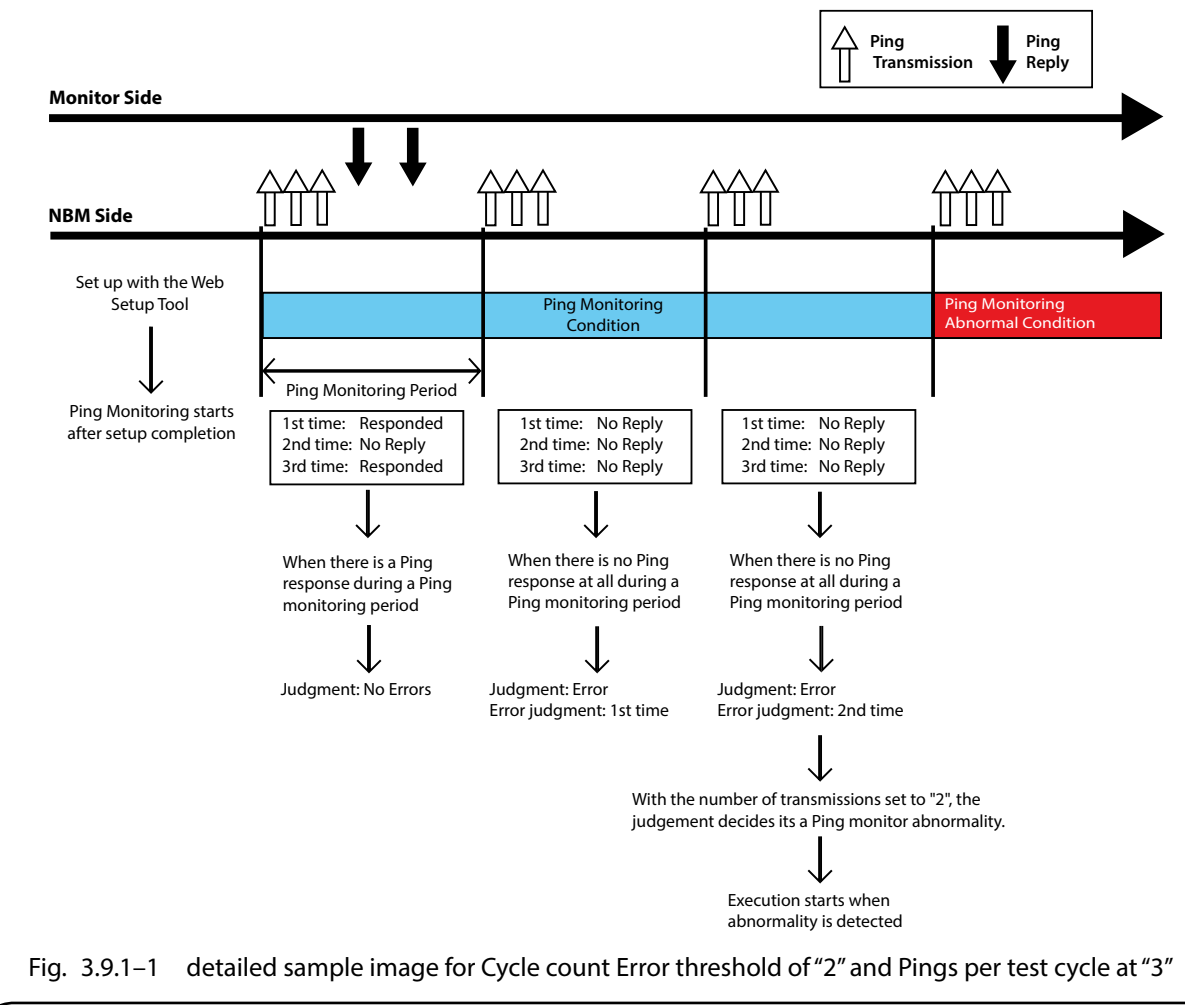

When the abnormality recovery operation is performed, it is restored from the monitor abnormality status. When a clear operation (Execute a "Clear" operation from the Web setup tool, a "Clear" command via RSH-PRSH, PNS Command, or an SNMP clear) is made when a monitoring abnormality occurs, it will be restored to the monitoring condition.

### **3.9.2 Ping Monitoring Function ("Clear" Command Outside Sources)**

A detailed explanation when a "Clear" operation is received (Executed a "Clear" operation from the Web setup tool, received "Clear" commands via RSH / PRSH, PNS Command, or an SNMP clear) from the outside by a monitor abnormality with the Ping monitoring function.

Example: When a clear command is received from the outside in the event of a Ping monitor abnormality

- ① When a monitoring abnormality occurs from the monitoring condition, the digital output operates at the time of the monitor abnormality.
- ② When a clear operation is received in a monitor abnormality status, the monitor abnormality status is cleared and it returns to the monitoring condition.
- ③ If there is a response at the next Ping monitoring, the monitoring condition will continue. If there is no response, the condition will immediately return to the abnormality detection mode.

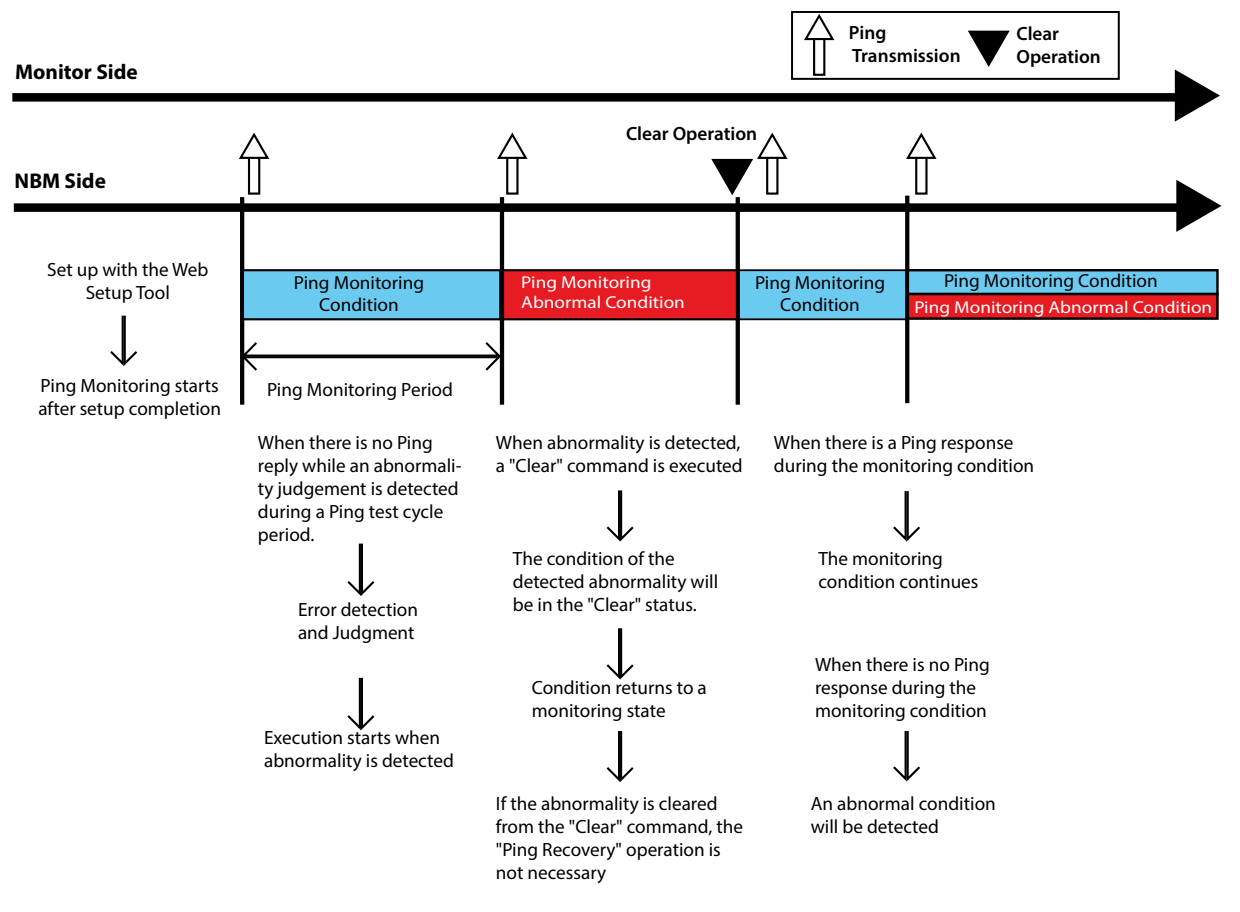

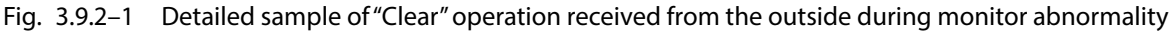

**Attention** When a clear operation returns it to a monitoring condition, monitor abnormality restoration control does not occur.

### **3.10 Application Monitoring Function**

By creating an additional send command to an application, this product can receive data from the application and can monitor the life and death of the application. If data is not received within the Ping test cycle period, a communication abnormality is judged, and a monitoring error sends a status change to the Signal Tower. After a generated event, if data is received from the monitored candidate, it will detect a recovery from the abnormal operation. For further details on the setting method, [refer to "4.4 SNMP Configuration Screen" on](#page-65-0)  [pg. 66.](#page-65-0)

Example: When the monitor cycle is set at 30 seconds to monitor the data reception from the monitored application.

- ① After setting, the monitoring is started once it receives data from the address to be monitored.
- ② If data is received before the monitor cycle of 30 seconds elapses, it will be judged as having no abnormality.
- ③ If data can not be received within the next monitor cycle of 30 seconds from the judgment, it is judged as a monitor abnormality.
- Once judged as abnormal, the operation at the time of the detected abnormality is carried out. ④ After a monitoring abnormality judgment, if data is received from the application to be
- monitored, it is judged as an abnormality recovery. The operation at the time of recovery from the abnormal condition will return to its monitoring condition again.

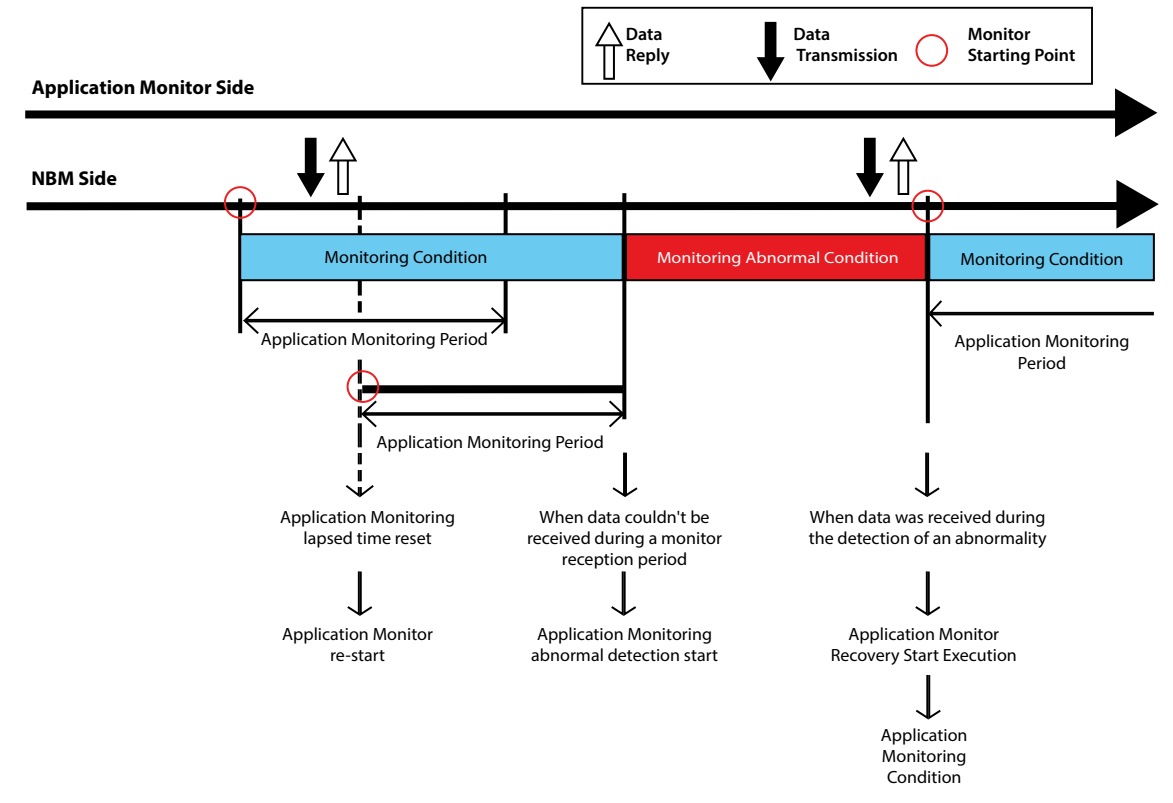

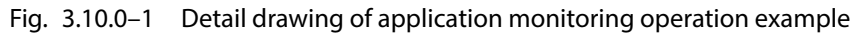

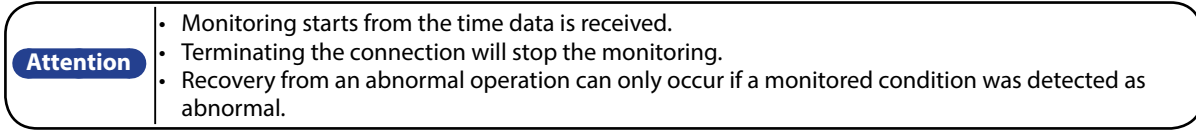

### **3.11 Status Clear Function**

A "Status Clear Function" is a function which changes each function of this product into the following status.

- <span id="page-43-0"></span>• For the digital output function, it sets all 8 ports to the OFF state.
- The test function turns off all digital outputs after execution.
- The digital input condition setting function erases the data for the number of accumulation times and the time stamp data.
	- (When "Number of Detections" and "detection of durations" are set)
- The application monitoring function returns all the monitor abnormality conditions to the monitoring condition.
- The Ping monitoring function returns all the monitor abnormality conditions to the monitoring condition.

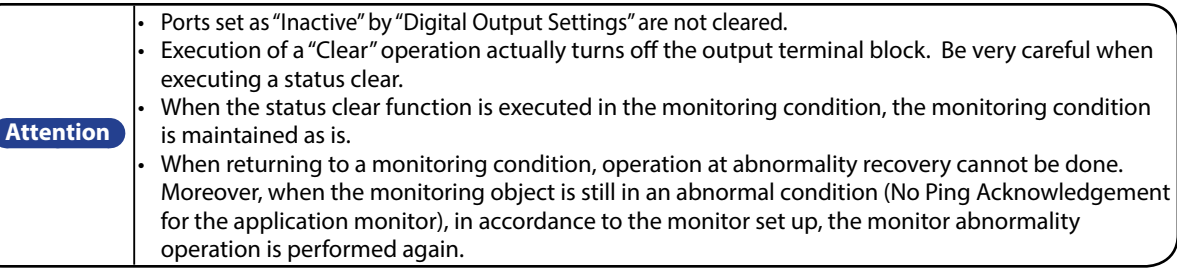

There are five methods to execute a status "Clear" function.

- Execution from the Web setup tool ([Refer to "4.21 "Clear" Operation Screen" on pg. 92](#page-91-0))
- Execution of the RSH commands, "clear" and "doclear" (refer to "3.7.1 RSH Command Reception")
- Execution of an operation status clear command with the PNS Command ([Refer to "3.5 PNS Command](#page-32-0)  [Reception Function" on pg. 33\)](#page-32-0)

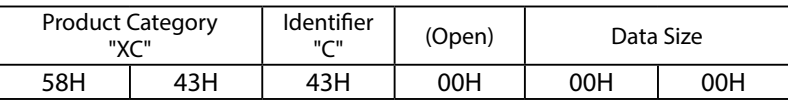

• Set the "clearAction" value to "1" with the SNMP SET command.

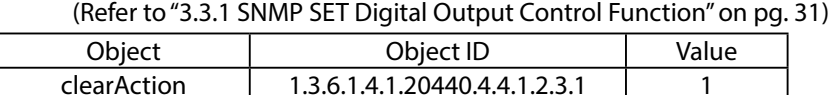

• Execution of the HTTP command, "clear".

[\(Refer to](#page-30-0) [HTTP Command Control\)](#page-58-0)

### **3.12 "Clear" Switch Function**

The clear switch function is the function to operate as follows, according to the setting when pressing the "Clear" button on the front of this product.

- Digital Output Control
- RSH Command Transmission
- Socket Transmission
- Trap Transmission
- E-mail Transmission
- Clear the number of times and time data during integration in the digital input condition setting.
- \* When the "operation at a clear switch depression" and "Condition Clear" from the "Digital Input Condition Settings" in the Web setup tool are "Active".

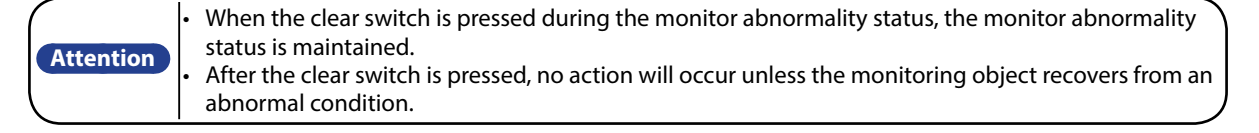

### **3.13 Digital Input Condition Setup Function**

The status change of a digital input condition is met when the set-up operation is set up to be executed. The digital input is detected as an ON condition. [\(Refer to "3.1.2 Digital Input Monitoring Function" on pg. 27](#page-26-0)) Condition "Setup 1" through "Setup 5" serves as independent control and judgment.

The sequence for operation setup is "Setup 1" -> "Setup 2"-> ---> "Setup 5", and when the setup agrees, the operation is executed. (Priority is given to the last set up operation)

The following set up can be executed.

Table 3.13.2–1 Condition Pattern

| Pattern                            | Conditions                                                                                                    |
|------------------------------------|----------------------------------------------------------------------------------------------------|
| AND detection                      | It detects the input of the digital input ports 1-8 (up to four ports can be set).                                                                                                    |
| Number of detection times          | It is valid when detecting a certain number of inputs during the measuring time.<br>The time which can be set for the measuring time is from 0 to 86400 seconds, or<br>99999 seconds. It does not operate when set to 0.<br>When it is set for 99999 seconds, the time setting becomes unlimited, and the<br>condition setting of only the predetermined number of times is set.<br>The number of possible settings depends on the measuring time.<br>When the measuring time is 1 second<br>It is 0 to 4 times.<br>When the measuring time is 2 seconds<br>It is 0 to 8 times.<br>When the measuring time is 3 seconds or more<br>llt is 0 to 10 times.<br>It becomes invalid when it is set to 0. |
| <b>Time Continuation Detection</b> | When the fixed time input is set to be detected, it is considered as "Active."<br>The settable number is from 0 to 86400 seconds. It is inactive when 0 is used.                                                                                                    |

#### Table 3.13.2–2 Operates when the "Clear" switch is pressed.

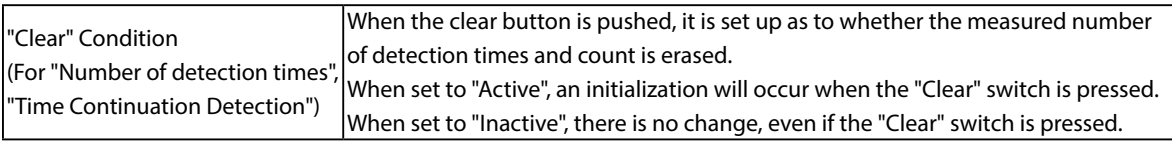

#### Table 3.13.2–3 Operation After Condition Agreement

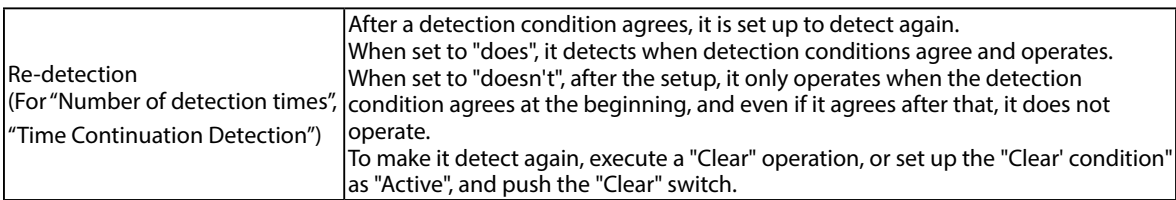

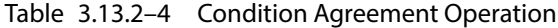

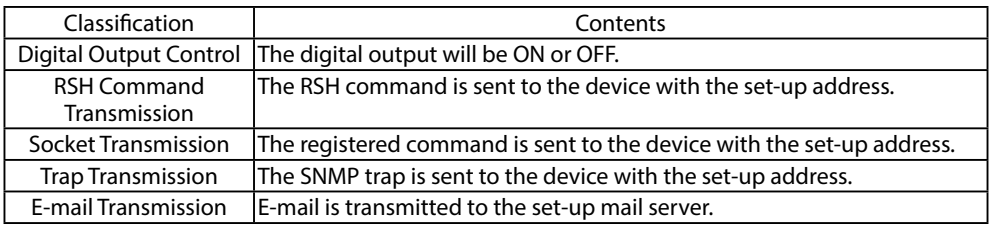

 $(MEMO)$  • The detection delay for a digital input is 110 ms. The input trigger condition cannot be changed from a fixed on condition.

### **3.14 Reinitialization Function**

From the Web Setup Tool, this unit can be reinitialized to revert all settings back to the default (factory) settings, while leaving the network settings as is when resetting the other settings. [Refer to "4.18](#page-88-0)  [Reinitialization Setup Screen" on pg. 89](#page-88-0) for the details of the operation method. The switch on this product can also be operated by the following methods, and only the network setup can be initialized to the factory default values. [Refer to "3.21 Mode Switching Functions" on pg. 51](#page-50-0) for the details of the operation method.

#### **[Method for initialization, including the network setup]**

- ① Set the mode selector switch to "3".
- ② Turn on the power of this product again or press the reset switch.
- ③ Make sure port 3 of the input display LED is flashing, then press the select switch.
- Initialization is executed and lights switch on in sequence from port 1 of the input display LED.
- ⑤ When all the input display LEDs and output display LEDs are in a lighted state, initialization is complete.
- ⑥ Turn off the power, then turn the mode switch to "0."
- ⑦ Turn on The Main Unit and connect with the factory default IP address at "192.168.10.1."
	- \* If the Ping monitor etc. are set up, an abnormal operation detection may occur.
	- \* If port 1 of the output display LED lights up, initialization has failed.

#### **[Method for initialization, reverting back to default values]**

- ① Set the mode selector switch to "4."
- ② Turn on the power of this product again or press the reset switch.
- ③ Check that the display LED of Port 4 Is flashing, then press the select switch.
- Initialization is executed and lights switch on in sequence from port 1 of the input display LED.
- ⑤ When all the input display LEDs and output display LEDs are in a lighted state, initialization is complete.
- ⑥ Turn off the power, then turn the mode switch to "0."
- ⑦ Turn on the Main Unit and connect with the factory default IP address at "192.168.10.1."

|                                              | <b>Execution Method</b>                                                         |                                                                                 |                              |                                                            |                  |
|----------------------------------------------|---------------------------------------------------------------------------------|---------------------------------------------------------------------------------|------------------------------|------------------------------------------------------------|------------------|
|                                              | <b>WEB Setup Tool</b>                                                           |                                                                                 | <b>Mode Switch Functions</b> |                                                            |                  |
| Item                                         | When checking with the<br>Inetwork initialization                               | When not checking with $ No.4 $<br>the network initialization   Factory default |                              | No.3 network<br>setting initialization initialization      | No.7 password    |
| Network Setup                                | Set to default value Setting is Saved                                           |                                                                                 |                              | Set to default value Set to default value Setting is Saved |                  |
| Password                                     | Set to "patlite"                                                                | Set to "patlite"                                                                | Set to "patlite"             | Set to "patlite"                                           | Set to "patlite" |
| Setup Menu<br>(Except password/network item) | Set to default value Set to default value Set to default value Setting is Saved |                                                                                 |                              |                                                            | Setting is Saved |
| <b>Operation Settings</b>                    | Set to default value Set to default value Set to default value Setting is Saved |                                                                                 |                              |                                                            | Setting is Saved |
| <b>Status/Operation Log</b>                  | Erased                                                                          | <b>lErased</b>                                                                  | lErased                      | Retain value                                               | Retain value     |

Table 3.14.0–1 Setting after default function executed

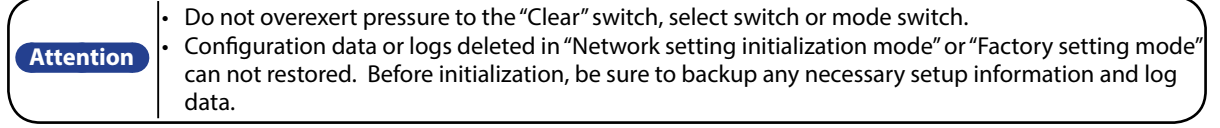

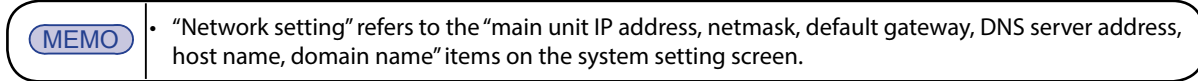

### **3.15 Configuration Data Save/Load Setup**

The setting items of this product can be read and saved onto the PC or a USB memory as configuration data. Also, the configuration data can be selected and it can loaded into this product.

The Configuration Save/Load Setup can be done from the Web setup tool, or by the use of the switches on this product. The configuration data can be read or saved to the PC through the use of the Web setup tool. [Refer to "4.23 Configuration Data Setup Screen" on pg. 94](#page-93-0) for details.

When operating the switch of this product, changing modes with the changeover switch can be used to read the configuration data onto a USB memory, then writing that configuration data saved in the USB memory into this product.

For details, [refer to "4.23 Configuration Data Setup Screen" on pg. 94](#page-93-0) and ["3.21 Mode Switching Functions"](#page-50-0)  [on pg. 51.](#page-50-0)

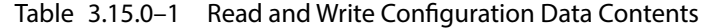

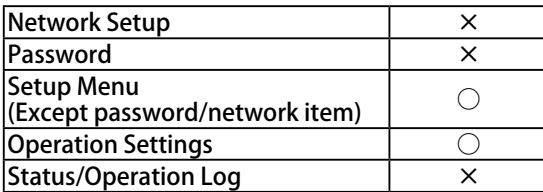

### **3.16 Status Log Function**

This product can store the digital input/output status log in the flash memory inside this product. The saved status log can be checked and downloaded via the Web setup tool.

A download can be exported as a CSV file, or can be saved to the USB memory connected to the USB connector output of this product. [Refer to "3.20 USB Memory Function" on pg. 50](#page-49-0) for details.

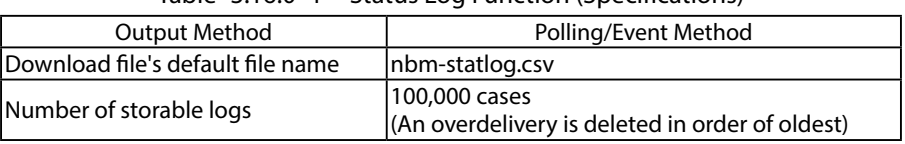

### Table 3.16.0–1 Status Log Function (Specifications)

#### **[Status Log Format]**

**Date\_time, digital input status (8 figures of comma separated values), digital output status (8 figures of comma separated values)**

### **[Status Log Format]**

#### **2012/12/13 17:16:38,1,0,0,0,1,1,0,1,1,1,0,1,0,0,1,0**

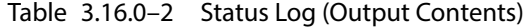

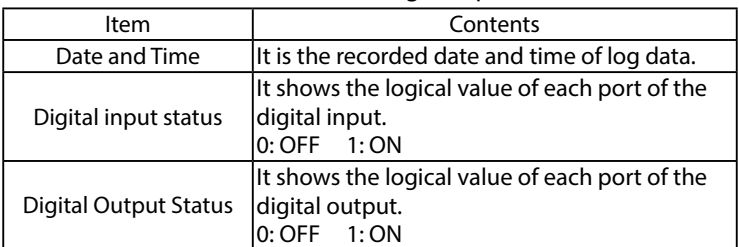

#### Conditions to save the status log can be selected from the "polling" or "event" method.

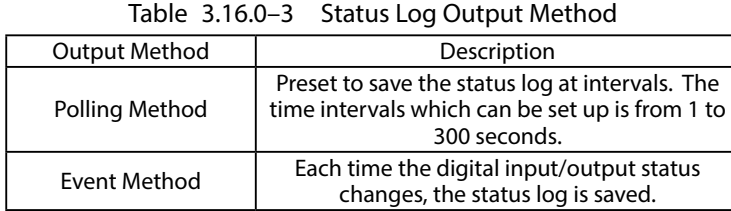

### **3.17 Operation Log Function**

This product can store the operation log of the created event, etc., in the flash memory inside this product. The saved operation log can checked and the contents downloaded via the Web setup tool.

The download can be exported as a TXT file, or stored onto a USB memory from the USB connector. It can also transmitted to another host via the network. [Refer to "3.20 USB Memory Function" on pg. 50](#page-49-0) for details.

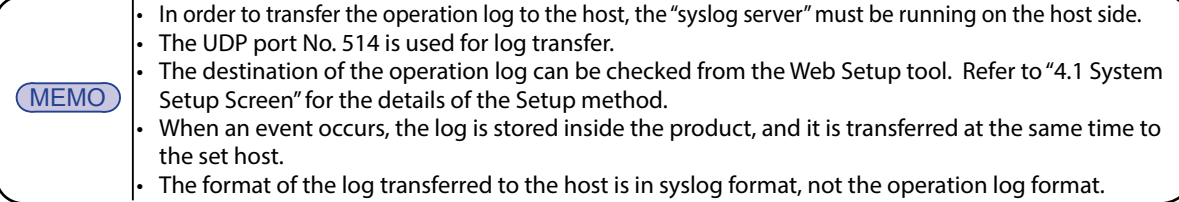

Table 3.17.0–1 Operation Log Function Specifications

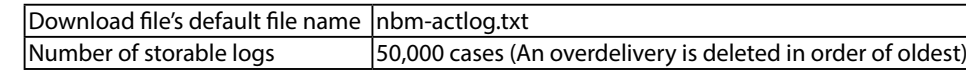

#### **[Operation Log Format]**

#### **date time host name log type: -- message 1[-- :message 2]**

#### **[Operation Log Display Example] Jan 1 01:23:45 hostname START:system started**

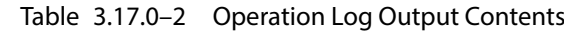

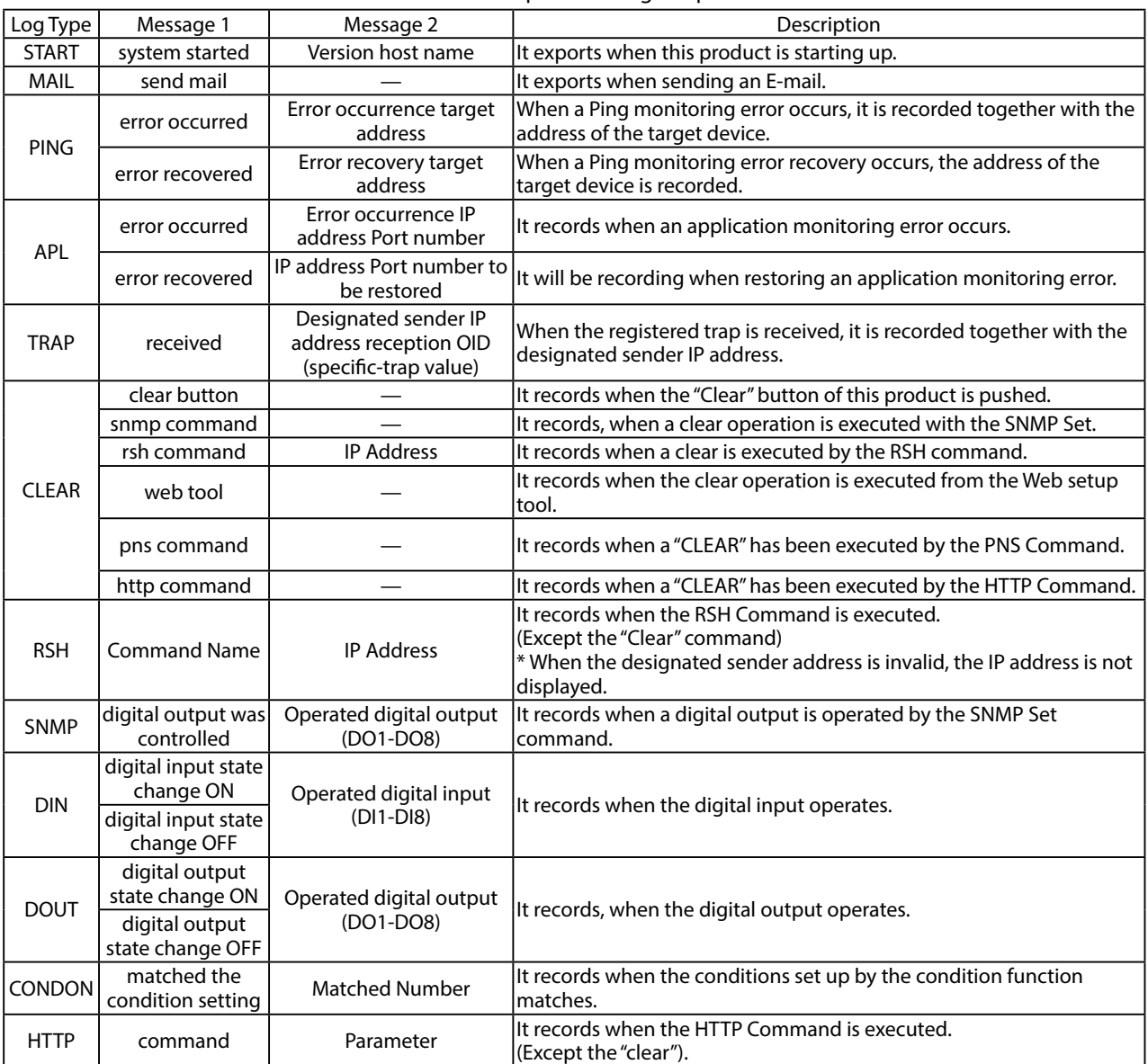

### **3.18 Firmware Update Function**

The Firmware Update can be done from the Web setup tool, or by the use of the switches on this product. When using the Web setup tool, the firmware can be saved onto the PC etc., and selected to be updated from there. [Refer to "4.22 Firmware Update Screen" on pg. 93](#page-92-0) for details.

When updating the firmware from the USB memory connected to this product, the switch on this product can be used to exectute the firmware update. For details, [refer to "3.20 USB Memory Function" on pg. 50](#page-49-0) and ["3.21 Mode Switching Functions" on pg. 51.](#page-50-0)

### **3.19 XML Data Output Function**

The digital output status for this product is acquirable from an XML data format. Two kinds of XML data acquisition methods are indicated below.

- Access the URL of http:// IP address / cgi-bin/get\_xml.cgi to get the data.
- Download the XML file from the "XML Data" screen of the Web setup tool.

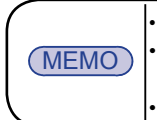

• When XML data is acquired, set up the XML file output to "Active". • When accessesing the URL to acquire XML data, login certification can be made. Except for when using it in a safe Network, it is recommended to use the login certification when considering security. Refer to "4.26 XML data screen" for more details.

XML data can be obtained in the format shown below:

```
<?xml version="1.0" encoding="utf-8"?>
<server>
<port>
<port name="DIN-1" value="0"/>
\leqnort name="DIN-2" value="0"/><port name="DIN-3" value="0"/>
<port name="DIN-4" value="0"/>
<port name="DIN-5" value="0"/>
<port name="DIN-6" value="0"/>
<port name="DIN-7" value="0"/>
<port name="DIN-8" value="0"/>
<port name="DOUT-1" value="0"/>
<port name="DOUT-2" value="0"/>
<port name="DOUT-3" value="0"/>
<port name="DOUT-4" value="0"/>
<port name="DOUT-5" value="0"/>
<port name="DOUT-6" value="0"/>
<port name="DOUT-7" value="0"/>
<port name="DOUT-8" value="0"/>
</port>
</server>
```
Fig. 3.19.0–1 XML data format for digital output

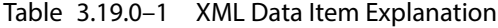

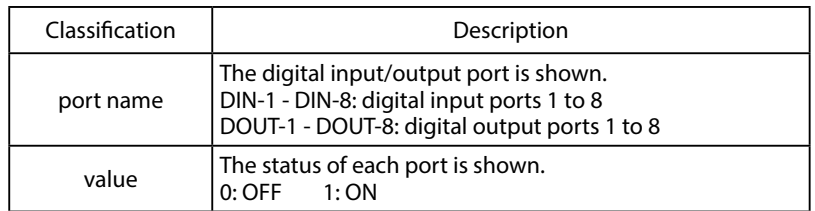

### **3.20 USB Memory Function**

<span id="page-49-0"></span>By connecting a USB memory to the USB connector on the front of this product, firmware updates, log storage, and configuration data uploads and downloads can be done.

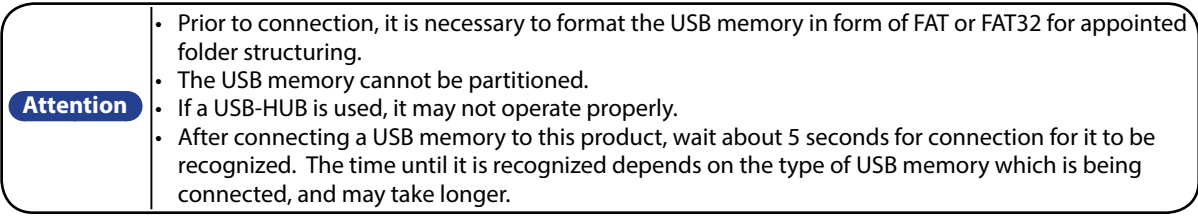

#### Functions which can be done, using USB memory

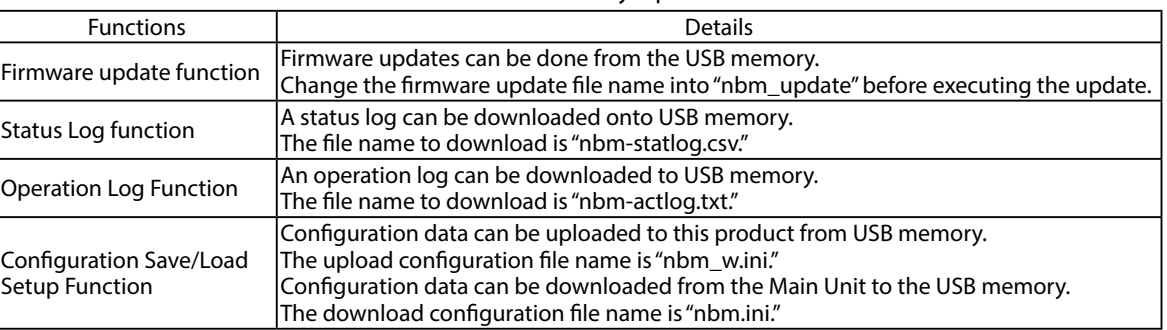

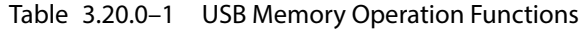

#### USB memory Folder structure

In order to use the USB memory for this product, build the following folder structure.

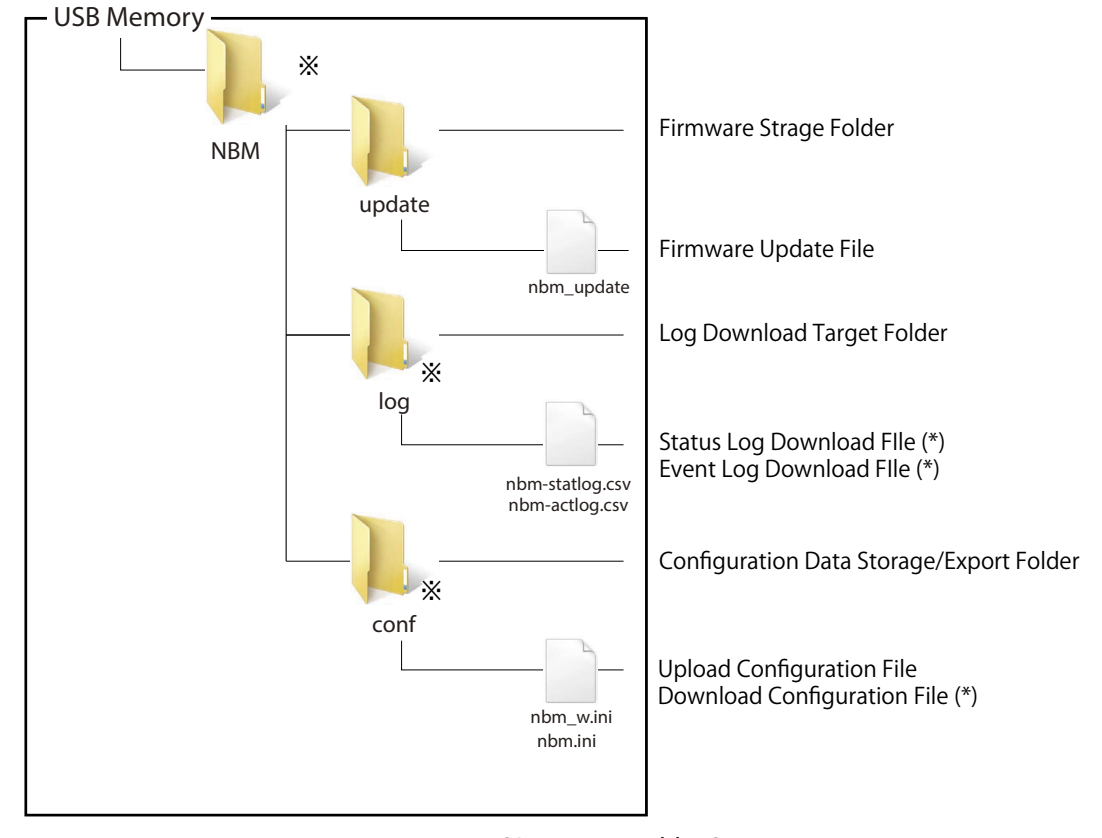

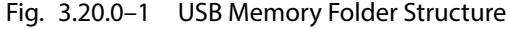

ㅣ The folder and files marked with an asterisks are automatically generated, when each data file is downloaded.

**Attention** • Enter the USB memory folder name and file name, using half-width alphanumeric characters. Since it is case sensitive, refer to Fig. 3.20.1. when entering folder and file names.

### **3.21 Mode Switching Functions**

<span id="page-50-0"></span>The mode switch on the front of this product can be operated by changing the operational mode of this product. Use the mode switch when the Web setup tool cannot be used.

To change the mode, after switching the mode switch, turn the power to this product on again, or press the reset switch on the front of this product to restart.

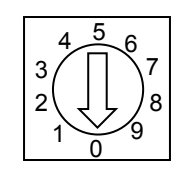

Fig. 3.21.0–1 Mode Switch

ㅣ Use the following tools to operate the mode switch.

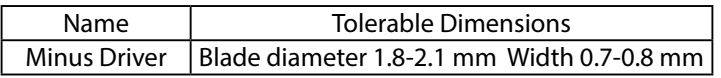

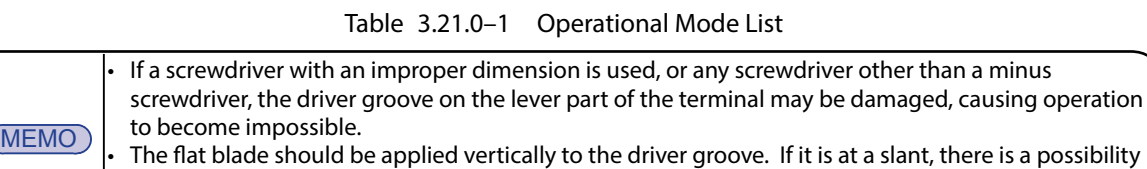

that the lever part will be damaged. • Do not apply excessive strength to the lever section.

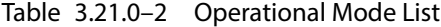

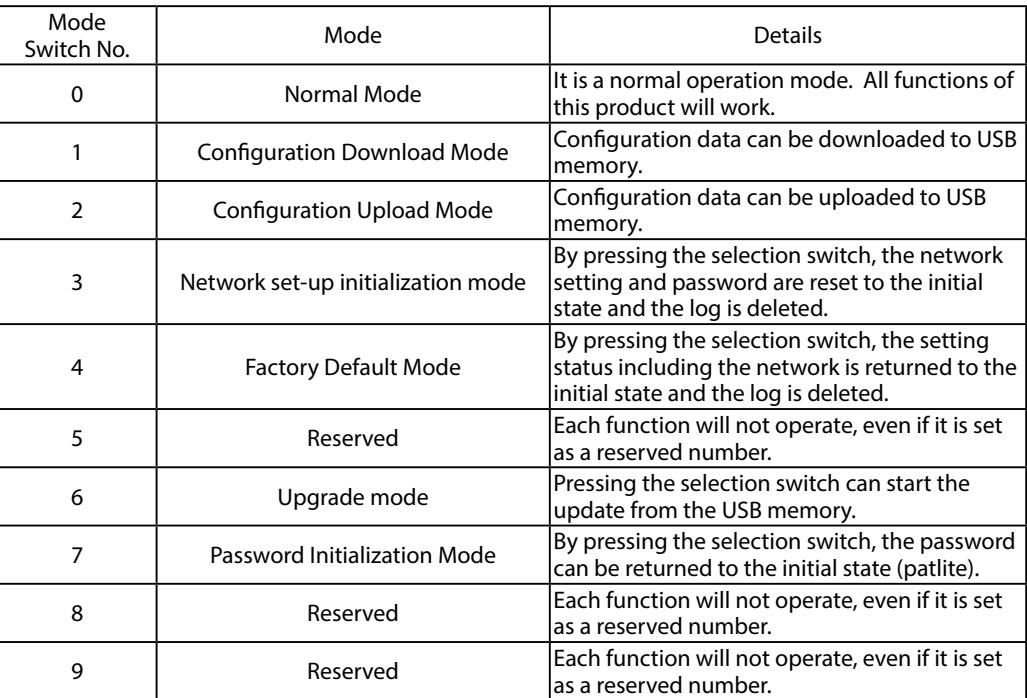

**Attention** Configuration data or logs deleted in "Network setting initialization mode" or "Factory setting mode" can not restored. Before initialization, be sure to backup any necessary setup information and log data.

### **<< Log Acquisition Mode >>**

The USB memory is connected during the Normal Mode (No.0):

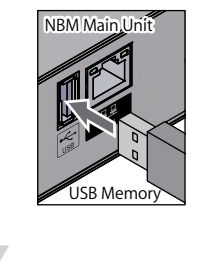

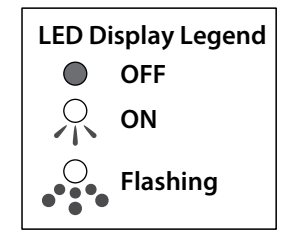

Conditions are displayed by the status LED.<br> $\int_{\beta^{STATUS}}^{\rho_{\text{OVER}}}$ 

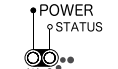

Press the selection switch.

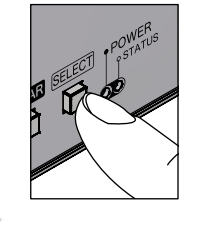

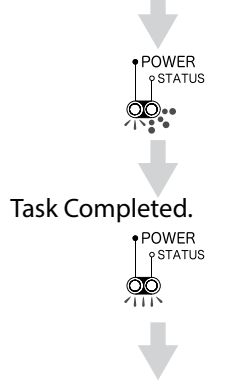

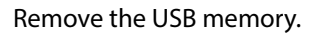

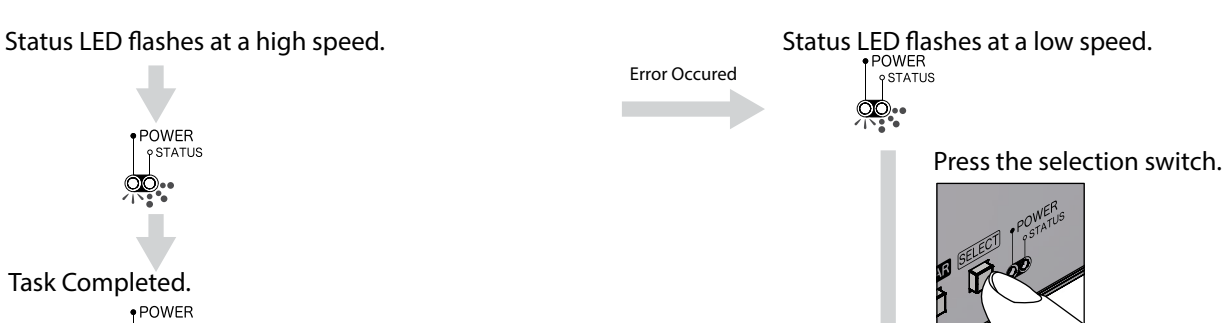

The power LED and status LED light up.<br> $\bigcap_{\substack{1 \text{POWER} \\ |\text{SITATUS}}}$ 

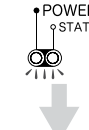

Remove the USB memory. (The log is not acquirable)

52

#### **<< Configuration Download Mode >>**

A mode switch is set as "configuration download mode" (No.1), and starts as:

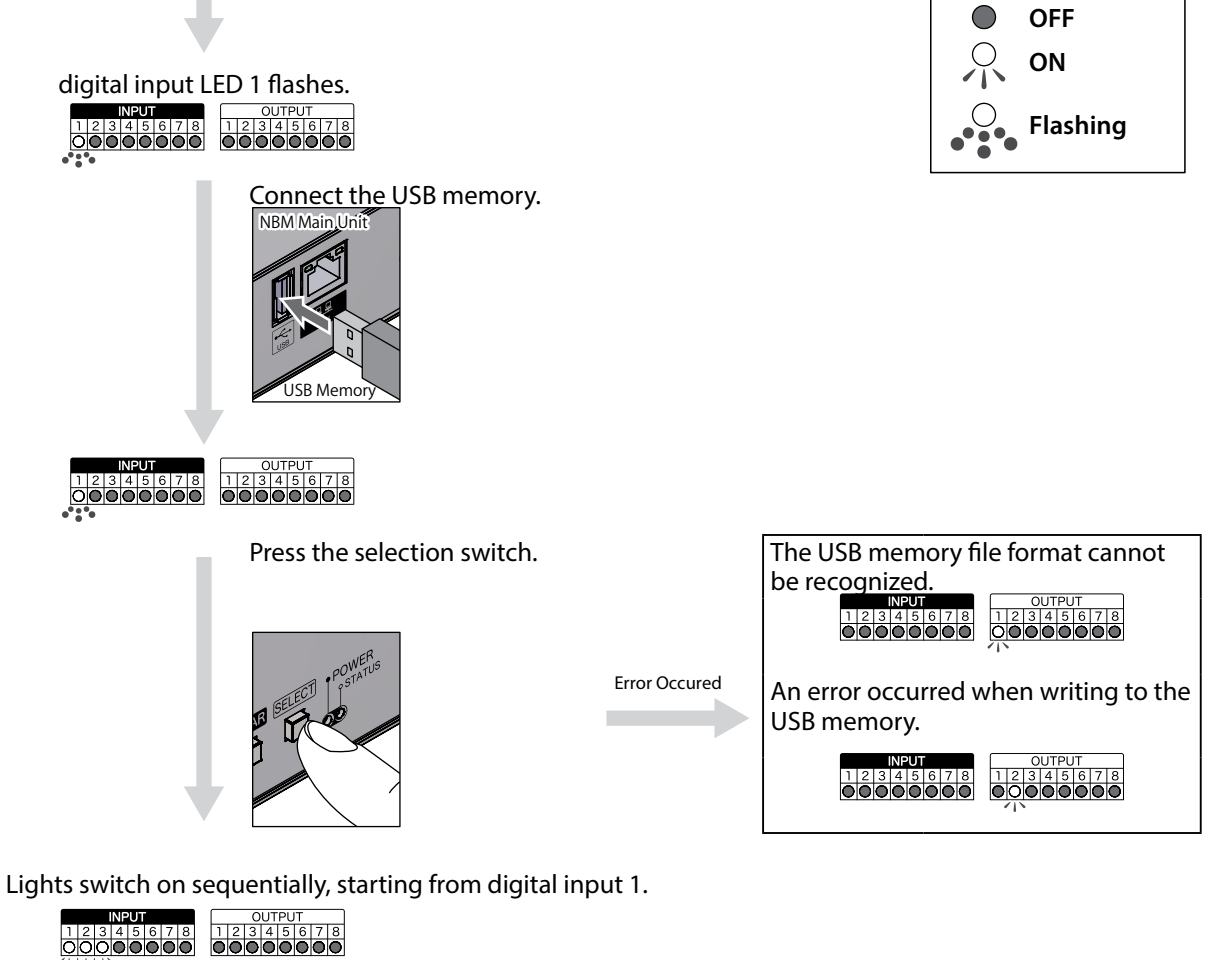

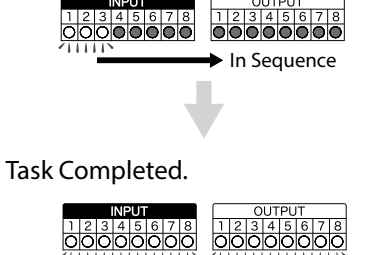

Remove the USB memory.

Return the mode switch to the normal mode (No.0), then reboot.

**LED Display Legend**

### **<< Configuration Upload Mode >>**

A mode switch is set as "configurations upload mode" (No.2), and starts as:

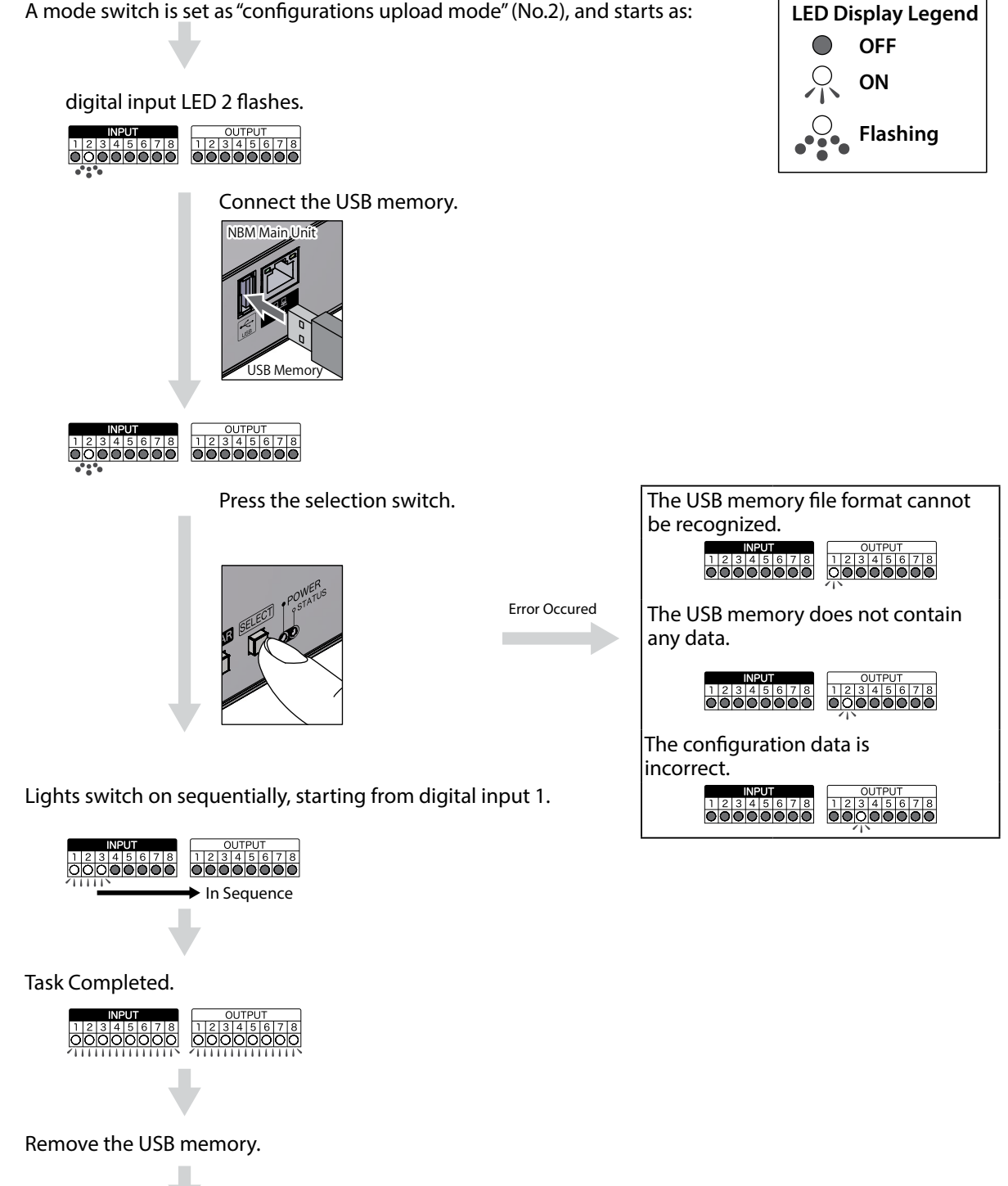

### **<< Network Setup Initialization Mode >>**

By setting the mode switch to Network Setup Initialization Mode (No.3), the startup is:

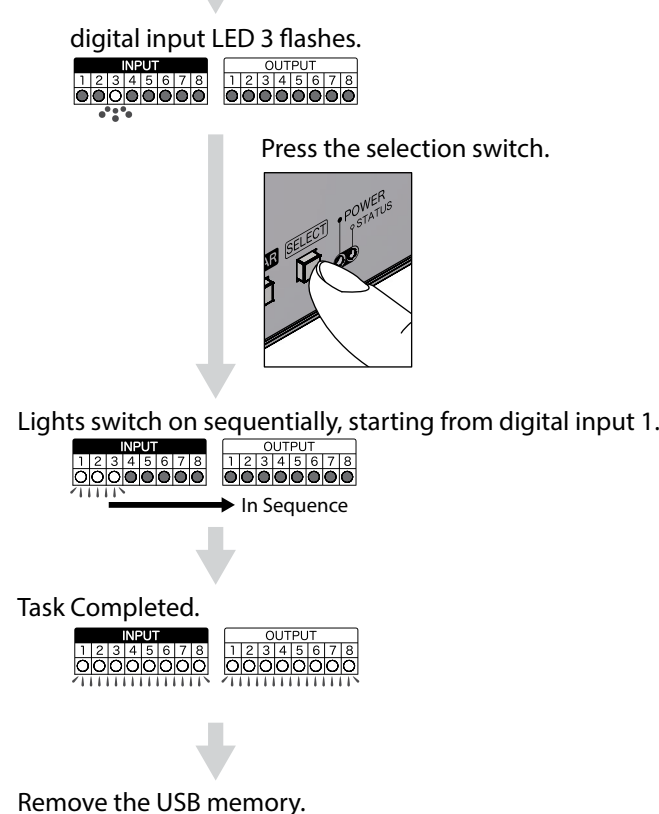

**LED Display Legend OFF**  $\bigcirc$  $\sqrt{ }$ **ON**  $\mathcal{O}_{\bullet}$ **Flashing**

Remove the USB memory.

By setting the mode switch to Factory Setup Mode (No.4), the startup is:

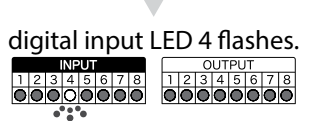

Press the selection switch.

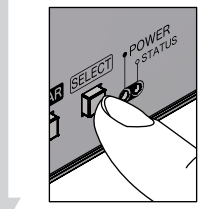

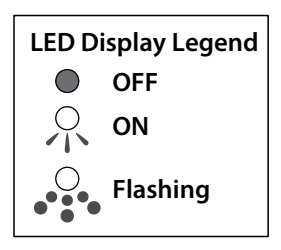

Lights switch on sequentially, starting from digital input 1.<br>  $\frac{121314561718}{1121314561718}$   $\frac{00000000}{000000000}$   $\frac{000000000}{000000000}$ 

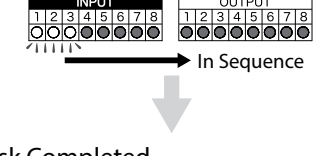

Task Completed. **INPUT** 

Remove the USB memory.

#### **<< Version Upgrade Mode >>**

digital input LED 6 flashes.

By setting the mode switch to "version upgrade mode" (NO.6), it starts as:

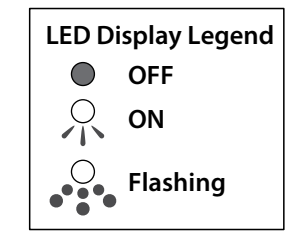

**3**

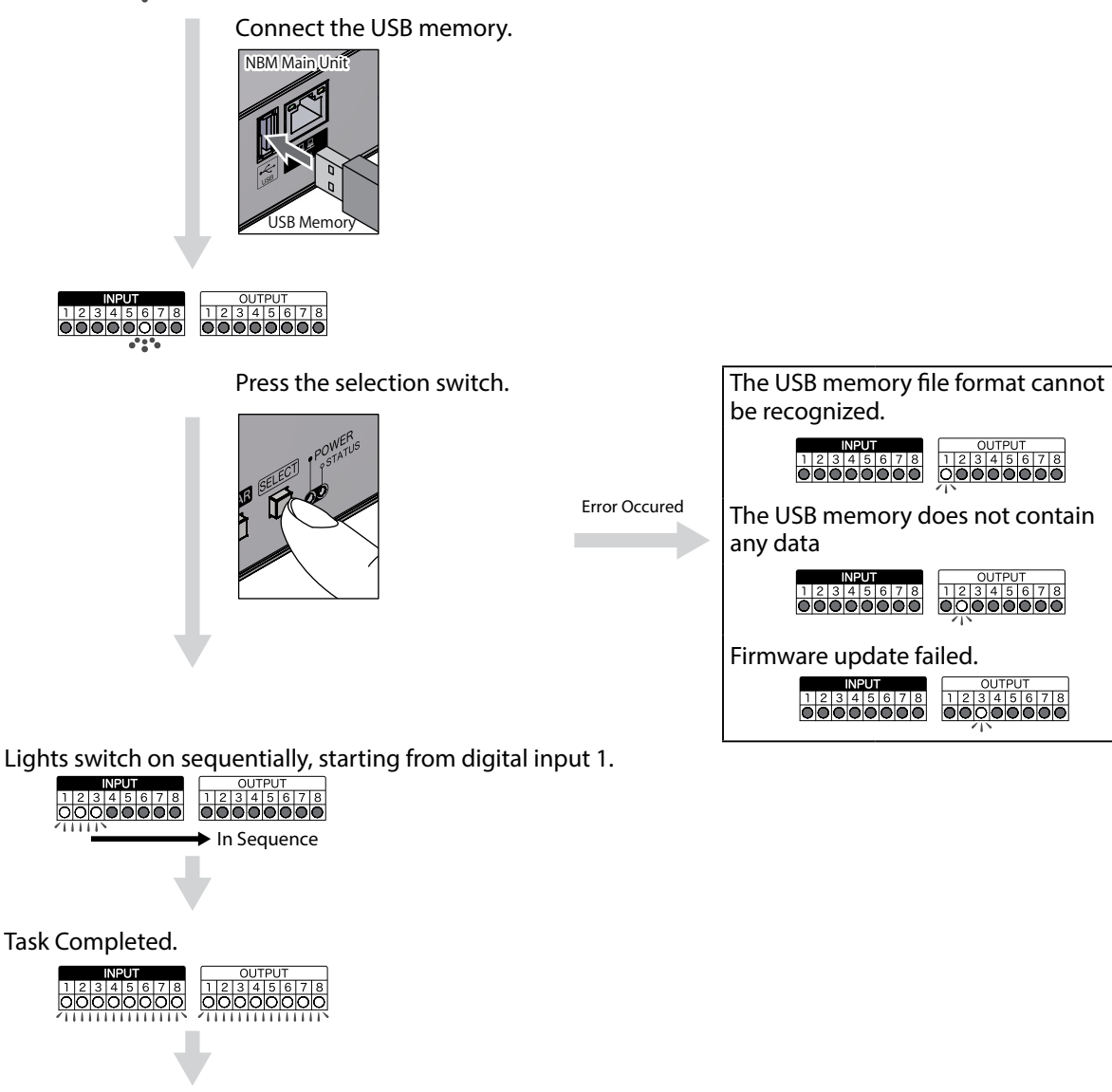

Remove the USB memory.

#### **<< Password Initialization Mode >>**

A mode switch is set as "Password Initialization Mode" (No.7), and starts as:

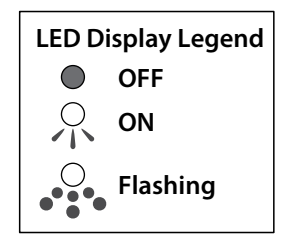

digital input LED 7 flashes. 12345678 oooooooo Press the selection switch. Lights switch on sequentially, starting from digital input 1. **INPUT** OUTPU 12345678 12345678 In Sequence Task Completed. 00000000 <u>oóooooooo</u> Remove the USB memory. Return the mode switch to the normal mode (No.0), then reboot.

### **3.22 "Reset" Function**

Pressing the "Reset Switch" located on the front of this product will execute a power source reset. A switch is located inside the hole of the front panel of this product to prevent any unintentional reset from occurring. Use a wire with the diameter of about 1 mm (such as a paper clip), and push it inside the hole to press the internal switch.

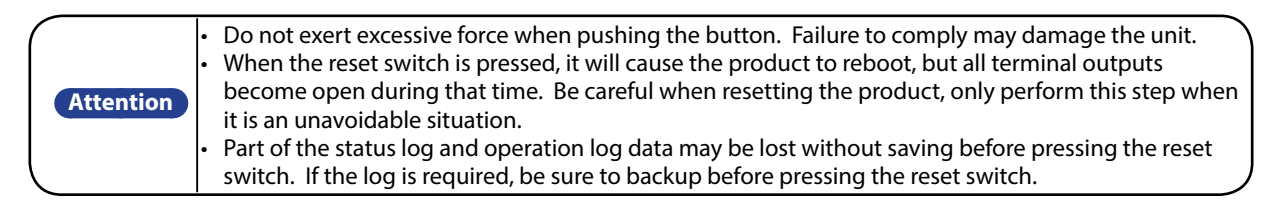

### **3.23 HTTP Command Control Function**

<span id="page-58-0"></span>This product can be controlled by transmitting a HTTP command from the HTTP client. In the System Configuration Screen, "Active" or "Inactive" of this function can be set.

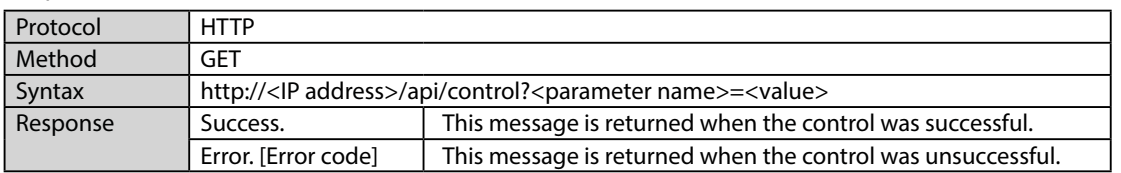

#### [Specification of HTTP command control]

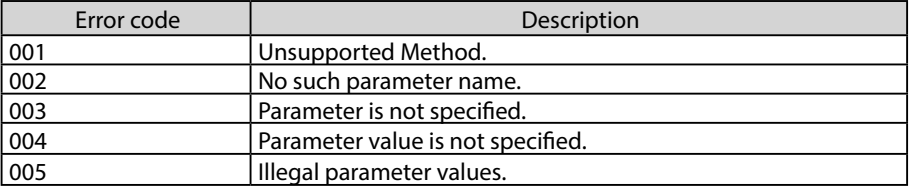

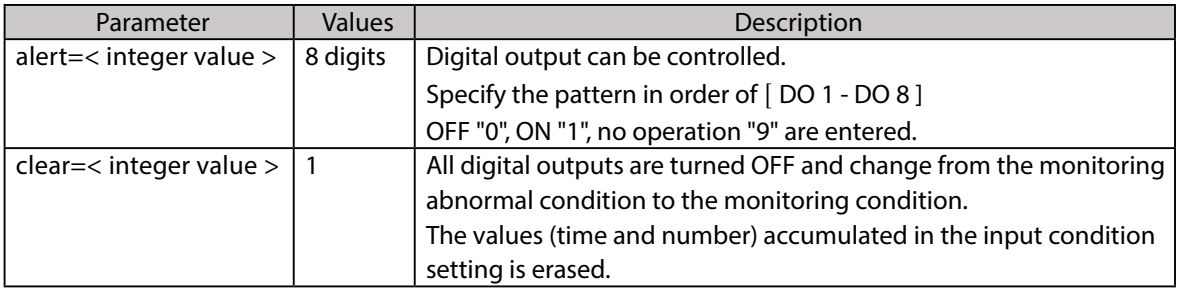

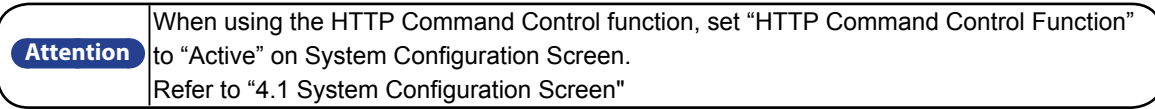

### **3.23.1 Example**

<alert>

When operating "Port 1 ON; Port 3 OFF; others not operating." http://192.168.10.1/api/control?alert=19099999

When operating "Port 1 - 3 ON; Port 4 - 6 no operation; Port 7 and 8 OFF." http://192.168.10.1/api/control?alert=11199900

<clear>

All digital outputs are turned OFF and change from the monitoring abnormal condition to the monitoring condition.

http://192.168.10.1/api/control?clear=1

## **4. Function Setup**

The function setup is available in order to take advantage of the various functions. To access the settings, click the setup items on the left-hand side of the Web Setup Tool to open the set up screen for the various functions.

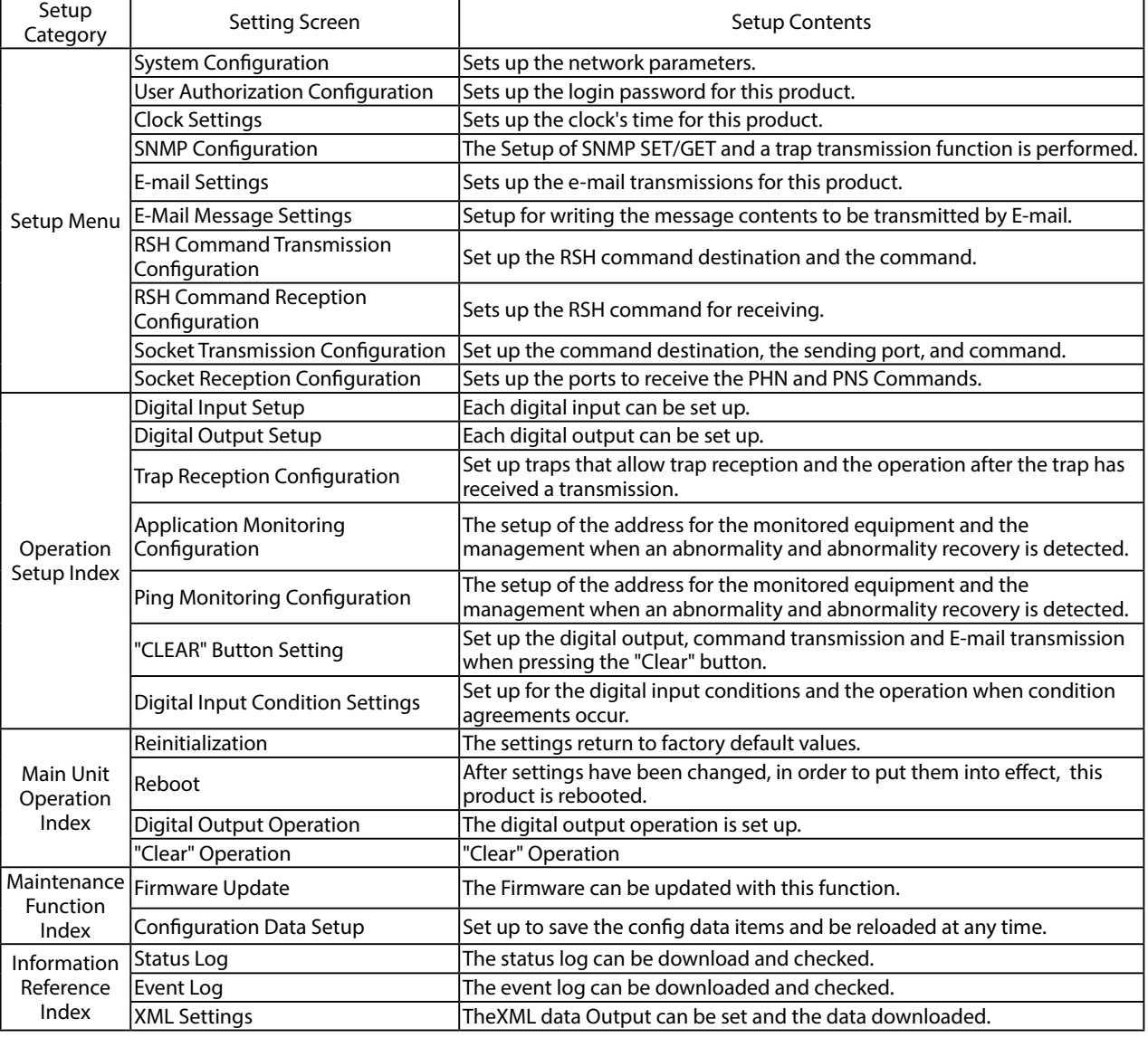

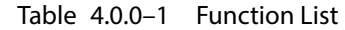

**Attention** After completing the desired setup configuration, reboot this product by pressing the "reset" button, or removing the power for a few seconds and reapplying it for the changes to take effect.

### **4.1 System Configuration Screen**

<span id="page-60-0"></span>The network parameters for this product can be setup through a browser. The default IP address is "192.168.10.1". The parameters can be setup from the System Configuration Screen (Fig. [4.1.0–1 System Configuration Screen](#page-60-1)) from the default values as shown in Table [4.1.0–1](#page-60-2).

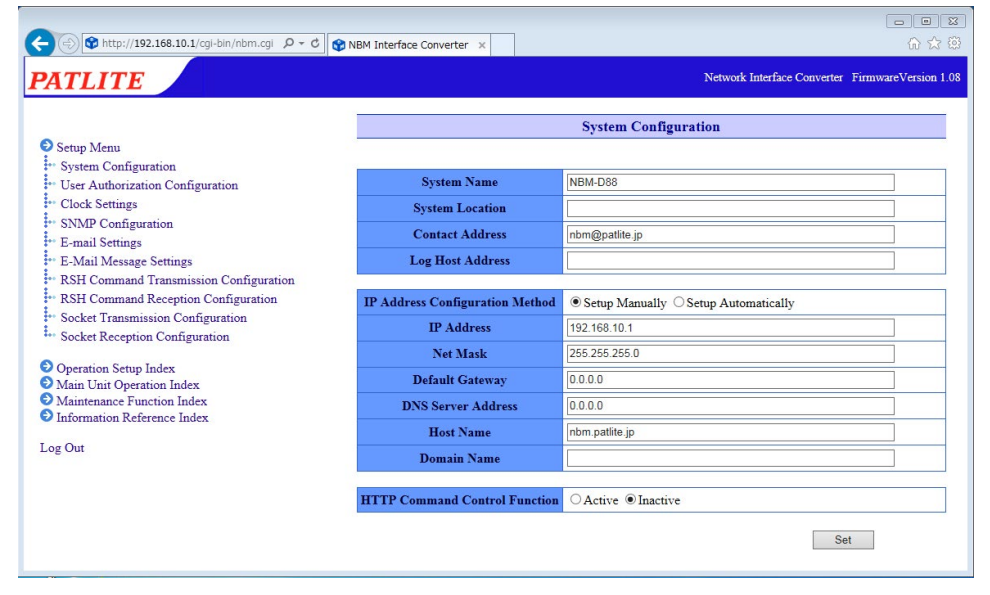

<span id="page-60-2"></span><span id="page-60-1"></span>Fig. 4.1.0–1 System Configuration Screen

| Item                                         | Contents                                                                                           | Default Value         | Input Parameter                                                                                | Setup<br>Option |
|----------------------------------------------|----------------------------------------------------------------------------------------------------|-----------------------|------------------------------------------------------------------------------------------------|-----------------|
| <b>System Name</b>                           | The name for this product can be set.                                                              | NBM-D88               | Full/Half width Characters;<br>Max. 31 Characters                                              | O               |
| System Location                              | The setup location of this product can be<br>entered.                                              | <b>Blank</b>          | Half-width alphanumeric<br>characters and underscore<br>"_": Max. 31 Characters                | $\Omega$        |
| <b>Contact Address</b>                       | Setup the contact address.                                                                         | nbm@patlite.jp        | Mail address format:<br>Max. 63 Characters                                                     | O               |
| Log Host Address                             | Set up the operation log destination.                                                              | <b>Blank</b>          | Host name or IP address<br>format: Max. 63 Characters                                          | O               |
| <b>IP Address</b><br>Configuration<br>Method | The method for setting up the IP address<br>to this product as manual or automatic is<br>selected. | <b>Setup Manually</b> |                                                                                                |                 |
| <b>IP Address</b>                            | Setup the IP address of this product.                                                              | 192.168.10.1          | <b>IP Address Format</b>                                                                       | $\times$        |
| Net Mask                                     | Setup the subnet mask of this product.                                                             | 255.255.255.0         | <b>IP Address Format</b>                                                                       | $\times$        |
| Default Gateway                              | Setup the default gateway of this product.                                                         | 0.0.0.0               | <b>IP Address Format</b>                                                                       | O               |
|                                              | DNS Server Address Setup the DNS server of this product.                                           | 0.0.0.0               | <b>IP Address Format</b>                                                                       | $\Omega$        |
| <b>Host Name</b>                             | Set up a host name                                                                                 | nbm.patlite.jp        | The host name, or host                                                                         | $\times$        |
| Domain Name                                  | Set up the domain name.                                                                            | <b>Blank</b>          | name IP address format,<br>and the domain name<br>can be a maximum of 62<br>characters in all. | O               |
| <b>HTTP</b> command<br>control function      | Select "Active" or "Inactive" for the HTTP<br>command control function.                            | Active                |                                                                                                |                 |

Table 4.1.0–1 System Configuration Parameters

\* The "Setup Option" indication is explained below to indicate in the diagram whether a value input is omissible (a blank is used) or not.

The "O" indicates where it is omissible.

The "x" indicates where is not omissible, or is selected from an item menu. Be sure to enter a value. The place where "-" is written cannot be omitted, or becomes the item to set by selecting the item. The value has to be entered in accordance to the customer's environment.

### **4.2 User Authorization Configuration Screen**

Setup a password to log into the Setup Screen for this product. The next time for logging in will ask for the new password.

The set up password to be used can be up to 16 half-width alphanumeric characters and a "." (period). Table 4.2.0-1

shows the item to be set up on the user authentication screen.

#### **[Setup Method]**

- ① Enter a new password in the "Password" field.
- ② Enter the new password again in the "Re-enter Password" field.
- ③ Click the "Set" button to activate the setup.

Log in with the new password the next time a login screen appears.

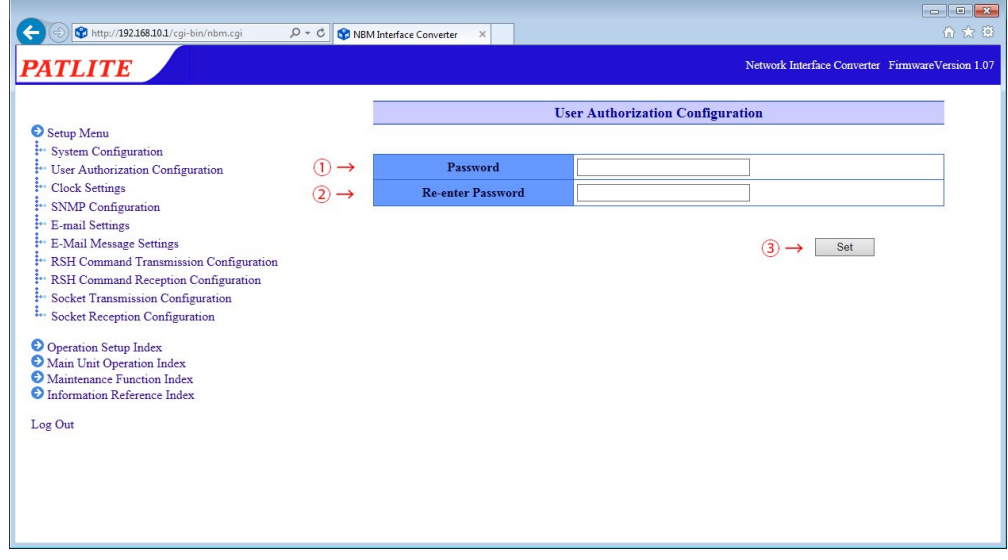

<span id="page-61-0"></span>Fig. 4.2.0–1 User Authorization Configuration screen

| Item                 | Contents                                       | Default<br>Value | Input Parameter                                                       | Setup<br>Option |
|----------------------|------------------------------------------------|------------------|-----------------------------------------------------------------------|-----------------|
| Password             | Enter a new password.                          | <b>Blank</b>     | A half-width alphanumeric character<br>and period; Max. 16 Characters | X               |
| Re-enter<br>Password | Re-enter the new password for<br>confirmation. | Blank            | A half-width alphanumeric character<br>and period; Max. 16 Characters |                 |

Table 4.2.0–1 User Authorization Configuration Parameters

## **4.3 Clock Settings Screen**

The clock setup for this product can be done through a browser. The items set on the time setting screen are shown in Table [4.3.0–1](#page-62-0).

|                                                                                  |                           | <b>Clock Settings</b> |
|----------------------------------------------------------------------------------|---------------------------|-----------------------|
| Setup Menu                                                                       |                           |                       |
| i <sup>*</sup> System Configuration                                              |                           | <b>Clock Settings</b> |
| <sup>2</sup> User Authorization Configuration<br><sup>1</sup> Clock Settings     | NH Monitoring Clock       | 2010/01/05 02:00:52   |
| <b>SNMP</b> Configuration<br>ž÷.                                                 | Host Computer Clock       | 2017/02/21 19:17:58   |
| : E-mail Settings                                                                |                           |                       |
| <sup>2</sup> E-Mail Message Settings                                             |                           | Manually Setup Clock  |
| : RSH Command Transmission Configuration                                         |                           |                       |
| RSH Command Reception Configuration<br>į٠<br>$\frac{1}{2}$                       |                           |                       |
| Socket Transmission Configuration<br><sup>2</sup> Socket Reception Configuration |                           | <b>NTP Server</b>     |
|                                                                                  | <b>NTP Server Address</b> |                       |
| O Operation Setup Index                                                          | Time Calibration Interval |                       |
| Main Unit Operation Index<br>Maintenance Function Index                          | $(0-1440$ Minute)         | n                     |
| <b>O</b> Information Reference Index                                             | Time zone                 | $UTC+9$ $\vee$        |
| Log Out                                                                          |                           |                       |
|                                                                                  |                           | Set                   |

Fig. 4.3.0–1 Clock Settings Screen

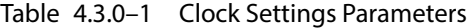

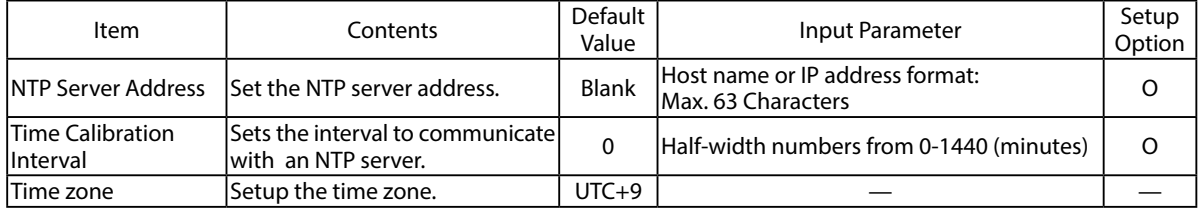

Two kind of clock setup methods are indicated below:

■ The PC clock's time is reflected in this product.

■ It communicates with an NTP server and corrects the time of this product.

<span id="page-62-0"></span>**4**

### **4.3.1 PC Clock Synchronization**

When the "Manually Setup Clock" button is clicked, the time of the logged-in PC will be reflected in the time of this product.

- ① Compare the columns between the "NH Monitor Time" and the "Host Computer Time".
- ② Click the "Manually Setup Clock" button to synchronize the time with the PC which is logged in.

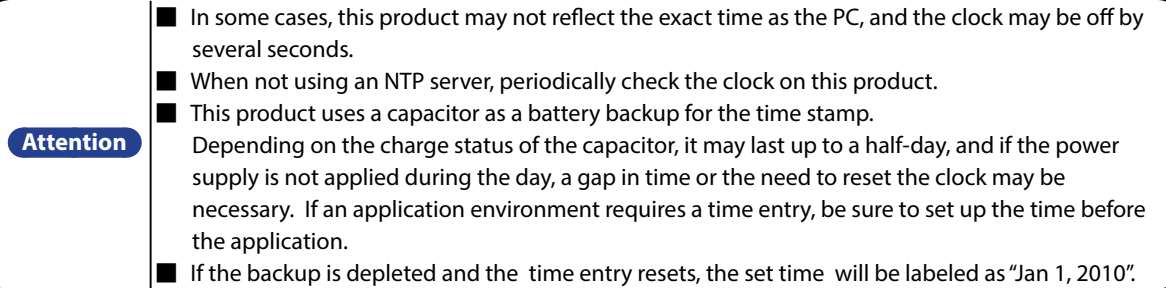

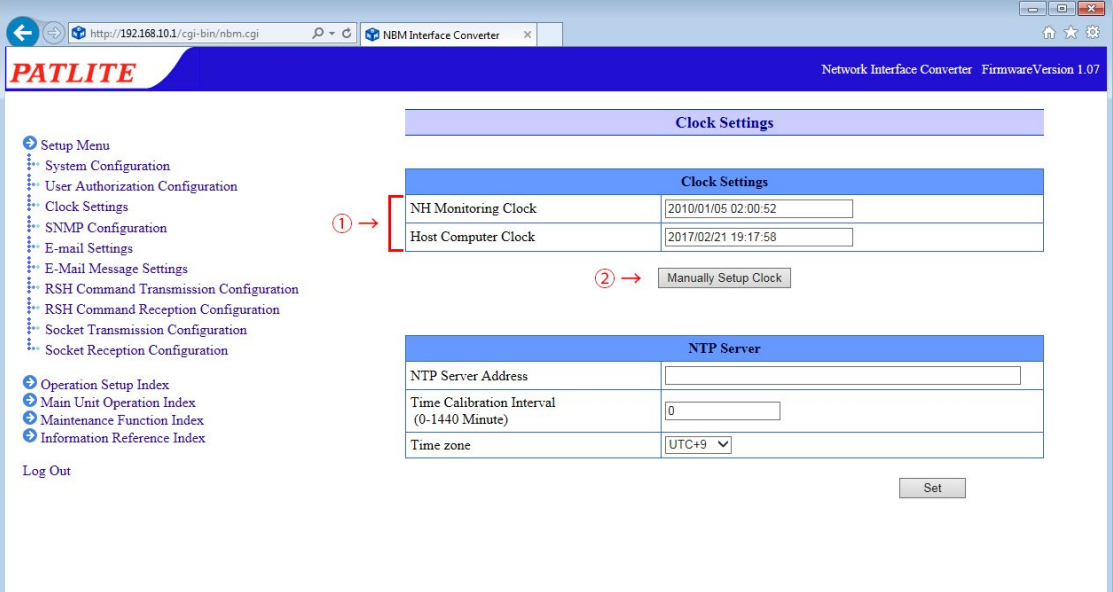

Fig. 4.3.1–1 Setup Screen before "Manually Setup Clock" button is clicked

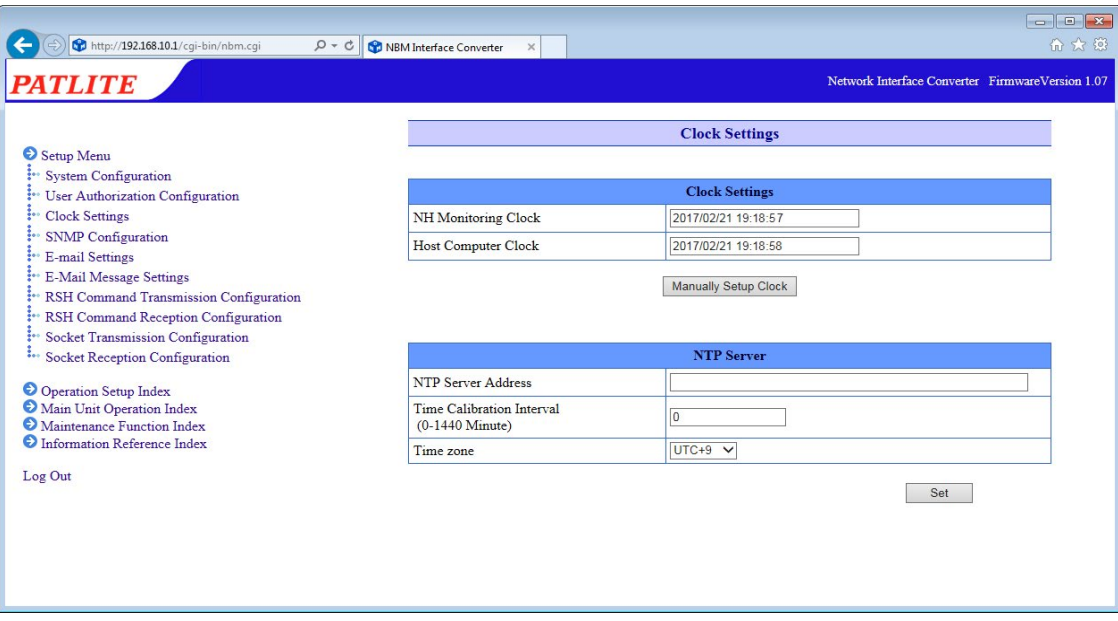

Fig. 4.3.1–2 Setup Screen after "Manually Setup Clock" button is clicked

### **4.3.2 Synchronizing with an NTP server**

An NTP server can be linked by entering the NTP server address to synchronize with the clock in this product. **[Setup Method]**

- ① Enter the NTP server address in the "NTP Server Address" column.
- ② In the "Time Calibration Interval" field, enter between 0 and 1440 minutes for the interval to communicates with an NTP server.
- ③ Click the "Set" button to activate the setup.

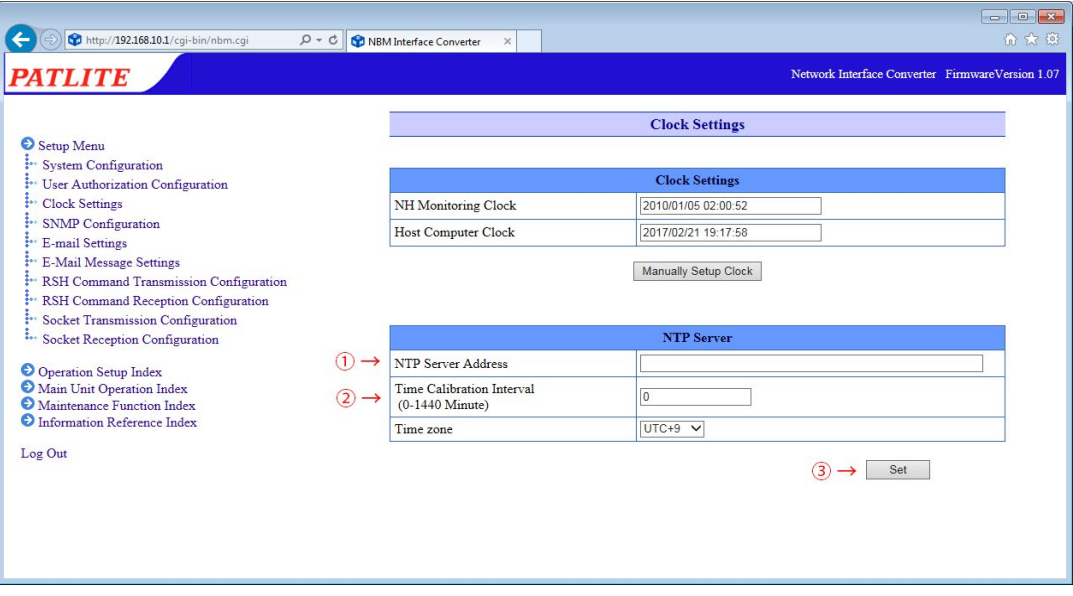

Fig. 4.3.2–1 Clock Setup screen for an NTP Server

### **4.3.3 Setting Time Zone**

Determine the area to be used when setting the time zone.

- ① Select from the "Time zone" column and click to set.
- ② Click the "Set" button to activate the setup.

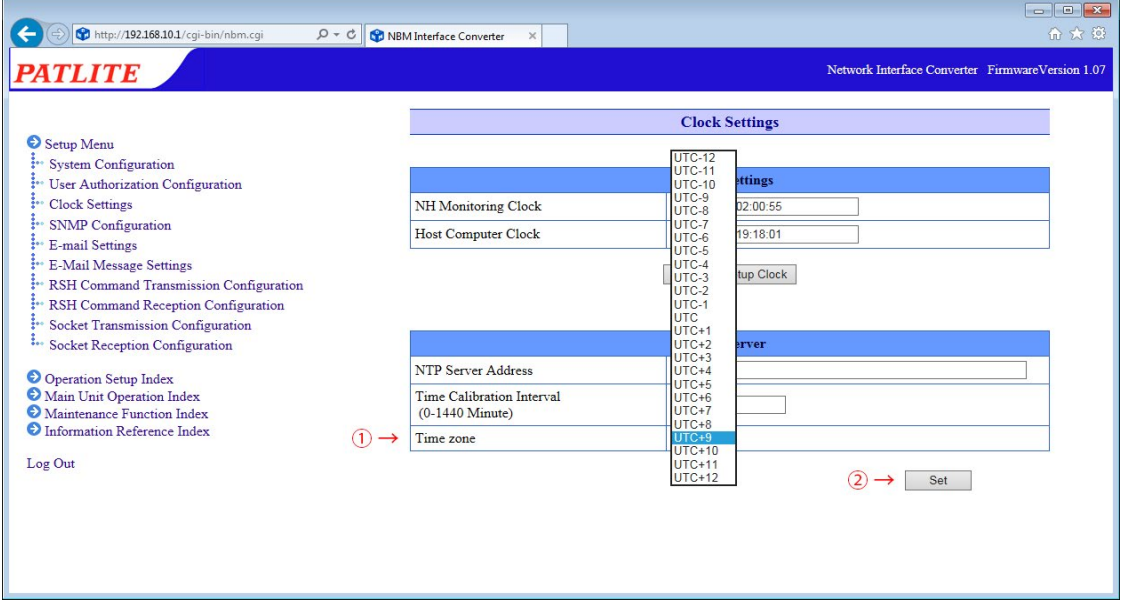

Fig. 4.3.3–1 Time zone setting screen

### **4.4 SNMP Configuration Screen**

<span id="page-65-0"></span>With an SNMP, this product can communicate outside the community name for the notification of a TRAP, using the SNMP SET/GET in reference to each item for this product, and generate the event with this product. The items in Table [4.4.3–1](#page-66-0) can be set up for the SNMP Setup Screen.

### **4.4.1 SNMP SET/GET**

An SNMP SET/GET can be setup.

#### **[Setup Method]**

- ① Select the "Active" radio button to enable the SNMP Function.
- ② Enter the SET/GET Community name.

### **4.4.2 SNMP Trap Reception**

The SNMP trap reception can be set up.

**[Setup Method]**

③ Enter the Trap Reception Community name.

#### **4.4.3 SNMP Trap Transmission**

The SNMP trap transmission can be set up.

- ④ Set the Trap Transmission Function to "Active", to enable it.
- ⑤ Enter the TRAP transmission community name and Number of TRAP Transmissions (1-10).
- ⑥ Enter in the TRAP Receiver Address field, the IP address for sending the TRAP notification to.
- ⑦ Click the "Set" button to activate the setup.

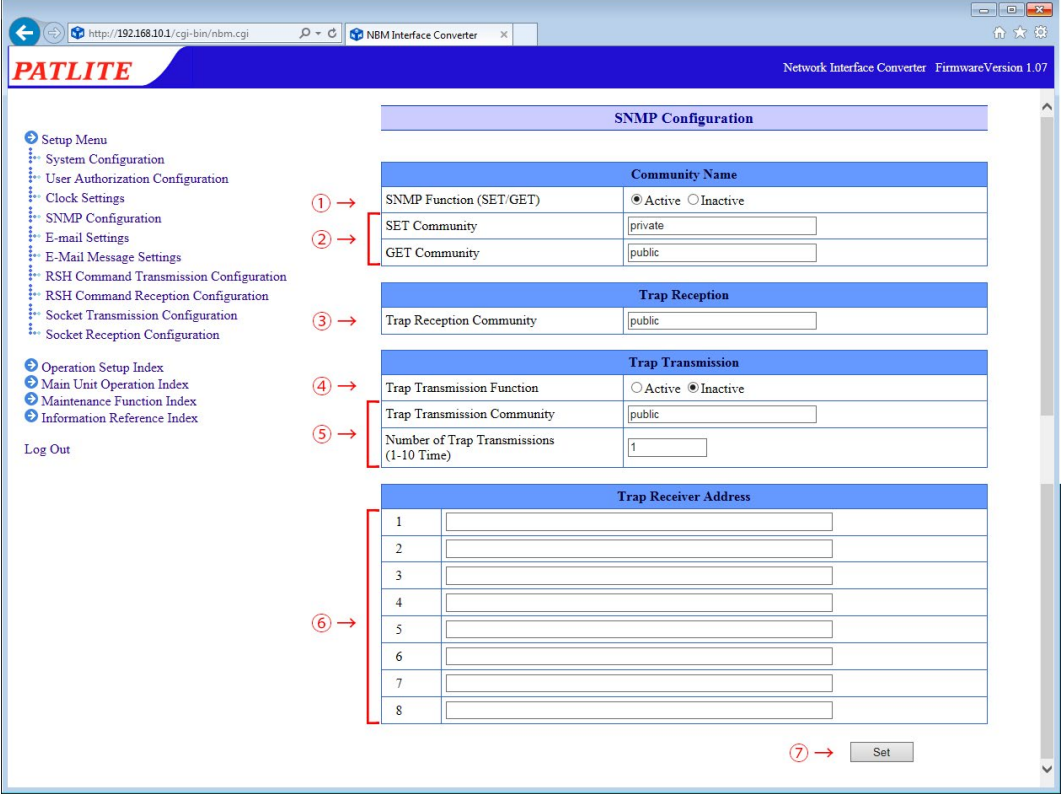

Fig. 4.4.3–1 SNMP Configuration screen

| Item                                        | Contents                                                             | Default<br>Value | Input Parameter                                                                           | Setup<br>Option |
|---------------------------------------------|----------------------------------------------------------------------|------------------|-------------------------------------------------------------------------------------------|-----------------|
| <b>SNMP Function</b><br>(SET/GET)           | Select "Active" or "Inactive" for the<br>SNMP function.              | Active           |                                                                                           |                 |
| <b>SET Community</b>                        | Enter the name used when reading an<br>SNMP setting.                 | private          | Half-width alphanumeric character and<br>underscore: Max. 32 Characters                   |                 |
| <b>GET Community</b>                        | Enter the community name of the trap<br>to be received.              | public           | Half-width alphanumeric character and<br>underscore: Max. 32 Characters                   |                 |
| <b>TRAP Reception</b><br>Community          | Enter the community name of the Trap<br>to be received.              | public           | Half-width alphanumeric character and<br>underscore: Max. 32 Characters                   |                 |
| <b>Trap Transmission</b><br><b>Function</b> | Select "Active" or "Inactive" for the<br>Trap transmission function. | <b>Inactive</b>  |                                                                                           |                 |
| Trap transmission<br>community              | Enter the community name of the trap<br>lto be sent.                 | public           | Half-width alphanumeric character and<br>underscore: Max. 32 Characters                   |                 |
| Number of Trap<br><b>Transmissions</b>      | When sending a trap, enter how many<br>times to send the same trap.  | 1                | 1 Half-width Digit from 1-10 (frequency)                                                  |                 |
|                                             | Trap Receiver Address   Enter the address to send the trap.          | Blank            | IP address format.<br>Characters which can be used for host<br>names (Max. 63 Characters) | Ω               |

<span id="page-66-0"></span>Table 4.4.3–1 SNMP Configuration Parameters

### **4.5 E-mail Setttings Screen**

This product can be set up to send E-mail messages. The following are events which will transmit E-mail messages.

When transmitting an E-mail, it is transmitted in sequence from the smaller address number to the larger address number of the Receiver. The items to be set up on the e-mail contents setting screen are shown in Table [4.5.0–1](#page-67-0).

#### **<< E-mail Transmitting Event >>**

The digital input at a status change When receiving a trap At the time of a Ping monitoring abnormality and Ping recovery event. At the time of an application monitoring abnormality and recovery event. At the time when the "CLEAR" button is pressed. When the digital input condition agrees

- ① Enter an SMTP mail server address and port number.
- ② Enter the account name and SMTP authentication password when using the SMTP authentication. When making an encryption connection, select either "SSL" or "TLS". When using POP authentication, enter the POP server address, POP port number, POP account name, and POP authentication password. "No Authentication" is selected when authentication is not necessary.
- ③ Enter the e-mail address for the designated sender.
- ④ Enter the transmission destination address.
- ⑤ Click the "Set" button to activate the setup.

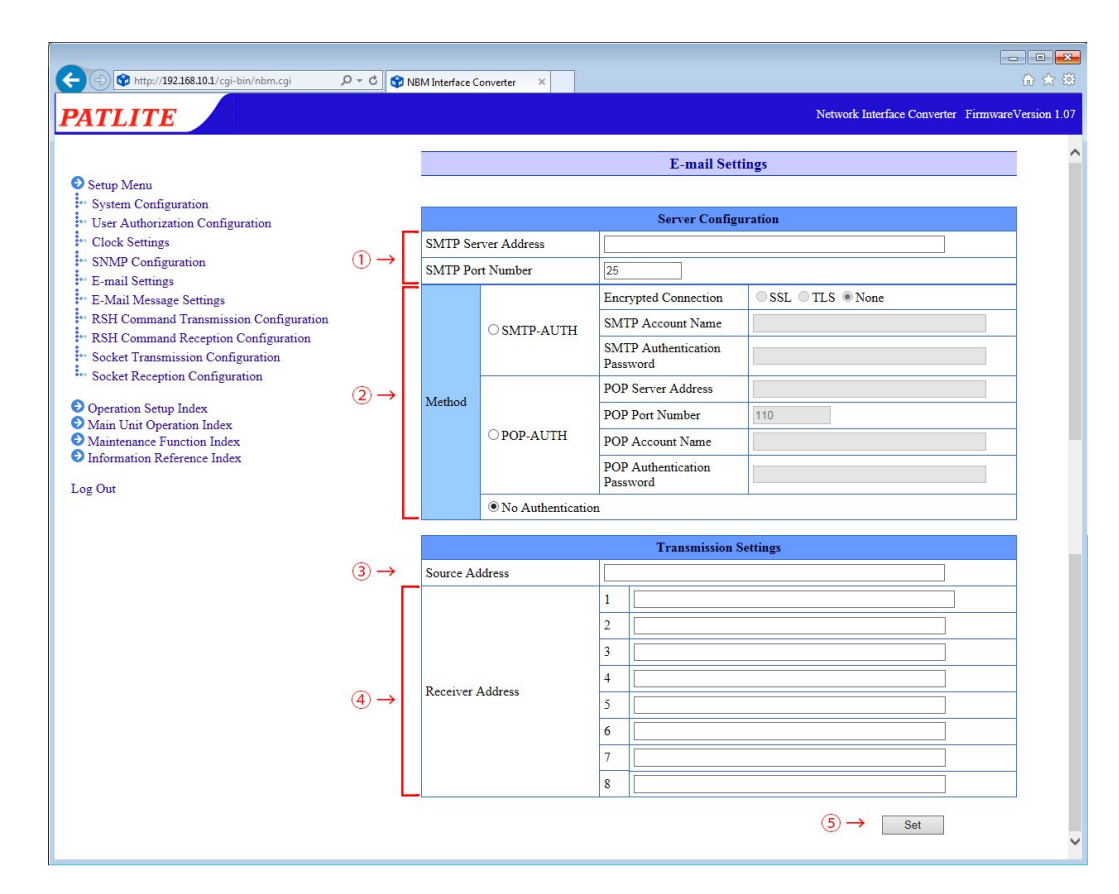

<span id="page-67-0"></span>Fig. 4.5.0–1 E-mail Settings Screen

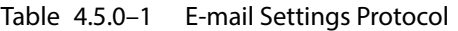

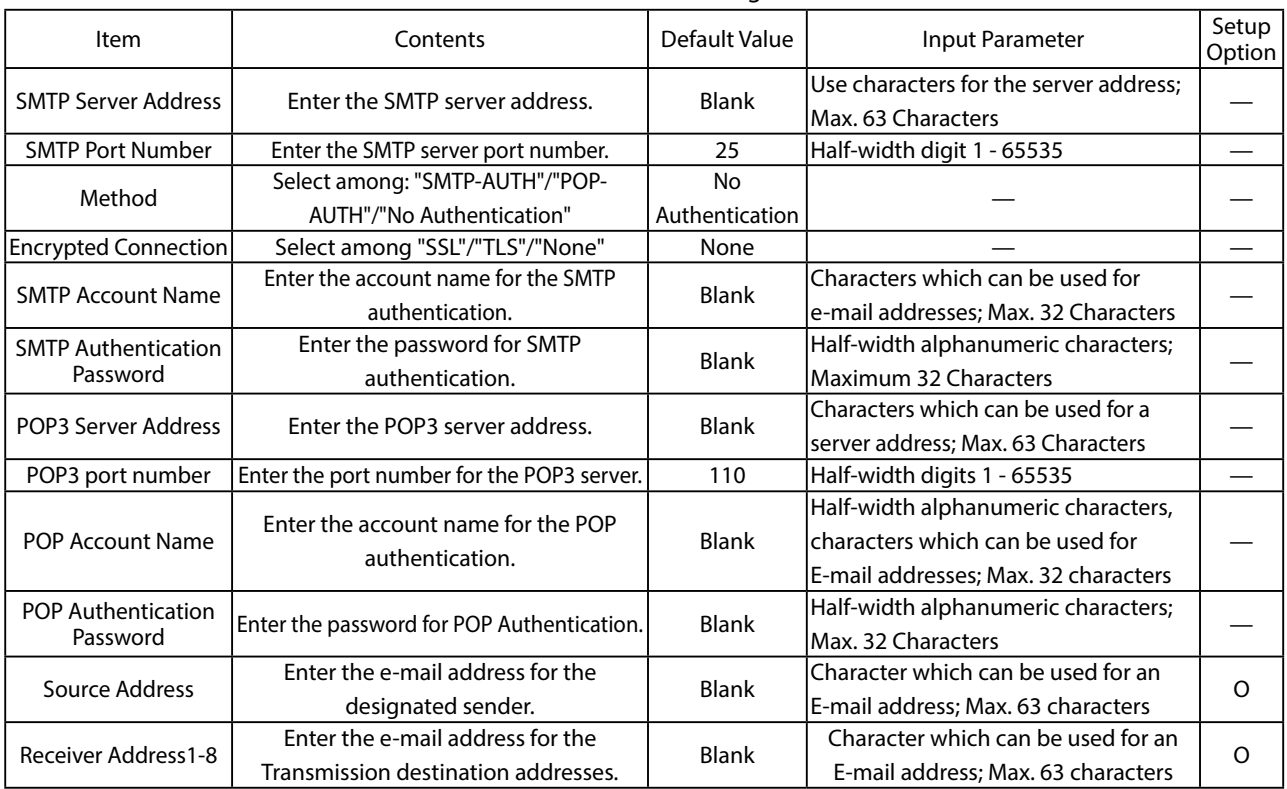

### **4.6 E-Mail Message Settings Screen**

The following is the setup of E-mail titles and message contents for E-mail Sending. When sending E-mails, the contents can be personalized to match the coinciding mail notifications by entering a title and message contents to transmit. The items to be set up on the e-mail contents setting screen are shown in Table [4.6.0–1.](#page-68-0)

### **[Setup Method]**

- ① Enter a title in the subject field to transmit by e-mail. (Full size or half-size alphanumeric characters up to 31 characters)
- ② Enter text to transmit for e-mail. (Full size or half-size alphanumeric characters up to 63 characters)
- ③ Click the "Set" button to activate the setup.

**Attention** When using full width characters for a subject, use JIS level-1 kanji (except for special characters). Characters may be lost if other characters are entered.

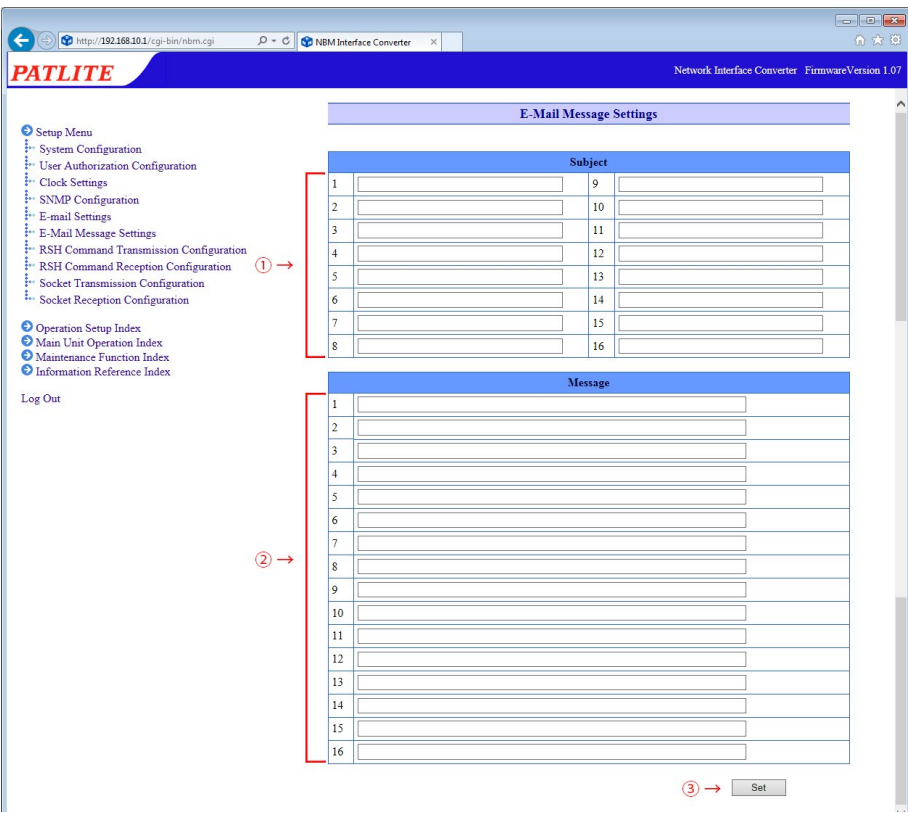

<span id="page-68-0"></span>Fig. 4.6.0–1 E-Mail Message Settings Contents

| Table 4.6.0–1 | E-Mail Message Settings Parameters |
|---------------|------------------------------------|
|---------------|------------------------------------|

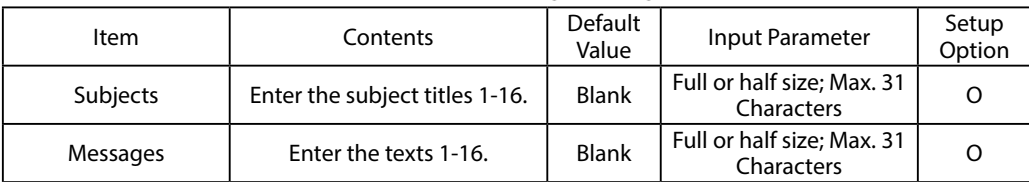

### **4.7 RSH Command Transmission Configuration Screen**

<span id="page-69-0"></span>When an event occurs, it is set for the RSH command to be sent to another device. (Maximum: 8 events) **[Setup Method]**

- ① Enter the name of the command to be set.
- ② Enter the address of the command transmission destination.
- ③ Enter the login name to use when sending the command.
- ④ Enter the command.
- ⑤ Click the "Set" button to activate the setup.

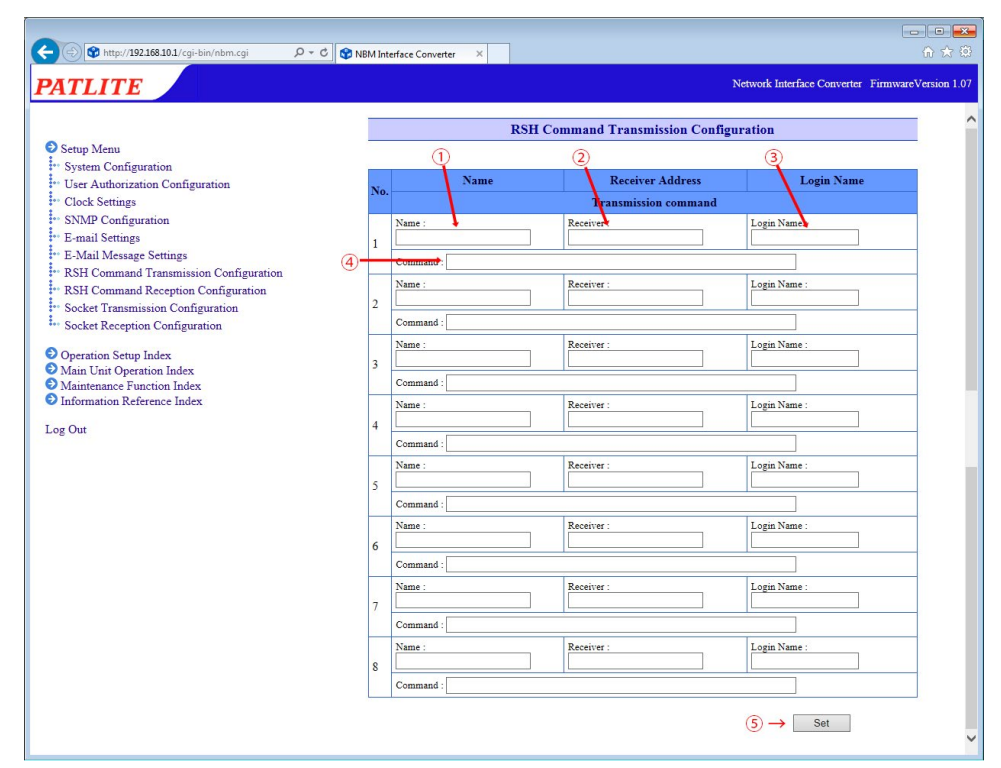

Fig. 4.7.0–1 RSH Command Transmission Configuration screen

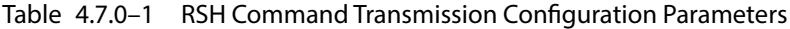

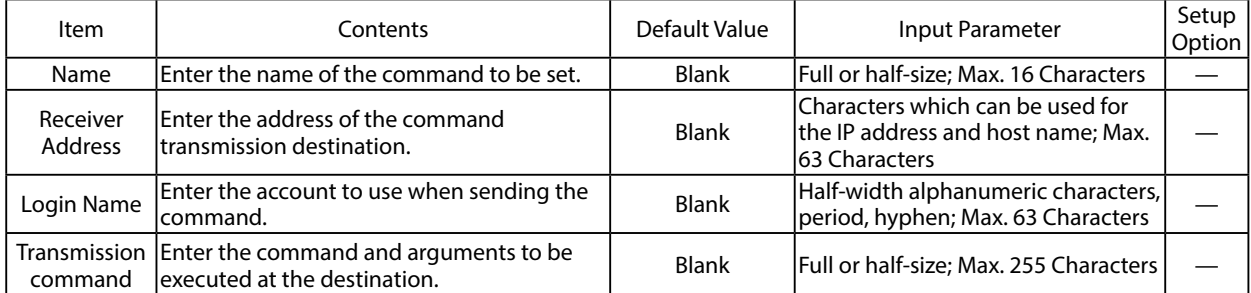

### **4.8 RSH Command Reception Configuration Screen**

Sets up the RSH command for receiving.

- ① Select "Active" or "Inactive" for the "RSH Server Function."
- ② When performing the address restriction for the sender of the RSH command, set the "Designated Sender Address" to "Active". "Inactive" is used when address restrictions are not set.
- ③ When "Designated Sender Address" is set to "Inactive", enter the common account when the sender address is invalid.
- ④ In the designated sender IP address field, enter the IP address that allows command execution. (Maximum: 16 events) Enter the account which permits a command execution account.
- ⑤ Click the "Set" button to activate the setup.

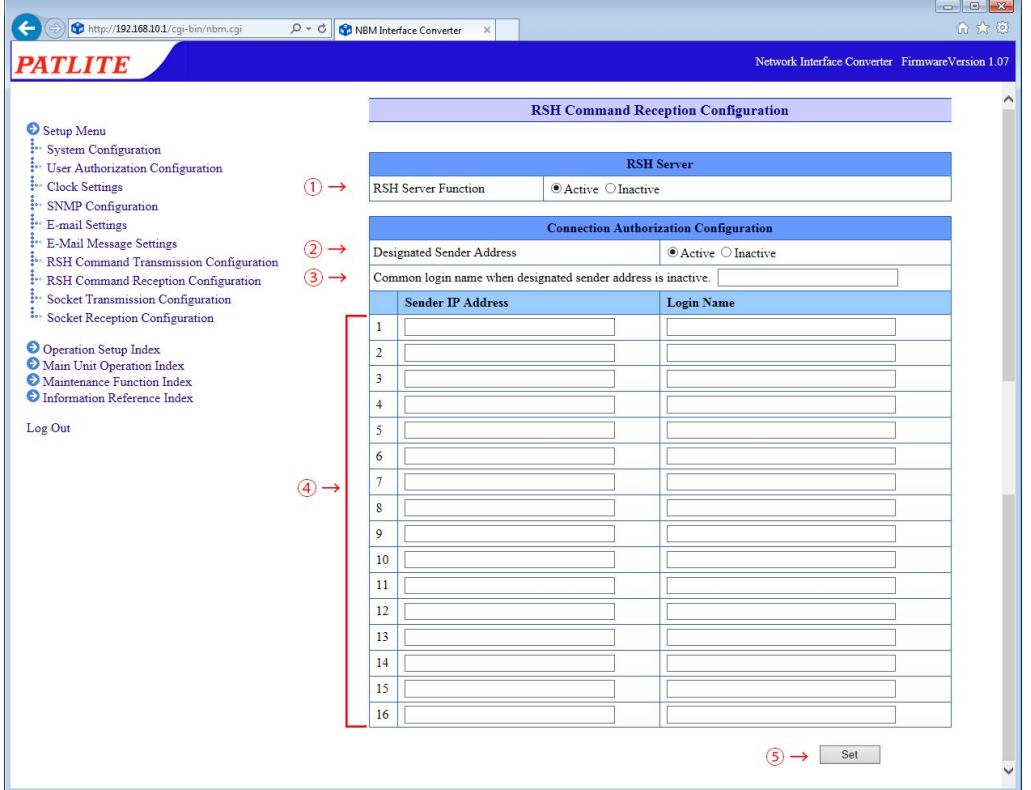

Fig. 4.8.0–1 RSH Command Reception Configuration Screen

| Table 4.8.3-1 RSH Command Reception Configuration Parameters |  |
|--------------------------------------------------------------|--|
|                                                              |  |

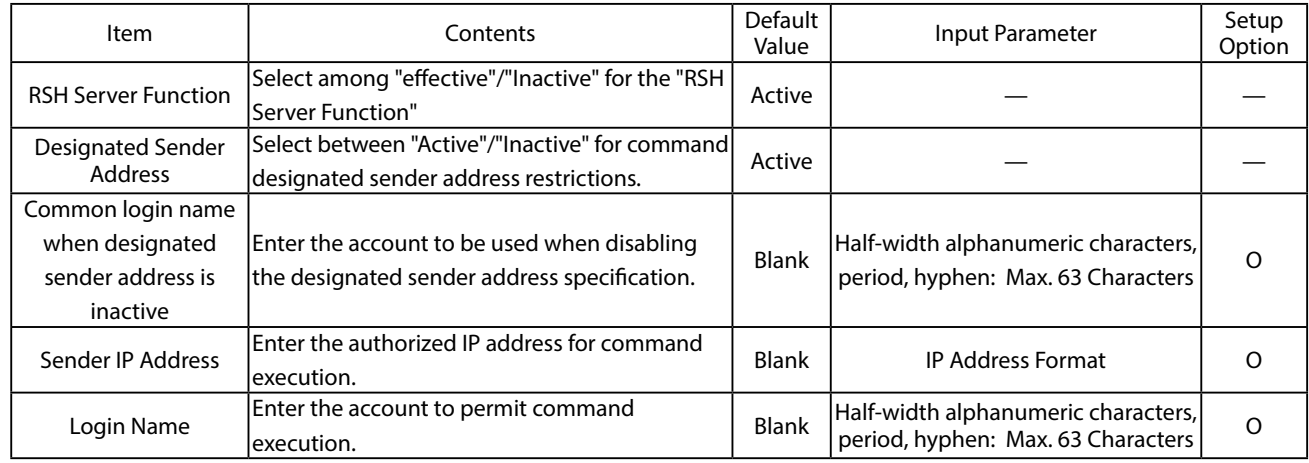

### **4.9 Socket Transmission Configuration Screen**

Configure settings for sending commands via Socket Communication.

Table [4.9.0–1](#page-71-1) shows the items to be set on the socket transmission setting screen.

### <span id="page-71-0"></span>**[Setup Method]**

- ① Enter the name of the command to be set.
- ② Enter the address of the command transmission destination.
- ③ Select a communication method between "TCP" or "UDP."
- ④ Enter the destination port number (5001-65535).
- ⑤ Enter the command to be sent.

Commands are entered in hexadecimal notation with each byte separated by commas.

⑥ Click the "Set" button to activate the setup.

| http://192.168.10.1/cgi-bin/nbm.cgi<br><i><b>PATLITE</b></i>      | Q + C   C NBM Interface Converter | $\times$       |                                                              |                          | Network Interface Converter FirmwareVersion 1.07 |
|-------------------------------------------------------------------|-----------------------------------|----------------|--------------------------------------------------------------|--------------------------|--------------------------------------------------|
|                                                                   |                                   |                | <b>Socket Transmission Configuration</b>                     |                          |                                                  |
| Setup Menu                                                        |                                   | $\odot$        | (2)                                                          |                          | $\circled{3}$<br>$\circled{4}$                   |
| System Configuration                                              |                                   | Name           | <b>Receiver Address</b>                                      | Protocol                 | Port Number                                      |
| User Authorization Configuration<br><sup>1</sup> Clock Settings   | No.                               |                | Transmission command Use a comma to separate when entering a |                          | ommand.)                                         |
| SNMP Configuration                                                |                                   | Name:          | Receiver:                                                    | $\bullet$ TCP            |                                                  |
| E-mail Settings                                                   | $\mathbf{1}$                      |                |                                                              | $O$ UDP                  | Port: 0                                          |
| E-Mail Message Settings<br>RSH Command Transmission Configuration | $\circleds$                       | <b>Command</b> |                                                              |                          |                                                  |
| RSH Command Reception Configuration                               |                                   | Name           | Receiver:                                                    | $\bullet$ TCP            | Port: 0                                          |
| Socket Transmission Configuration                                 | $\overline{c}$                    |                |                                                              | $O$ UDP                  |                                                  |
| Socket Reception Configuration                                    |                                   | Command:       |                                                              |                          |                                                  |
| O Operation Setup Index                                           |                                   | Name           | Receiver:                                                    | $\bullet$ TCP            | Port: 0                                          |
| Main Unit Operation Index<br>Maintenance Function Index           | $\overline{\mathbf{3}}$           |                |                                                              | $O$ UDP                  |                                                  |
| <b>O</b> Information Reference Index                              |                                   | Command:       |                                                              |                          |                                                  |
|                                                                   |                                   | Name           | Receiver:                                                    | $\bullet$ TCP<br>$O$ UDP | Port: 0                                          |
|                                                                   | $\overline{4}$                    | Command:       |                                                              |                          |                                                  |
|                                                                   |                                   | Name           | Receiver:                                                    | $\bullet$ TCP            |                                                  |
|                                                                   | 5                                 |                |                                                              | OUDP                     | Port: 0                                          |
|                                                                   |                                   | Command:       |                                                              |                          |                                                  |
|                                                                   |                                   | Name           | Receiver                                                     | $\bullet$ TCP            |                                                  |
|                                                                   | 6                                 |                |                                                              | $O$ UDP                  | Port: 0                                          |
|                                                                   |                                   | Command:       |                                                              |                          |                                                  |
|                                                                   |                                   | Name           | Receiver                                                     | $\bullet$ TCP            | Port: 0                                          |
|                                                                   | $\overline{7}$                    |                |                                                              | $O$ UDP                  |                                                  |
|                                                                   |                                   | Command:       |                                                              |                          |                                                  |
|                                                                   |                                   | Name:          | Receiver:                                                    | $\odot$ TCP              | Port: 0                                          |
|                                                                   | s                                 |                |                                                              | $O$ UDP                  |                                                  |
|                                                                   |                                   | Command:       |                                                              |                          |                                                  |
|                                                                   |                                   | Name           | Receiver                                                     | $\bullet$ TCP<br>$O$ UDP | Port : 0                                         |
|                                                                   | $\mathbf{9}$                      |                |                                                              |                          |                                                  |
|                                                                   |                                   | Command:       |                                                              |                          |                                                  |
|                                                                   | 10                                | Name           | Receiver:                                                    | $\bullet$ TCP<br>$O$ UDP | Port: 0                                          |
|                                                                   |                                   | Command:       |                                                              |                          |                                                  |
|                                                                   |                                   | Name:          | Receiver:                                                    | $\odot$ TCP              |                                                  |
|                                                                   | 11                                |                |                                                              | OUDP                     | Port: 0                                          |
|                                                                   |                                   | Command:       |                                                              |                          |                                                  |
|                                                                   |                                   | Name           | Receiver:                                                    | $\bullet$ TCP            |                                                  |
|                                                                   | 12                                |                |                                                              | $O$ UDP                  | Port: 0                                          |
|                                                                   |                                   | Command:       |                                                              |                          |                                                  |
|                                                                   |                                   | Name           | Receiver:                                                    | $\bullet$ TCP            | Port: 0                                          |
|                                                                   | 13                                |                |                                                              | OUDP                     |                                                  |
|                                                                   |                                   | Command:       |                                                              |                          |                                                  |
|                                                                   |                                   | Name:          | Receiver:                                                    | $\bullet$ TCP            | Port: 0                                          |
|                                                                   | 14                                |                |                                                              | $O$ UDP                  |                                                  |
|                                                                   |                                   | Command:       |                                                              |                          |                                                  |
|                                                                   |                                   | Name           | Receiver                                                     | $\bullet$ TCP<br>$O$ UDP | Port: 0                                          |
|                                                                   | 15                                | Command:       |                                                              |                          |                                                  |
|                                                                   |                                   |                |                                                              |                          |                                                  |
|                                                                   | 16                                | Name           | Receiver:                                                    | $\bullet$ TCP<br>$O$ UDP | Port: 0                                          |
|                                                                   |                                   | Command:       |                                                              |                          |                                                  |
|                                                                   |                                   |                |                                                              |                          |                                                  |

<span id="page-71-1"></span>Fig. 4.9.0–1 Socket Transmission Configuration screen

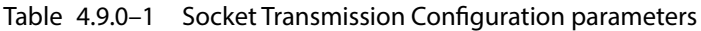

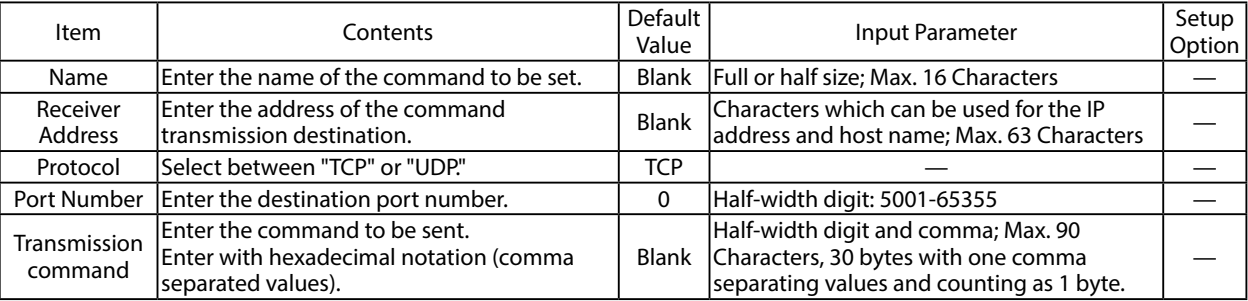
## **4.10 Socket Reception Configuration Screen**

It uses Socket Communication to make settings for receiving PHN and PNS commands. The items to be set on the Socket reception setting screen are shown in Table [4.10.0–1](#page-72-0).

#### **[Setup Method]**

- ① Select either "TCP" or "UDP" in the "protocol" field for the communication method.
- ② Enter the port number (10000-65535) to be used.
- ③ Click the "Set" button to activate the setup.

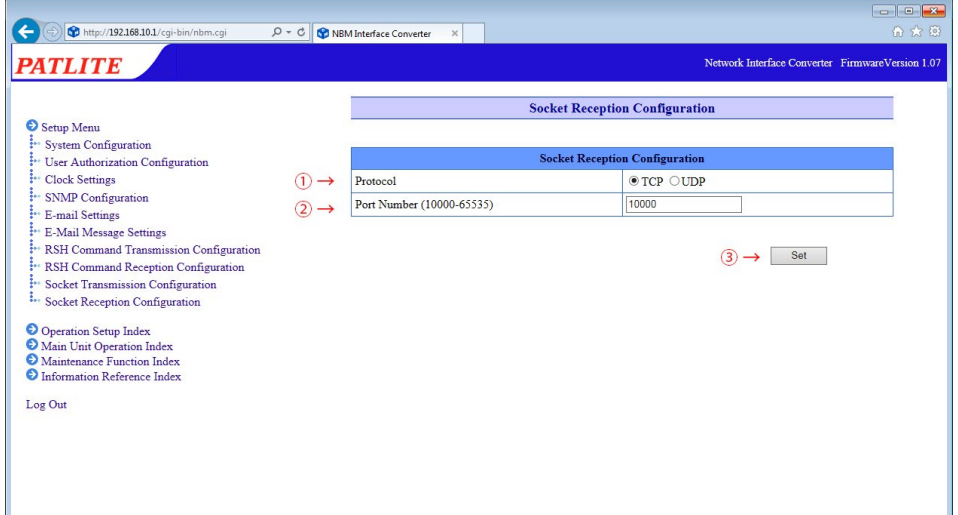

Fig. 4.10.0–1 Socket Reception Configuration screen

| Item     | Contents                                     | Default l  | Input Parameter                     | Setup  |
|----------|----------------------------------------------|------------|-------------------------------------|--------|
|          |                                              | Value      |                                     | Option |
| Protocol | ISelect between "TCP" or "UDP."              | <b>TCP</b> |                                     |        |
|          | Port Number Enter the receiving port number. |            | 10000 Half-width digits 10000-65535 |        |

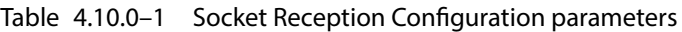

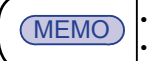

MEMO • For the PHN Command, refer to "3.4 PHN Command Reception Function." • For the PNS Command, refer to "3.5 PNS Command Reception Function."

<span id="page-72-0"></span> $\overline{c}$ 

## **4.11 Digital Input Setup Screen**

It sets the operation when the digital input status changes. Refer to Table 4.11.0-1 for the items set up in the Digital Input Setup Screen.

#### **[Setup Method]**

- ① Select the input port number (1 to 8) to be set.
- ② To enable the setting, select "Active."
- ③ Select the logical value (Contact A / Contact B) for the input port.
- ④ Select the Trigger Signal from "ON Status", "OFF status" and "Status Change."
- ⑤ Set up the operation for when there is a signal present.
- ⑥ Select the E-mail Sending Setup for when a signal is present. If the E-mail Sending is made "Active", the "E-mail Receiver" is selected for "Subject" and "Message" after activation.
- ⑦ To send a trap, select "Active."

#### **<<The "TRAP Command" for this product to receive when the TRAP condition occurs>>**

When the digital input is turned "ON":

- OID: 1.3.6.1.4.1.20440.4.4.1.1.1.1 1.3.6.1.4.1.20440.4.4.1.1.1.8
- Name: diStateChangeON1 diStateChangeON8
- When the digital input is turned "OFF":
	- OID: 1.3.6.1.4.1.20440.4.4.1.1.2.1 1.3.6.1.4.1.20440.4.4.1.1.2.8
	- Name: diStateChangeOFF1 diStateChangeOFF8

#### ⑧ Click the "Set" button to activate the setup.

 $(MEMO)$  When the signal definition is set to "OFF Status", the "ON Status Change for Operation Setting 1" is displayed as "OFF Status Change for Operation Setting 1."

#### **<< Signal definition screen display when selecting "ON Status" and "OFF Status" >>**

| <b>PATLITE</b>                                                                                    |                   |                                                                                                    |                                  |                                             |                     | Network Interface Converter FirmwareVersion 1.07 |
|---------------------------------------------------------------------------------------------------|-------------------|----------------------------------------------------------------------------------------------------|----------------------------------|---------------------------------------------|---------------------|--------------------------------------------------|
|                                                                                                   |                   |                                                                                                    |                                  | <b>Digital Input Setup</b>                  |                     |                                                  |
| Setup Menu<br>O Operation Setup Index<br>Digital Input Setup<br><sup>2</sup> Digital Output Setup | $(1) \rightarrow$ | $\overline{2}$<br>3<br>6 <sup>1</sup><br>8 <sup>1</sup><br>$\overline{4}$<br>$\sqrt{5}$<br>$7\overline{ }$<br><b>Digital Input 1</b> |                                  |                                             |                     |                                                  |
| <sup>2</sup> Trap Reception Configuration                                                         | $(2) \rightarrow$ | Active/Inactive<br>● Active O Inactive                                                                                               |                                  |                                             |                     |                                                  |
| : Application Monitoring Configuration<br><sup>2</sup> Ping Monitoring Configuration              |                   |                                                                                                    |                                  |                                             |                     |                                                  |
| "CLEAR" Button Setting                                                                            |                   | Logic Value                                                                                                    | Contact A C Contact B            |                                             |                     |                                                  |
| <sup>2</sup> Digital Input Condition Settings                                                     | $(4) \rightarrow$ | <b>Trigger Signal</b>                                                                                                    | <b>ON Status</b><br>$\checkmark$ |                                             |                     |                                                  |
| Main Unit Operation Index                                                                         |                   |                                                                                                    |                                  | <b>ON Status Change Operation Setup 1</b>   |                     |                                                  |
| Maintenance Function Index                                                                        |                   |                                                                                                    | 1. Digital Output 1              |                                             |                     | No Change V                                      |
| <b>O</b> Information Reference Index                                                              | (5)               |                                                                                                    | 2. Digital Output 2              |                                             |                     | No Change V                                      |
| Log Out                                                                                           |                   | Digital Output                                                                                                    | 3. Digital Output 3              |                                             |                     | No Change V                                      |
|                                                                                                   |                   |                                                                                                    | 4. Digital Output 4              |                                             |                     | No Change V                                      |
|                                                                                                   |                   |                                                                                                    | 5. Digital Output 5              |                                             |                     | No Change V                                      |
|                                                                                                   |                   |                                                                                                    | 6. Digital Output 6              |                                             |                     | No Change V                                      |
|                                                                                                   |                   |                                                                                                    | 7. Digital Output 7              |                                             |                     | No Change V                                      |
|                                                                                                   |                   |                                                                                                    | 8. Digital Output 8              |                                             |                     | No Change V                                      |
|                                                                                                   |                   | <b>RSH Command</b>                                                                                                    | $\Box$ 1 Unassigned              | $\square$ 2 Unassigned                      | $\Box$ 3 Unassigned | $\Box$ 4 Unassigned                              |
|                                                                                                   |                   | Transmission                                                                                                    | 5 Unassigned                     | 6 Unassigned                                | $\Box$ 7 Unassigned | S Unassigned                                     |
|                                                                                                   |                   |                                                                                                    | $\Box$ 1 Unassigned              | 2 Unassigned                                | 3 Unassigned        | 4 Unassigned                                     |
|                                                                                                   |                   |                                                                                                    | 5 Unassigned                     | $\Box$ 6 Unassigned                         | $\Box$ 7 Unassigned | $\square$ 8 Unassigned                           |
|                                                                                                   |                   | Socket Transmission                                                                                                    | 9 Unassigned                     | $\Box$ 10 Unassigned                        | 11 Unassigned       | $\Box$ 12 Unassigned                             |
|                                                                                                   |                   |                                                                                                    | 13 Unassigned                    | 14 Unassigned                               | 15 Unassigned       | 16 Unassigned                                    |
|                                                                                                   | $\circled{6}$ –   | E-mail Transmission                                                                                                    |                                  | ○ Active ® Inactive Subject 1 V Message 1 V |                     |                                                  |
|                                                                                                   |                   |                                                                                                    | $\Box$ 1 Unassigned              | $\square$ 2 Unassigned                      | 3 Unassigned        | 4 Unassigned                                     |
|                                                                                                   |                   | E-mail Receiver                                                                                                    | 5 Unassigned                     | $\Box$ 6 Unassigned                         | 7 Unassigned        | 8 Unassigned                                     |
|                                                                                                   | $\mathcal{L}$     | <b>Trap Transmission</b>                                                                                                    | ○ Active ● Inactive              |                                             |                     |                                                  |

Fig. 4.11.0–1 Digital Input Setup Screen (when "ON Status" is selected)

#### **<< Signal definition screen display when selecting "Status Change" >>**

When the "Status Change" is selected for the signal definition, the setup parameters in the Setup Screen are described in Table [4.11.0–12](#page-74-0).

The operation setting input column is displayed for both the "at time of ON Status change", and the "at time of OFF Status change."

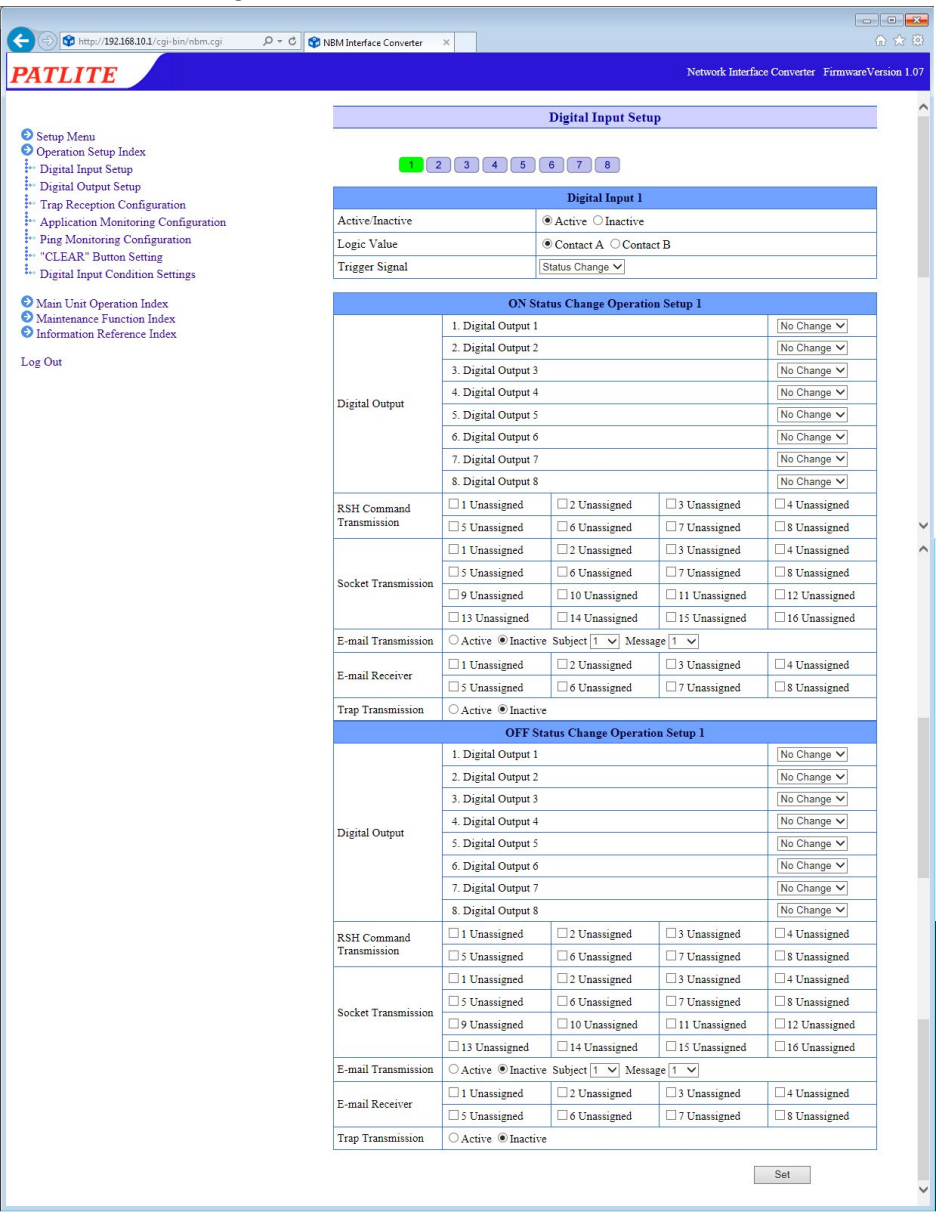

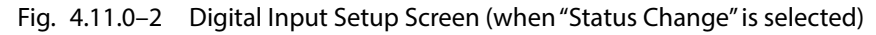

<span id="page-74-0"></span>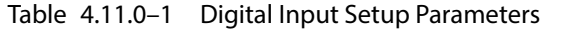

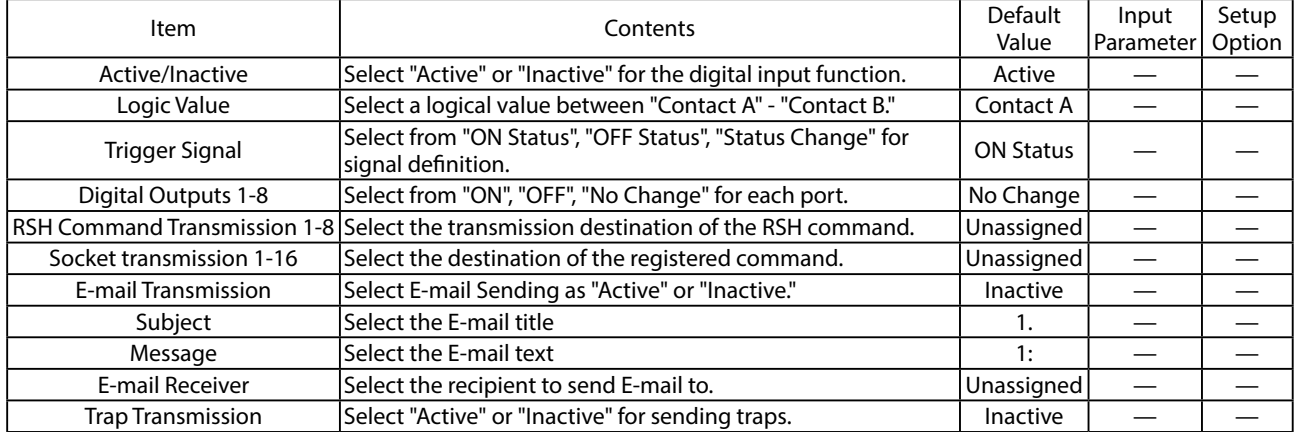

## **4**

## **4.12 Digital Output Setup Screen**

Set the output for the digital output port.

Table [4.12.0–1](#page-75-0) shows the items to be set on the digital output setting screen.

#### **[Setup Method]**

- ① Enter the name of each port (1 to 8).
- ② Select "Active" or "Inactive" for each port.
- ③ Select the logical value (Contact A / Contact B) for the output port.
- ④ Enter the number of seconds (0 to 600) of the "Automatic OFF" function.
- When a "0" is entered, the "Automatic OFF" function is inactive.
- ⑤ To send a trap, select "Active."

#### **<< The "TRAP Command" for this product to receive when the TRAP condition occurs >>**

When the digital output is turned "ON":

- OID: 1.3.6.1.4.1.20440.4.4.1.1.3.1 1.3.6.1.4.1.20440.4.4.1.1.3.8
- Name: doStateChangeON1 doStateChangeON8

When the digital output is turned "OFF":

- OID: 1.3.6.1.4.1.20440.4.4.1.1.4.1 1.3.6.1.4.1.20440.4.4.1.1.4.8
- Name: doStateChangeOFF1 doStateChangeOFF8
- ⑥ Click the "Set" button to activate the setup.

![](_page_75_Picture_221.jpeg)

<span id="page-75-0"></span>Fig. 4.12.0–1 Digital Output setting screen

![](_page_75_Picture_222.jpeg)

 $(MEMO)$  The Port Name is set to the initial value of the selected language at initialization.

![](_page_75_Picture_223.jpeg)

## **4.13 Trap Reception Configuration Screen**

The traps can be set to allow trap operation and trap reception after being received.

#### Table [4.13.0–1](#page-78-0) shows the items to set on the trap reception setting screen.

#### **[Setup Method]**

- ① Select a reception setting number (1-16).
- ② Enter a group name.
- ③ Enter a trap designated sender address. \*
- ④ Enter the OID in the "Trap OID" field for the trap to be received. \*
- ⑤ Enter the OID in the "variable-bindings" field. \*
- ⑥ Set up the operation of this product when a trap is received.
- ⑦ Select the E-mail Sending configuration when receiving a TRAP. If the E-mail Sending is made "Active", the "E-mail Receiver" is selected for "subject" and "message" after activation.
- ⑧ To send a trap, select "Active."

<<The "TRAP Command" for this product to receive when the TRAP condition occurs>>

OID [1.3.6.1.4.1.20440.4.4.1.1.11.1 ~ 1.3.6.1.4.1.20440.4.4.1.1.11.16

#### Name: snmpTrapReceived1 - snmpTrapReceived16

⑨ Click the "Set" button to activate the setup.

\* Refer to the following "MEMO" and "**Attention**" below:

![](_page_76_Picture_190.jpeg)

![](_page_76_Picture_191.jpeg)

![](_page_77_Picture_16.jpeg)

Fig. 4.13.0–1 Trap Reception Configuration screen

| Item                                   | Contents                                                                                        | Default<br>Value | Input Parameter                                                                                                    | Setup<br>Option |
|----------------------------------------|-------------------------------------------------------------------------------------------------|------------------|----------------------------------------------------------------------------------------------------|-----------------|
| <b>Group Name</b>                      | Enter the group's name.                                                                         | <b>Blank</b>     | Full or half-size; Max. 32 Characters                                                                                                    | $\Omega$        |
| <b>Trap Source Address</b>             | Enter the source address of the trap to<br>receive. (1-4 events)                                | Blank            | <b>IP Address Format</b>                                                                                                    | O               |
| Trap OID                               | Enter the OID of the trap to receive. (1-4<br>events)                                           | Blank            | Number and period; Max. 127<br>Characters                                                                                                    | O               |
| <b>OID</b><br>(variable-bindings)      | Enter the OID into the column of the variable-<br>bindings being received. (1-4 events)         | Blank            | Number and period; Max. 127<br><b>Characters</b>                                                                                                    | O               |
| <b>Type</b><br>(variable-bindings)     | Select the type of variable-bindings OID to<br>receive from "integer" or "string". (1-4 events) | integer          |                                                                                                    |                 |
| Value<br>(variable-bindings)           | Enter the value into the column of the<br>variable-bindings being received. (1-4<br>events)     | Blank            | Numbers (0 to 65535) or Full/half-<br>width characters; Maximum 63<br>Characters<br>Full-width characters are extended<br>functions, so they will not work<br>even if they are registered. | O               |
| Digital Outputs 1-8                    | For each port, select "ON", "OFF", "No Change".                                                 | No Change        |                                                                                                    |                 |
| <b>RSH Command</b><br>Transmission 1-8 | Select the transmission destination of the<br>IRSH command.                                     | Unassigned       |                                                                                                    |                 |
| Socket transmission<br>$1 - 16$        | Select the destination of the registered<br>command.                                            | Unassigned       |                                                                                                    |                 |
| <b>E-mail Transmission</b>             | Select E-mail Sending as "Active" or "Inactive."                                                | Inactive         |                                                                                                    |                 |
| Subject                                | Select the E-mail title.                                                                        | 1.               |                                                                                                    |                 |
| Message                                | Select the E-mail text.                                                                         | 1:               |                                                                                                    |                 |
| <b>E-mail Receiver</b>                 | Select the recipient to send E-mail to.                                                         | Unassigned       |                                                                                                    |                 |
| <b>Trap Transmission</b>               | Select "Active" or "Inactive" for sending traps.                                                | Inactive         |                                                                                                    |                 |

<span id="page-78-0"></span>Table 4.13.0–1 Trap Reception Configuration parameters

## **4.14 Application Monitoring Configuration Screen**

Setup for monitoring an application. The data reception of the target is monitored. If data is not received within the Ping test cycle period, it detects a monitor abnormality, and generates an abnormality event. After a generated event, if data is received from the monitored candidate, it will detect a recovery from the abnormal operation.

#### **[Setup Method]**

- ① Select a number between 1 and 4 for four different application monitor Setups.
- ② Enter the IP address for a target to monitor. (When an abbreviation or 0 is entered, the monitoring function becomes inactive)
- ③ Enter the Receiving Port Number (0, or 9000-9999).
- ④ Enter a device name.
- ⑤ Enter the number of seconds for a monitoring interval (0-60000).

#### **<< Operation Setting for Monitoring Abnormality >>**

- ⑥ Set the operation up for this product when monitor abnormality occurs.
- ⑦ Select from the E-mail Sending Setup when monitor abnormality occurs. If the E-mail Sending is made "Active", the "E-mail Receiver" is selected for "subject" and "message" after activation.
- ⑧ To send a trap, select "Active."

#### **<< The "TRAP Command" for this product to receive when the TRAP condition occurs >>**

OID: 1.3.6.1.4.1.20440.4.4.1.1.8.1 - 1.3.6.1.4.1.20440.4.4.1.1.8.4 Name: appError1 - appError4

![](_page_79_Picture_14.jpeg)

Fig. 4.14.0–1 Application Monitoring Configuration Screen No. 1

#### **<< Operation Setting for Recovering Monitoring Abnormality >>**

- ⑨ Set up the operation setting for this product to recover from monitoring abnormality.
- ⑩ Select the E-mail Sending Setup when restoring from a monitor abnormality. If the E-mail Sending is made "Active", the "E-mail Receiver" is selected for "subject" and "message" after activation.
- ⑪ To send a trap, select "Active."

#### **<< The "Active" Trap Command which this product transmits >>**

OID: 1.3.6.1.4.1.20440.4.4.1.1.9.1 - 1.3.6.1.4.1.20440.4.4.1.1.9.4 Name: appRecover1 - appRecover4

⑫ Click the "Set" button to activate the setup.

![](_page_80_Figure_7.jpeg)

Fig. 4.14.0–2 Application Monitoring Configuration Screen No. 2

![](_page_80_Picture_330.jpeg)

![](_page_80_Picture_331.jpeg)

## **4.15 Ping Monitoring Configuration Screen**

#### The Ping monitor can be set up.

When the Ping monitor detects an abnormality, as a result, it generates a monitor abnormality condition. After a monitor abnormality is generated, if there is a response from a Ping request, it will then determine a recovery from the abnormal condition, and will continue its normal operate after restoration.

A maximum number of 24 Ping monitors can be registered.

#### **[Setup Method]**

- ① Select the screen setup numbers from No. 1-20, to setup the Ping monitoring parameters.
- ② Enter the IP address for a target to monitor.
- ③ Enter the device name for a target to monitor.
- ④ Enter a Cycle count Error threshold value (0-30).
- ⑤ Enter the number of seconds for a monitoring cycle (0-600).
- ⑥ Enter a number for Pings per test cycle (1-3).

#### **<< Operation Setting for Monitoring Abnormality >>**

- $\sqrt{2}$  Set the operation up for this product when monitor abnormality occurs.
- ⑧ Select from the E-mail Sending Setup when monitor abnormality occurs. If the E-mail Sending is made "Active", the "E-mail Receiver" is selected for "subject" and "message" after activation.
- ⑨ To send a trap, select "Active."

#### **<< The "TRAP Command" for this product to receive when the TRAP condition occurs >>**

OID: 1.3.6.1.4.1.20440.4.4.1.1.6.1 - 1.3.6.1.4.1.20440.4.4.1.1.6.24 Name: pingError1 - pingError24

 $\begin{array}{|c|c|c|c|c|}\hline \multicolumn{1}{|c|}{\mathbf{C}} & \multicolumn{1}{|c|}{\mathbf{X}} \\ \hline \multicolumn{1}{|c|}{\mathbf{C}} & \multicolumn{1}{|c|}{\mathbf{C}} & \multicolumn{1}{|c|}{\mathbf{X}} \\ \hline \multicolumn{1}{|c|}{\mathbf{A}} & \multicolumn{1}{|c|}{\mathbf{A}} & \multicolumn{1}{|c|}{\mathbf{A}} & \multicolumn{1}{|c|}{\mathbf{A}} \\ \hline \multicolumn{1}{|c|}{\mathbf{A}} & \multicolumn{1}{|c|}{\$  $\textcircled{1}$ http://192.168.10.1/cgi-bin/nbm.cgi  $\textcircled{2} \times \textcircled{3}$  NBM Interface Converter Network Interface Converter FirmwareVersion 1.07 **PATLITE Ping Monitoring Configuration** Setup Menu O Operation Setup Index Digital Input Setup  $\bigcap \rightarrow$ Digital Output Setup  $\begin{bmatrix} 13 \end{bmatrix}$   $\begin{bmatrix} 14 \end{bmatrix}$   $\begin{bmatrix} 15 \end{bmatrix}$   $\begin{bmatrix} 16 \end{bmatrix}$   $\begin{bmatrix} 17 \end{bmatrix}$   $\begin{bmatrix} 18 \end{bmatrix}$   $\begin{bmatrix} 19 \end{bmatrix}$   $\begin{bmatrix} 20 \end{bmatrix}$   $\begin{bmatrix} 21 \end{bmatrix}$   $\begin{bmatrix} 22 \end{bmatrix}$   $\begin{bmatrix} 23 \end{bmatrix}$   $\begin{bmatrix} 24 \end{bmatrix}$ Trap Reception Configuration Application Monitoring Configuration **Monitoring Targeted Equipment1** Ping Monitoring Configuration  $(2) \rightarrow$ Monitoring Target Address "CLEAR" Button Setting  $(3) \rightarrow$ Equipment Name <sup>1</sup>. Digital Input Condition Settings Cycle count Error Threshold  $\overline{(4)}$   $\rightarrow$ 0 (Number of sequential ping test cycles with no ping response) Main Unit Operation Index Maintenance Function Index Pings test cycle period<br>(1-600 Seconds) Information Reference Index  $\circledcirc$ 60 (Length of time for Ping Test Cycle) Log Out  $\circledcirc$   $\rightarrow$ Ping Per Test Cycle (1-3) (Number of pings sent in each Ping Test Cycle) **Output Control Setting for Ping Monitoring Error 1** No Change V 1. Digital Output 1 2. Digital Output 2 No Change V No Change V 3. Digital Output 3 No Change 4. Digital Output 4 Digital Output 5. Digital Output 5 No Change V No Change V 6. Digital Output 6 No Change V 7. Digital Output 7  $\circledcirc$  -8. Digital Output 8 No Change V  $\Box$ <br> <br> 1 Unassigned  $\boxed{\Box$  2 Unassigned  $\Box$ 3 Unassigned  $\square$  4 Unassigned RSH Command  $\fbox{16}$ Unassigned Transmission  $\Box$  5 Unassigned  $\Box$  7 Unassigned  $\square$  8 Unassigned  $\Box$  4 Unassigned  $\Box$ 3 Unassigned  $\Box$  1 Unassigned  $\square$  2 Unassigned  $\Box$  5 Unassigned  $\Box$  6 Unassigned  $\Box$  7 Unassigned 8 Unassigned Socket Transmission  $\hfill\Box$  10 Unassigned  $\Box$ 9<br/> Unassigned  $\Box$ 11 Unassigned  $\Box$  12 Unassigned  $\boxed{\Box}$  14 Unassigned  $\overline{\hfill\Box}$  16 Unassigned  $\Box$ <br> 13 Unassigned  $\Box$ 15 Unassigned E-mail Transmission O Active O Inactive Subject 1 V Message 1 V  $\Box$  2 Unassigned  $\circled{8}$  $\Box$  1 Unassigned  $\Box$ 3 IInassigned  $\Box$  4 Unassigned E-mail Receiver  $\Box$  5 Unassigned  $\Box$  6 Unassigned  $\Box$  7 Unassigned  $\Box$ 8 Unassigned Trap Transmission  $\circledcirc$ ○ Active ● Inactive

Fig. 4.15.0–1 Ping Monitoring Configuration Screen No. 1

#### **<< Operation Setting for Recovering Monitoring Abnormality >>**

- ⑩ Set up the operation setting for this product to recover from monitoring abnormality.
- ⑪ Use the E-mail Sending Setup when recovering from monitoring abnormality. If the E-mail Sending is made "Active", the "E-mail Receiver" is selected for "subject" and "message" after activation.
- ⑫ To send a trap, select "Active."

## **<< The "TRAP Command" for this product to receive when the TRAP condition occurs >>**

OID: 1.3.6.1.4.1.20440.4.4.1.1.7.1 - 1.3.6.1.4.1.20440.4.4.1.1.7.24 Name: pingRecover1 - pingRecover24

⑬ Click the "Set" button to activate the setup.

![](_page_82_Figure_7.jpeg)

![](_page_82_Picture_343.jpeg)

![](_page_82_Picture_344.jpeg)

![](_page_82_Picture_345.jpeg)

## **4.16 "Clear" Button Setting Screen**

Set the operation to be performed when the "Clear" switch has been pressed.

**[Setup Method]**

- ① Set the operation of this product when the "Clear" switch has been pressed.
- ② Select the E-mail Sending Setup for when the "Clear" switch has been pressed.

If the E-mail Sending is made "Active", the "E-mail Receiver" is selected for "subject" and "message" after activation.

③ To send a trap, select "Active."

#### **<< The trap this product sends when it is Active >>**

OID: 1.3.6.1.4.1.20440.4.4.1.1.5.1 Name: clearSwitch

④ Click the "Set" button to activate the setup.

![](_page_83_Picture_186.jpeg)

![](_page_83_Picture_187.jpeg)

![](_page_83_Picture_188.jpeg)

![](_page_83_Picture_189.jpeg)

## **4.17 Digital Input Condition Settings Screen**

#### Set up the Digital Input conditions.

#### **[Setup Method]**

(The Setup Screen should show the following page)

#### **<< When "AND detection" is selected >>**

- ① Select a number (1-4) for the condition setup.
- ② Select the pattern to detect "AND detection".
- Select from the condition pull-down menu (digital inputs 1 to 8). Up to 4 ports can be set.
- ③ Set the operation when the conditions agree.
- ④ Select the mail transmission setting when the condition agrees. If the E-mail Sending is made "Active", the "E-mail Receiver" is selected for "subject" and "message" after activation.
- ⑤ To send a trap, select "Active."

**<< The "TRAP Command" for this product to receive when the TRAP condition occurs >>**

- OID: 1.3.6.1.4.1.20440.4.4.1.1.10.1 1.3.6.1.4.1.20440.4.4.1.1.10.5
- Name: diConditionMatch1 diConditionMatch5
- ⑥ Click the "Set" button to activate the setup.

![](_page_84_Picture_15.jpeg)

Fig. 4.17.0–1 Digital Input Condition Settings screen ("AND detection" pattern)

# **4**

#### **<< When "Number of detection times" is selected >>**

- ① Select a number (1-5) for the condition setup.
- ② Select the detection pattern "Number of detection times". Select from the condition pull-down menu (digital inputs 1 to 8). Enter the measurement time and number of measurements.
- ③ Select the operation when pressing the clear switch from "Active" or "Inactive."
- ④ Select whether to detect the second or subsequent condition match with "Yes" or "No."
- ⑤ Set the operation when the conditions agree.
- ⑥ Select the mail transmission setting when the condition agrees. If the E-mail Sending is made "Active", the "E-mail Receiver" is selected for "subject" and "message" after activation.
- ⑦ To send a trap, select "Active."

#### **<< The "TRAP Command" for this product to receive when the TRAP condition occurs >>**

OID: 1.3.6.1.4.1.20440.4.4.1.1.10.1 - 1.3.6.1.4.1.20440.4.4.1.1.10.5

Name: diConditionMatch1 - diConditionMatch5

⑧ Click the "Set" button to activate the setup.

![](_page_85_Figure_12.jpeg)

Fig. 4.17.0–2 Digital Input Condition Settings screen ("Number of Detection Times" pattern)

#### **<< When "Continued Detection Duration" is selected >>**

- ① Select a number (1-5) for the condition setup.
- ② Select the detection pattern "Time Continuation Detection". Select from the condition pull-down menu (digital inputs 1 to 8). Enter the measurement time.
- ③ Select the operation when pressing the clear switch from "Active" or "Inactive."
- ④ Select whether to detect the second or subsequent condition match with "Yes" or "No."
- ⑤ Set the operation when the conditions agree.
- ⑥ Select the mail transmission setting when the condition agrees. If the E-mail Sending is made "Active", the "E-mail Receiver" is selected for "subject" and "message" after activation.
- ⑦ To send a trap, select "Active."

#### **<< The "TRAP Command" for this product to receive when the TRAP condition occurs >>**

OID: 1.3.6.1.4.1.20440.4.4.1.1.10.1 - 1.3.6.1.4.1.20440.4.4.1.1.10.5

Name: diConditionMatch1 - diConditionMatch5

⑧ Click the "Set" button to activate the setup.

![](_page_86_Picture_12.jpeg)

Fig. 4.17.0–3 Digital Input Condition Settings screen ("Continued Detection Duration" pattern)

| Item                                             | Contents                                                                                                    | Default<br>Value        | Input Parameter                                                                                                    | Setup<br>Option |
|--------------------------------------------------|----------------------------------------------------------------------------------------------------|-------------------------|----------------------------------------------------------------------------------------------------|-----------------|
| Pattern                                          | Select the pattern to be detected from "AND detection",<br>'count detection", "Time Continuation Detection."                                                                                                    | <b>AND</b><br>detection |                                                                                                    |                 |
| Digital input detection                          | Select the digital input (ports 1-8) to detect from the pull<br>down menu. It will not operate if "None" is selected.                                                                                                    | None                    |                                                                                                    |                 |
| When "Number of detection times" is Selected.    |                                                                                                    |                         |                                                                                                    |                 |
| Measured time                                    | Enter the time to measure. It does not operate when set<br>to 0. When it is set to 99999, the time setting becomes an<br>unlimited status and will become a condition setting of only<br>a predetermined number.                                                                              | $\mathbf 0$             | Half-width digits;<br>0-86400, or 99999                                                                                |                 |
| Measured frequency                               | Enter the number of times to measure.<br>Depending on the value entered for "Number of seconds",<br>the upper limit of the number of times that can be set, can<br>only be changed to 4, 8, or 10.                                                                                            | 0                       | Half-width digits;<br>Measurement times:<br>- 1 second: 0-4<br>$-2$ seconds: 0-8<br>- 3 seconds or more: l<br>$0 - 10$ |                 |
| Condition clear                                  | Based on the "Clear" condition, a clear will occur when the<br>"Clear" button is pressed.<br>When set to "Active", an initialization will occur when the<br>"Clear" button is pressed.<br>When set to "Inactive", there is no change, even if the "Clear"<br>button is pressed.               | Inactive                |                                                                                                    |                 |
| Redetection                                      | Re-detection can be set up.<br>When set to "does", it detects when detection conditions<br>agree and operates.<br>When set to "doesn't", after the setup, it only operates when<br>the detection condition agrees at the beginning, and even<br>if it agrees after that, it does not operate. | does                    |                                                                                                    |                 |
| When "Continued Detection Duration" is Selected. |                                                                                                    |                         |                                                                                                    |                 |
| Number of seconds                                | Enter the time to measure.<br>It does not operate when set to 0.                                                                                                    | $\Omega$                | Half-width digits;<br>$0 - 86400,$                                                                                     |                 |
| Condition clear                                  | Based on the "Clear" condition, a clear will occur when the<br>'Clear" button is pressed.<br>When set to "Active", an initialization will occur when the<br>"Clear" button is pressed.<br>When set to "Inactive", there is no change, even if the "Clear"<br>button is pressed.               | Inactive                |                                                                                                    |                 |
| Redetection                                      | Re-detection can be set up.<br>When set to "does", it detects when detection conditions<br>agree and operates.<br>When set to "doesn't", after the setup, it only operates when<br>the detection condition agrees at the beginning, and even<br>if it agrees after that, it does not operate. | does                    |                                                                                                    |                 |
| <b>Digital Outputs</b>                           | For each port, select "ON", "OFF", "No Change".                                                                                                    | No Change               |                                                                                                    |                 |
| <b>RSH Command</b><br>Transmission               | Select the transmission destination of the RSH command.                                                                                                    | Unassigned              |                                                                                                    |                 |
| Socket transmission                              | Select the destination of the registered command.                                                                                                    | Unassigned              |                                                                                                    |                 |
| <b>E-mail Transmission</b>                       | Select E-mail Sending as "Active" or "Inactive."                                                                                                    | Inactive                |                                                                                                    |                 |
| Subject                                          | Select the E-mail title.                                                                                                    | 1.                      |                                                                                                    |                 |
| Message                                          | Select the E-mail text.                                                                                                    | 1:                      |                                                                                                    | —               |
| E-mail Receiver                                  | Select the recipient to send E-mail to.                                                                                                    | Unassigned              |                                                                                                    |                 |
| <b>Trap Transmission</b>                         | Select "Active" or "Inactive" for sending traps.                                                                                                    | Inactive                | $\overline{\phantom{0}}$                                                                                               |                 |

Table 4.17.0–1 Digital Input Condition Settings Parameters

## **4.18 Reinitialization Setup Screen**

The setup parameters can be reset to their default values by initializing this product. The network setup can be selected to be excluded from initialization. If the "Network also reinitializes." is checked, it reverts back to the factory default status. If it is not checked, initialization of the other settings, excluding the network settings, is executed.

(MEMO) "Network setting" refers to the "main unit IP address, netmask, default gateway, DNS server address, host name, domain name" items on the system setting screen.

#### **[Setup Method]**

#### **<< Network Initialization setting >>**

- ① Put a check in the "Network also reinitializes." box.
- ② Click the "Execute Reinitialization" button.

#### **<< When initializing only other settings without changing network settings >>**

② Click the "Execute Reinitialization" button.

**Attention** If the network setup is also initialized, since the IP address will return to its factory default value, the network has to be setup again.

![](_page_88_Picture_86.jpeg)

Fig. 4.18.0–1 Reinitialization screen

## **4.19 Reboot Screen**

This product can be rebooted just by clicking the "Reboot" button.

- ① Once the "Reboot" button is clicked, a new screen will display a message indicating it is rebooting.
- ② Click "To the Login Screen" on the new screen to log back in. (Refer to Fig. 4.19.0-1)

![](_page_89_Picture_57.jpeg)

![](_page_89_Picture_58.jpeg)

#### Fig. 4.19.0–1 Reboot screen 1

![](_page_89_Picture_59.jpeg)

Fig. 4.19.0–2 Reboot screen 2

## **4.20 Digital Output Operation Screen**

Configure the output operation of the digital output port.

#### **[Setup Method]**

- ① Select the operation of each port among "ON", "OFF", "Not operating".
- ② Click the "Execute" button.

|                                                                                        |                            | <b>Digital Output Operation</b> |                            |
|----------------------------------------------------------------------------------------|----------------------------|---------------------------------|----------------------------|
| Setup Menu<br>O Operation Setup Index<br>Main Unit Operation Index<br>Reinitialization | <b>Digital Output Port</b> | Current<br><b>Condition</b>     | <b>Output Control</b>      |
| i Reboot                                                                               | 1:Digital Output 1         | $\bigcirc$ off                  | ○ ON ○ OFF ® Not Operating |
| Digital Output Operation                                                               | 2:Digital Output 2         | $\bullet$ OFF                   | ○ ON ○ OFF ● Not Operating |
| <sup>1</sup> "Clear" Operation                                                         | 3:Digital Output 3         | $\bigcirc$ of F                 | ○ ON ○ OFF ® Not Operating |
| Maintenance Function Index                                                             | 4:Digital Output 4         | $\bullet$ off                   | ○ ON ○ OFF ® Not Operating |
| <b>O</b> Information Reference Index                                                   | 5:Digital Output 5         | $\bullet$ OFF                   | ○ ON ○ OFF ® Not Operating |
| Log Out                                                                                | 6:Digital Output 6         | $\bigcirc$ off                  | ○ ON ○ OFF ® Not Operating |
|                                                                                        | 7:Digital Output 7         | $\bullet$ OFF                   | ○ ON ○ OFF ® Not Operating |
|                                                                                        | <b>8:Digital Output 8</b>  | $O$ OFF                         | ○ ON ○ OFF ® Not Operating |

Fig. 4.20.0–1 Digital output operation setting screen

![](_page_90_Picture_102.jpeg)

![](_page_90_Picture_103.jpeg)

## **4.21 "Clear" Operation Screen**

Execute the "Clear" operation.

Execute the "Clear" operation.

When "Execute Clear" is performed, all 8 of the digital output ports are turned OFF.

Application monitoring and Ping monitoring are changed from abnormal state to monitoring state. The values (time and number) accumulated in the input condition setting is erased.

#### **[Setup Method]**

① Click the "Execute Clear" button.

![](_page_91_Picture_93.jpeg)

![](_page_91_Picture_94.jpeg)

Fig. 4.21.0–1 "Clear" operation screens

## **4.22 Firmware Update Screen**

The firmware for this product can be updated.

#### **[Setup Method]**

- $\Omega$  Click the "Browse..." button to select the firmware to be written into this product.<br>2 Clicking the "update" button will start the firmware update.
- Clicking the "update" button will start the firmware update.

The update may take up to 5 minutes. When the update is complete, the message "It is now rebooting. Please wait a moment." will play and the product will reboot automatically.

**Attention** • Do not disconnect the power cable or LAN cable during the update. Possible cause of failure may occur. • Be sure to verify the object model and firmware version before executing an update. If an object is not is selected when the firmware is to be updated, it will result in a cause of failure to this product.

![](_page_92_Picture_7.jpeg)

![](_page_92_Figure_8.jpeg)

![](_page_92_Picture_116.jpeg)

Fig. 4.22.0–2 Firmware Update Failure screen

![](_page_92_Picture_117.jpeg)

## **4.23 Configuration Data Setup Screen**

The setting menu for this product is read and can be saved as configuration data on the PC. Moreover, the configuration file read off of this product can be selected and uploaded.

 $\overline{(MEMO)}$  The network setup and user information is not included in the config data.

#### **[Setup Method]**

#### **<< Reading Configuration Data >>**

① Click the "Load" button to save the configuration data on the PC.

#### **<< Writing Configuration Data >>**

- ② Click the "Browse..." button and select the configuration data to be written to this product.
- ③ Click the "Write" button to start the uploading of the configuration data. After the configuration data is uploaded, this product will automatically reboot.

![](_page_93_Picture_70.jpeg)

Fig. 4.23.0–1 Configuration Data Setup screen

## **4.24 Status Log Screen**

To retrieve the status log for this product, set the output method and display, then download the log. In addition, 100 status logs are displayed in the newest order.

#### **[Setup Method]**

- ① Select between "polling" or "event" from "Log Output Format."
- When "Polling" is selected, enter the number of seconds (1 to 300) for "Polling Output Interval."
- ③ Click the "Set" button to activate the setup.

#### **[Downloading Method]**

④ Click the "Download" button.

![](_page_94_Figure_8.jpeg)

Fig. 4.24.0–1 Status Log screen

![](_page_94_Figure_10.jpeg)

![](_page_94_Picture_135.jpeg)

## **4.25 Event Log Screen**

The event log of this product can be downloaded and checked. Moreover, 100 operation logs are displayed on new order.

#### **[Setup Method]**

① Click the "Download" button.

![](_page_95_Picture_47.jpeg)

#### Fig. 4.25.0–1 Event Log screen

 $\overline{(MEMO)}$  The number of saved logs is up to 50,000. Overdrafts are deleted in order of oldest.

## **4.26 XML Settings Screen**

The following is the setup and download for the XML data output from this product.

#### **[Setup Method]**

- ① Select "Active" to export XML data. Select "Inactive", when not exporting an XML data output.
- ② Be sure to select the authentication method among "Login Authentication" or "No Authentication" when directly specifying the URL and acquiring the data.
- ③ Click "Download" to download the XML data. (It will only be downloadable when the "XML file output" is set as "Active")
- ④ Click the "Set" button to activate the setup.

![](_page_96_Picture_157.jpeg)

#### Fig. 4.26.0–1 XML Data screen

![](_page_96_Picture_158.jpeg)

 $\sqrt{(MEMO)}$  An XML file is downloadable only when the XML file output is set as "Active."

| Item                                                                                               | Contents                                                                                                  | Default Value                        | Input<br>Parameter | Setup<br>Option |
|----------------------------------------------------------------------------------------------------|----------------------------------------------------------------------------------------------------|--------------------------------------|--------------------|-----------------|
| lSet either "Active" or "Inactive" for the XML data<br><b>XML Data Output</b><br>loutput function. |                                                                                                    | Inactive                             |                    |                 |
| Authentication Method                                                                              | Select the authentication, when designating directly<br>with a URL and acquisitioning an XML data output. | Login<br>Authentication <sup>1</sup> |                    |                 |
| <b>XML Download</b>                                                                                | XML data is downloaded.                                                                                   |                                      |                    |                 |

#### Table 4.26.0–1 XML Data Setup Parameters

## **5. MIB**

With this product, there is an exclusive MIB (Management Information Base) for the NBM Series, and the monitor controls can be operated by the SNMP manager, etc. 1 [iso] 3 [org] 6 [dod] 1 [internet] 4 [private]

1 [enterprises] 20440 [patlite] 4 [patlite Module]  $[nbm]$ 4 [patliteNetworkSystem] [trap] [diStateChangeOn] diStateChangeOn1 diStateChangeOn8 2 [diStateChangeOff] diStateChangeOff1 diStateChangeOff8 3 [doStateChangeOn] doStateChangeOn1 doStateChangeOn8 [doStateChangeOff] doStateChangeOff1 doStateChangeOff8 5 [operation] clearSwitch 6 [pingError] pingError1 pingError24 [pingRecover] pingRecover1 pingRecover24 8 [appError] appError1 appError4 9 [appRecover] appRecover1 appRecover4 10 [diConditon] diConditionMatch1 diConditionMatch5 11 [snmpTrapReceived] snmpTrapReceived1 snmpTrapReceived16 24 ė 1 1 1  $24$ 1 4 1 5 1 16 1 ė 1 8 1 8 1 4 1

![](_page_98_Figure_0.jpeg)

Table 5.0.0–1 Generic Trap

![](_page_98_Picture_352.jpeg)

![](_page_98_Picture_353.jpeg)

![](_page_98_Picture_354.jpeg)

#### <span id="page-98-0"></span>Table 5.0.0–3 NBM-D88 OID Characteristics

![](_page_98_Picture_355.jpeg)

|                                   | --0.0.0 apie                 |                                           |                    | (Continuation of Table 3.0.0–3) NBM-D88 OID Characteristics                                                                                                    |
|-----------------------------------|------------------------------|-------------------------------------------|--------------------|----------------------------------------------------------------------------------------------------|
| <b>OID</b>                        | Name                         | <b>Type</b>                               | MAX-ACCESS         | Description                                                                                                    |
| 4.4.1.1.6                         | pingError                    |                                           |                    |                                                                                                    |
| $4.4.1.1.6.1 -$<br>4.4.1.1.6.24   | pingError1 - 24              | <b>OBJECT-IDENTIFIER</b>                  | not-<br>accessible | The monitoring object set up for the Ping<br>monitor setups 1-24 can transmit when<br>abnormalities occur.                                                                                                   |
| 4.4.1.1.7                         | pingRecover                  |                                           |                    |                                                                                                    |
| $4.4.1.1.7.1 -$<br>4.4.1.1.7.24   | pingRecover1 - 24            | <b>OBJECT-IDENTIFIER</b>                  | not-<br>accessible | The monitoring object set up for the Ping<br>monitor setups 1-24 can transmit when<br>recovery from an abnormality occurs.                                                                                   |
| 4.4.1.1.8                         | appError                     |                                           |                    |                                                                                                    |
| $4.4.1.1.8.1 -$<br>4.4.1.1.8.4    | appError1 - 4                | <b>OBJECT-IDENTIFIER</b>                  | not-<br>accessible | The monitoring object set up for when<br>the Application monitor setups 1-24 can<br>transmit when abnormalities occur.                                                                                       |
| 4.4.1.1.9                         | appRecover                   |                                           |                    |                                                                                                    |
| 4.4.1.1.9.1 -<br>4.4.1.1.9.4      | appRecover1 - 4              | <b>OBJECT-IDENTIFIER</b>                  | not-<br>accessible | The monitoring object set up for when<br>the Application monitor setups 1-24 can<br>transmit when recovery from an abnormality<br>occurs.                                                                    |
| 4.4.1.1.10                        | diConditionMatch             |                                           |                    |                                                                                                    |
| $4.4.1.1.10.1 -$<br>4.4.1.1.10.5  | diConditionMatch<br>$1 - 5$  | <b>OBJECT-IDENTIFIER</b>                  | not-<br>accessible | It transmits when the conditions set up in<br>the digital input condition setup 1-5 agrees.                                                                                                    |
| 4.4.1.1.11                        | snmpTrapReceived             |                                           |                    |                                                                                                    |
| $4.4.1.1.11.1 -$<br>4.4.1.1.11.16 | snmpTrapReceived<br>$1 - 16$ | <b>OBJECT-IDENTIFIER</b>                  | not-<br>accessible | It will transmit when the TRAP, set up by the<br>TRAP reception setting 1-16, is received.                                                                                                    |
| 4.4.1.2                           | Entry                        |                                           |                    |                                                                                                    |
| 4.4.1.2.1                         | diEntry                      |                                           |                    |                                                                                                    |
| $4.4.1.2.1.1 -$<br>4.4.1.2.1.8    | diEntry1 - 8                 | <b>INTEGER</b><br>{ $off(0), on(1)$ }     | read-only          | The digital input status 1-8 is stored.                                                                                                    |
| 4.4.1.2.2                         | doEntry                      |                                           |                    |                                                                                                    |
| $4.4.1.2.2.1 -$<br>4.4.1.2.2.8    | doEntry1 - 8                 | <b>INTEGER</b><br>{ $off(0), on(1)$ }     | read-write         | The digital output status 1-8 is stored.<br>The digital output can be controlled by an<br>SNMP SET command.                                                                                                  |
| 4.4.1.2.3                         | control                      |                                           |                    |                                                                                                    |
| 4.4.1.2.3.1                       | clearAction                  | <b>INTEGER</b><br>${nop(0), execute(1)}$  | read-write         | The digital output and abnormal condition<br>can be cleared with an SNMP SET command.<br>Do nothing (0) / Execute (1)                                                                                        |
| 4.4.1.2.4                         | nbmAdditional                |                                           |                    |                                                                                                    |
| 4.4.1.2.4.1                       | nbmTrapCounter               | <b>INTEGER</b><br>${02147483647}$         | read-only          | It stores the number of times the Trap was<br>sent since the product started up.<br>Traps are transmitted multiple times. When<br>set, the same numerical value is stored in the<br>Trap for the same event. |
| 4.4.1.2.4.2                       | nbmTrapValue                 | <b>INTEGER</b><br>$\{$ off(0), on(1) $\}$ | read-only          | Stores the value of the port that triggered<br>the event transmission when sending a Trap,<br>due to a digital input/output event.<br>OFF(0) / ON(1)                                                         |

Table 5.0.0–4 (Continuation of Table [5.0.0–3\)](#page-98-0) NBM-D88 OID Characteristics

 $\overline{\text{MEMO}}$  In order to transmit the trap OID that notifies the occurrence of each event from the main unit, it is is necessary to set the "Trap Transmission" in the condition Setup of each function as "Active."

## **6. Replacement and Option Parts**

This section covers replacement parts for repair and optional items for this product.

### **6.1 Replacement Parts List**

The replacement parts list for this products is shown in the table below. When replacement parts are necessary, direct your inquiries to the store where this product was purchased.

![](_page_100_Picture_99.jpeg)

![](_page_100_Picture_100.jpeg)

### **6.2 Option Parts**

The following option parts for this product are available.

![](_page_100_Picture_101.jpeg)

![](_page_100_Picture_102.jpeg)

\* For further details on the server rack mounting angle, refer to "2.2.2 When using the Angle Type Server Rack Attachment (Optional)."

## **7. Maintenance and Inspection**

#### Cleaning

- When cleaning, be sure to disconnect the power before starting.
- The cleaning of this product should be with a soft cloth and a neutral detergent (such as dish soap), diluted with water and should be wiped lightly.
- Do not wipe this product with volatile chemicals, or chemically treated dustcloth containing benzine, thinner etc.
- Do not wipe with a cloth containing too much moisture. If moisture gets inside the product, it can cause short circuiting, electric shock, or fire.
- Periodically remove dust from the electric socket to prevent a fire hazard. By allowing dust to adhere to the power supply terminal, it can be the result of fire or failure from short-circuiting.

#### Inspection

• Be sure to check the following points when inspecting this product.

![](_page_101_Picture_132.jpeg)

#### Table 7.2.3-1 Inspection Checklist

# **8. Troubleshooting**

![](_page_102_Picture_193.jpeg)

![](_page_103_Picture_228.jpeg)

![](_page_104_Picture_189.jpeg)

## **9. Conditions for Freeware Utilization Consent**

In this chapter, the copyright of the freeware used with this product is clearly written.

#### **9.1 GNU GENERAL PUBLIC LICENCE**

GNU GENERAL PUBLIC LICENSE

Version 2, June 1991

Copyright (C) 1989, 1991 Free Software Foundation, Inc.

675 Mass Ave, Cambridge, MA 02139, USA

 Everyone is permitted to copy and distribute verbatim copies of this license document, but changing it is not allowed.

#### Preamble

 The licenses for most software are designed to take away your freedom to share and change it. By contrast, the GNU General Public License is intended to guarantee your freedom to share and change free software--to make sure the software is free for all its users. This General Public License applies to most of the Free Software Foundation's software and to any other program whose authors commit to using it. (Some other Free Software Foundation software is covered by the GNU Library General Public License instead.) You can apply it to your programs, too.

 When we speak of free software, we are referring to freedom, not price. Our General Public Licenses are designed to make sure that you have the freedom to distribute copies of free software (and charge for this service if you wish), that you receive source code or can get it if you want it, that you can change the software or use pieces of it in new free programs; and that you know you can do these things.

 To protect your rights, we need to make restrictions that forbid anyone to deny you these rights or to ask you to surrender the rights. These restrictions translate to certain responsibilities for you if you distribute copies of the software, or if you modify it.

 For example, if you distribute copies of such a program, whether gratis or for a fee, you must give the recipients all the rights that you have. You must make sure that they, too, receive or can get the source code. And you must show them these terms so they know their rights.

We protect your rights with two steps: (1) copyright the software, and (2) offer you this license which gives you legal permission to copy, distribute and/or modify the software.

 Also, for each author's protection and ours, we want to make certain that everyone understands that there is no warranty for this free software. If the software is modified by someone else and passed on, we want its recipients to know that what they have is not the original, so that any problems introduced by others will not reflect on the original authors' reputations.

Finally, any free program is threatened constantly by software patents. We wish to avoid the danger that redistributors of a free program will individually obtain patent licenses, in effect making the program proprietary. To prevent this, we have made it clear that any patent must be licensed for everyone's free use or not licensed at all.

The precise terms and conditions for copying, distribution and modification follow.

#### GNU GENERAL PUBLIC LICENSE

#### TERMS AND CONDITIONS FOR COPYING, DISTRIBUTION AND MODIFICATION

 0. This License applies to any program or other work which contains a notice placed by the copyright holder saying it may be distributed under the terms of this General Public License. The "Program", below, refers to any such program or work, and a "work based on the Program" means either the Program or any derivative work under copyright law: that is to say, a work containing the Program or a portion of it, either verbatim or with modifications and/or translated into another language. (Hereinafter, translation is included without limitation in the term "modification".) Each licensee is addressed as "you".

Activities other than copying, distribution and modification are not covered by this License; they are outside its scope. The act of running the Program is not restricted, and the output from the Program is covered only if its contents constitute a work based on the Program (independent of having been made by running the Program). Whether that is true depends on what the Program does.

1. You may copy and distribute verbatim copies of the Program's source code as you receive it, in any medium, provided that you conspicuously and appropriately publish on each copy an appropriate copyright notice and disclaimer of warranty; keep intact all the notices that refer to this License and to the absence of any warranty; and give any other recipients of the Program a copy of this License along with the Program.

You may charge a fee for the physical act of transferring a copy, and you may at your option offer warranty protection in exchange for a fee.

- 2. You may modify your copy or copies of the Program or any portion of it, thus forming a work based on the Program, and copy and distribute such modifications or work under the terms of Section 1 above, provided that you also meet all of these conditions:
	- a) You must cause the modified files to carry prominent notices stating that you changed the files and the date of any change.
	- b) You must cause any work that you distribute or publish, that in whole or in part contains or is derived from the Program or any part thereof, to be licensed as a whole at no charge to all third parties under the terms of this License.
	- c) If the modified program normally reads commands interactively when run, you must cause it, when started running for such interactive use in the most ordinary way, to print or display an announcement including an appropriate copyright notice and a notice that there is no warranty (or else, saying that you provide a warranty) and that users may redistribute the program under these conditions, and telling the user how to view a copy of this License. (Exception: if the Program itself is interactive but does not normally print such an announcement, your work based on the Program is not required to print an announcement.)

These requirements apply to the modified work as a whole. If identifiable sections of that work are not derived from the Program, and can be reasonably considered independent and separate works in themselves, then this License, and its terms, do not apply to those sections when you distribute them as separate works. But when you distribute the same sections as part of a whole which is a work based on the Program, the distribution of the whole must be on the terms of this License, whose permissions for other licensees extend to the entire whole, and thus to each and every part regardless of who wrote it.

Thus, it is not the intent of this section to claim rights or contest your rights to work written entirely by you; rather, the intent is to exercise the right to control the distribution of derivative or collective works based on the Program.

In addition, mere aggregation of another work not based on the Program with the Program (or with a work based on the Program) on a volume of a storage or distribution medium does not bring the other work under the scope of this License.

- 3. You may copy and distribute the Program (or a work based on it,under Section 2) in object code or executable form under the terms of Sections 1 and 2 above provided that you also do one of the following:
	- a) Accompany it with the complete corresponding machine-readable source code, which must be distributed under the terms of Sections 1 and 2 above on a medium customarily used for software interchange; or,
	- b) Accompany it with a written offer, valid for at least three years, to give any third party, for a charge no more than your cost of physically performing source distribution, a complete machine-readable copy of the corresponding source code, to be distributed under the terms of Sections 1 and 2 above on a medium customarily used for software interchange; or,
	- c) Accompany it with the information you received as to the offer to distribute corresponding source code. (This alternative is allowed only for noncommercial distribution and only if you received the program in object code or executable form with such an offer, in accord with Subsection b above.)

The source code for a work means the preferred form of the work for making modifications to it. For an executable work, complete source code means all the source code for all modules it contains, plus any associated interface definition files, plus the scripts used to control compilation and installation of the executable. However, as a special exception, the source code distributed need not include anything that is normally distributed (in either source or binary form) with the major components (compiler, kernel, and so on) of the operating system on which the executable runs, unless that component itself accompanies the executable.

If distribution of executable or object code is made by offering access to copy from a designated place, then offering equivalent access to copy the source code from the same place counts as distribution of the source code, even though third parties are not compelled to copy the source along with the object code.

4. You may not copy, modify, sublicense, or distribute the Program except as expressly provided under this License. Any attempt otherwise to copy, modify, sublicense or distribute the Program is void, and will automatically terminate your rights under this License. However, parties who have received copies, or rights, from you under this

License will not have their licenses terminated so long as such parties remain in full compliance.

- 5. You are not required to accept this License, since you have not signed it. However, nothing else grants you permission to modify or distribute the Program or its derivative works. These actions are prohibited by law if you do not accept this License. Therefore, by modifying or distributing the Program (or any work based on the Program), you indicate your acceptance of this License to do so, and all its terms and conditions for copying, distributing or modifying the Program or works based on it.
- 6. Each time you redistribute the Program (or any work based on the Program), the recipient automatically receives a license from the original licensor to copy, distribute or modify the Program subject to these terms and conditions. You may not impose any further restrictions on the recipients' exercise of the rights granted herein. You are not responsible for enforcing compliance by third parties to this License.
- 7. If, as a consequence of a court judgment or allegation of patent infringement or for any other reason (not limited to patent issues), conditions are imposed on you (whether by court order, agreement or otherwise) that contradict the conditions of this License, they do not excuse you from the conditions of this License. If you cannot distribute so as to satisfy simultaneously your obligations under this License and any other pertinent obligations, then as a consequence you may not distribute the Program at all. For example, if a patent license would not permit royalty-free redistribution of the Program by all those who receive copies directly or indirectly through you, then the only way you could satisfy both it and this License would be to refrain entirely from distribution of the Program.

If any portion of this section is held invalid or unenforceable under any particular circumstance, the balance of the section is intended to apply and the section as a whole is intended to apply in other circumstances.

It is not the purpose of this section to induce you to infringe any patents or other property right claims or to contest validity of any such claims; this section has the sole purpose of protecting the integrity of the free software distribution system, which is implemented by public license practices. Many people have made generous contributions to the wide range of software distributed through that system in reliance on consistent application of that system; it is up to the author/donor to decide if he or she is willing to distribute software through any other system and a licensee cannot impose that choice.

This section is intended to make thoroughly clear what is believed to be a consequence of the rest of this License.

- 8. If the distribution and/or use of the Program is restricted in certain countries either by patents or by copyrighted interfaces, the original copyright holder who places the Program under this License may add an explicit geographical distribution limitation excluding those countries, so that distribution is permitted only in or among countries not thus excluded. In such case, this License incorporates the limitation as if written in the body of this License.
- 9. The Free Software Foundation may publish revised and/or new versions of the General Public License from time to time. Such new versions will be similar in spirit to the present version, but may differ in detail to address new problems or concerns.

Each version is given a distinguishing version number. If the Program specifies a version number of this License which applies to it and "any later version", you have the option of following the terms and conditions either of that version or of any later version published by the Free Software Foundation. If the Program does not specify a version number of this License, you may choose any version ever published by the Free Software Foundation.

10. If you wish to incorporate parts of the Program into other free programs whose distribution conditions are different, write to the author to ask for permission. For software which is copyrighted by the Free Software Foundation, write to the Free Software Foundation; we sometimes make exceptions for this. Our decision will be guided by the two goals of preserving the free status of all derivatives of our free software and of promoting the sharing and reuse of software generally.

#### NO WARRANTY

- 11. BECAUSE THE PROGRAM IS LICENSED FREE OF CHARGE, THERE IS NO WARRANTY FOR THE PROGRAM, TO THE EXTENT PERMITTED BY APPLICABLE LAW. EXCEPT WHEN OTHERWISE STATED IN WRITING THE COPYRIGHT HOLDERS AND/OR OTHER PARTIES PROVIDE THE PROGRAM "AS IS" WITHOUT WARRANTY OF ANY KIND, EITHER EXPRESSED OR IMPLIED, INCLUDING, BUT NOT LIMITED TO, THE IMPLIED WARRANTIES OF MERCHANTABILITY AND FITNESS FOR A PARTICULAR PURPOSE. THE ENTIRE RISK AS TO THE QUALITY AND PERFORMANCE OF THE PROGRAM IS WITH YOU. SHOULD THE PROGRAM PROVE DEFECTIVE, YOU ASSUME THE COST OF ALL NECES-SARY SERVICING, REPAIR OR CORRECTION.
- 12. IN NO EVENT UNLESS REQUIRED BY APPLICABLE LAW OR AGREED TO IN WRITING WILL ANY COPYRIGHT HOLDER, OR ANY OTHER PARTY WHO MAY MODIFY AND/OR REDISTRIBUTE THE PROGRAM AS PERMIT-TED ABOVE, BE LIABLE TO YOU FOR DAMAGES, INCLUDING ANY GENERAL, SPECIAL, INCIDENTAL OR CONSEQUENTIAL DAMAGES ARISING OUT OF THE USE OR INABILITY TO USE THE PROGRAM (INCLUDING
#### BUT NOT LIMITED TO LOSS OF DATA OR DATA BEING RENDERED INACCURATE OR LOSSES SUSTAINED BY YOU OR THIRD PARTIES OR A FAILURE OF THE PROGRAM TO OPERATE WITH ANY OTHER PROGRAMS), EVEN IF SUCH HOLDER OR OTHER PARTY HAS BEEN ADVISED OF THE POSSIBILITY OF SUCH DAMAGES.

#### END OF TERMS AND CONDITIONS

Appendix: How to Apply These Terms to Your New Programs

If you develop a new program, and you want it to be of the greatest possible use to the public, the best way to achieve this is to make it free software which everyone can redistribute and change under these terms.

To do so, attach the following notices to the program. It is safest to attach them to the start of each source file to most effectively convey the exclusion of warranty; and each file should have at least the "copyright" line and a pointer to where the full notice is found.

<one line to give the program's name and a brief idea of what it does.>

Copyright (C) 19yy <name of author>

This program is free software; you can redistribute it and/or modify it under the terms of the GNU General Public License as published by the Free Software Foundation; either version 2 of the License, or (at your option) any later version.

This program is distributed in the hope that it will be useful, but WITHOUT ANY WARRANTY; without even the implied warranty of MERCHANTABILITY or FITNESS FOR A PARTICULAR PURPOSE. See the GNU General Public License for more details.

You should have received a copy of the GNU General Public License along with this program; if not, write to the Free Software Foundation, Inc., 675 Mass Ave, Cambridge, MA 02139, USA.

Also add information on how to contact you by electronic and paper mail.

If the program is interactive, make it output a short notice like this when it starts in an interactive mode:

Gnomovision version 69, Copyright (C) 19yy name of author

Gnomovision comes with ABSOLUTELY NO WARRANTY; for details type `show w'. This is free software, and you are welcome to redistribute it under certain conditions; type `show c' for details.

The hypothetical commands `show w' and `show c' should show the appropriate parts of the General Public License. Of course, the commands you use may be called something other than `show w' and `show c'; they could even be mouse-clicks or menu items--whatever suits your program.

You should also get your employer (if you work as a programmer) or your school, if any, to sign a "copyright disclaimer" for the program, if necessary. Here is a sample; alter the names:

 Yoyodyne, Inc., hereby disclaims all copyright interest in the program `Gnomovision' (which makes passes at compilers) written by James Hacker.

<signature of Ty Coon>, 1 April 1989

Ty Coon, President of Vice

This General Public License does not permit incorporating your program into proprietary programs. If your program is a subroutine library, you may consider it more useful to permit linking proprietary applications with the library. If this is what you want to do, use the GNU Library General Public License instead of this License.

#### **9.2 GNU LESSER GENERAL PUBLIC LICENSE**

GNU LESSER GENERAL PUBLIC LICENSE

Version 3, 29 June 2007

Copyright (C) 2007 Free Software Foundation, Inc. <http://fsf.org/>

Everyone is permitted to copy and distribute verbatim copies of this license document, but changing it is not allowed.

This version of the GNU Lesser General Public License incorporates the terms and conditions of version 3 of the GNU General Public License, supplemented by the additional permissions listed below.0. Additional Definitions.

As used herein, "this License" refers to version 3 of the GNU Lesser General Public License, and the "GNU GPL" refers to version 3 of the GNU General Public License.

"The Library" refers to a covered work governed by this License, other than an Application or a Combined Work as defined below.

An "Application" is any work that makes use of an interface provided by the Library, but which is not otherwise based on the Library. Defining a subclass of a class defined by the Library is deemed a mode of using an interface provided by the Library.

A "Combined Work" is a work produced by combining or linking an Application with the Library. The particular version of the Library with which the Combined Work was made is also called the "Linked Version".

The "Minimal Corresponding Source" for a Combined Work means the Corresponding Source for the Combined Work, excluding any source code for portions of the Combined Work that, considered in isolation, are based on the Application, and not on the Linked Version.

The "Corresponding Application Code" for a Combined Work means the object code and/or source code for the Application, including any data and utility programs needed for reproducing the Combined Work from the Application, but excluding the System Libraries of the Combined Work.

1. Exception to Section 3 of the GNU GPL.

You may convey a covered work under sections 3 and 4 of this License without being bound by section 3 of the GNU GPL.

2. Conveying Modified Versions.

If you modify a copy of the Library, and, in your modifications, a facility refers to a function or data to be supplied by an Application that uses the facility (other than as an argument passed when the facility is invoked), then you may convey a copy of the modified version:

- a) under this License, provided that you make a good faith effort to ensure that, in the event an Application does not supply the function or data, the facility still operates, and performs whatever part of its purpose remains meaningful, or
- b) under the GNU GPL, with none of the additional permissions of this License applicable to that copy.
- 3. Object Code Incorporating Material from Library Header Files.

The object code form of an Application may incorporate material from a header file that is part of the Library. You may convey such object code under terms of your choice, provided that, if the incorporated material is not limited to numerical parameters, data structure layouts and accessors, or small macros, inline functions and templates (ten or fewer lines in length), you do both of the following:

- a) Give prominent notice with each copy of the object code that the Library is used in it and that the Library and its use are covered by this License.
- b) Accompany the object code with a copy of the GNU GPL and this license document.
- 4. Combined Works.

You may convey a Combined Work under terms of your choice that, taken together, effectively do not restrict modification of the portions of the Library contained in the Combined Work and reverse engineering for debugging such modifications, if you also do each of the following:

- a) Give prominent notice with each copy of the Combined Work that the Library is used in it and that the Library and its use are covered by this License.
- b) Accompany the Combined Work with a copy of the GNU GPL and this license document.
- c) For a Combined Work that displays copyright notices during execution, include the copyright notice for the Library among these notices, as well as a reference directing the user to the copies of the GNU GPL and this license document.
- d) Do one of the following:
	- 0) Convey the Minimal Corresponding Source under the terms of this License, and the Corresponding Application Code in a form suitable for, and under terms that permit, the user to recombine or relink the Application with a modified version of the Linked Version to produce a modified Combined Work, in the manner specified by section 6 of the GNU GPL for conveying Corresponding Source.
	- 1. Use a suitable shared library mechanism for linking with the Library. A suitable mechanism is one that (a) uses at run time a copy of the Library already present on the user's computer system, and (b) will operate properly with a modified version of the Library that is interface-compatible with the Linked Version.
- e) Provide Installation Information, but only if you would otherwise be required to provide such information under section 6 of the GNU GPL, and only to the extent that such information is necessary to install and execute a modified version of the Combined Work produced by recombining or relinking the Application with a

modified version of the Linked Version. (If you use option 4d0, the Installation Information must accompany the Minimal Corresponding Source and Corresponding Application Code. If you use option 4d1, you must provide the Installation Information in the manner specified by section 6 of the GNU GPL for conveying Corresponding Source.)

5. Combined Libraries.

You may place library facilities that are a work based on the Library side by side in a single library together with other library facilities that are not Applications and are not covered by this License, and convey such a combined library under terms of your choice, if you do both of the following:

- a) Accompany the combined library with a copy of the same work based on the Library, uncombined with any other library facilities, conveyed under the terms of this License.
- b) Give prominent notice with the combined library that part of it is a work based on the Library, and explaining where to find the accompanying uncombined form of the same work.
- 6. Revised Versions of the GNU Lesser General Public License.

The Free Software Foundation may publish revised and/or new versions of the GNU Lesser General Public License from time to time. Such new versions will be similar in spirit to the present version, but may differ in detail to address new problems or concerns.

Each version is given a distinguishing version number. If the Library as you received it specifies that a certain numbered version of the GNU Lesser General Public License "or any later version" applies to it, you have the option of following the terms and conditions either of that published version or of any later version published by the Free Software Foundation. If the Library as you received it does not specify a version number of the GNU Lesser General Public License, you may choose any version of the GNU Lesser General Public License ever published by the Free Software Foundation.

If the Library as you received it specifies that a proxy can decide whether future versions of the GNU Lesser General Public License shall apply, that proxy's public statement of acceptance of any version is permanent authorization for you to choose that version for the Library.

### **9.3 NET-SNMP**

Various copyrights apply to this package, listed in various separate parts below. Please make sure that you read all the parts.

---- Part 1: CMU/UCD copyright notice: (BSD like) -----

Copyright 1989, 1991, 1992 by Carnegie Mellon University

Derivative Work - 1996, 1998-2000

Copyright 1996, 1998-2000 The Regents of the University of California

All Rights Reserved

Permission to use, copy, modify and distribute this software and its documentation for any purpose and without fee is hereby granted, provided that the above copyright notice appears in all copies and that both that copyright notice and this permission notice appear in supporting documentation, and that the name of CMU and The Regents of the University of California not be used in advertising or publicity pertaining to distribution of the software without specific written permission.

CMU AND THE REGENTS OF THE UNIVERSITY OF CALIFORNIA DISCLAIM ALL WARRANTIES WITH REGARD TO THIS SOFTWARE, INCLUDING ALL IMPLIED WARRANTIES OF MERCHANTABILITY AND FITNESS. IN NO EVENT SHALL CMU OR THE REGENTS OF THE UNIVERSITY OF CALIFORNIA BE LIABLE FOR ANY SPECIAL, INDIRECT OR CONSEQUENTIAL DAMAGES OR ANY DAMAGES WHATSOEVER RESULTING FROM THE LOSS OF USE, DATA OR PROFITS, WHETHER IN AN ACTION OF CONTRACT, NEGLIGENCE OR OTHER TORTIOUS ACTION, ARISING OUT OF OR IN CONNECTION WITH THE USE OR PERFORMANCE OF THIS SOFTWARE.

---- Part 2: Networks Associates Technology, Inc copyright notice (BSD) -----

Copyright (c) 2001-2003, Networks Associates Technology, Inc

All rights reserved.

Redistribution and use in source and binary forms, with or without modification, are permitted provided that the following conditions are met:

- \* Redistributions of source code must retain the above copyright notice, this list of conditions and the following disclaimer.
- \* Redistributions in binary form must reproduce the above copyright notice, this list of conditions and the following disclaimer in the documentation and/or other materials provided with the distribution.
- \* Neither the name of the Networks Associates Technology, Inc nor the names of its contributors may be used to endorse or promote products derived from this software without specific prior written permission.

THIS SOFTWARE IS PROVIDED BY THE COPYRIGHT HOLDERS AND CONTRIBUTORS ``AS IS'' AND ANY EXPRESS OR IMPLIED WARRANTIES, INCLUDING, BUT NOT LIMITED TO, THE IMPLIED WARRANTIES OF MERCHANTABILITY AND FIT-NESS FOR A PARTICULAR PURPOSE ARE DISCLAIMED. IN NO EVENT SHALL THE COPYRIGHT HOLDERS OR CONTRIBU-TORS BE LIABLE FOR ANY DIRECT, INDIRECT, INCIDENTAL, SPECIAL, EXEMPLARY, OR CONSEQUENTIAL DAMAGES (INCLUDING, BUT NOT LIMITED TO, PROCUREMENT OF SUBSTITUTE GOODS OR SERVICES; LOSS OF USE, DATA, OR PROFITS; OR BUSINESS INTERRUPTION) HOWEVER CAUSED AND ON ANY THEORY OF LIABILITY, WHETHER IN CON-TRACT, STRICT LIABILITY, OR TORT (INCLUDING NEGLIGENCE OR OTHERWISE) ARISING IN ANY WAY OUT OF THE USE OF THIS SOFTWARE, EVEN IF ADVISED OF THE POSSIBILITY OF SUCH DAMAGE.

---- Part 3: Cambridge Broadband Ltd. copyright notice (BSD) -----

Portions of this code are copyright (c) 2001-2003, Cambridge Broadband Ltd.

All rights reserved.

Redistribution and use in source and binary forms, with or without

modification, are permitted provided that the following conditions are met:

- \* Redistributions of source code must retain the above copyright notice, this list of conditions and the following disclaimer.
- \* Redistributions in binary form must reproduce the above copyright notice, this list of conditions and the following disclaimer in the documentation and/or other materials provided with the distribution.
- \* The name of Cambridge Broadband Ltd. may not be used to endorse or promote products derived from this software without specific prior written permission.

THIS SOFTWARE IS PROVIDED BY THE COPYRIGHT HOLDER "AS IS" AND ANY EXPRESS OR IMPLIED WARRANTIES, IN-CLUDING, BUT NOT LIMITED TO, THE IMPLIED WARRANTIES OF MERCHANTABILITY AND FITNESS FOR A PARTICULAR PURPOSE ARE DISCLAIMED. IN NO EVENT SHALL THE COPYRIGHT HOLDER BE LIABLE FOR ANY DIRECT, INDIRECT, INCIDENTAL, SPECIAL, EXEMPLARY, OR CONSEQUENTIAL DAMAGES (INCLUDING, BUT NOT LIMITED TO, PROCURE-MENT OF SUBSTITUTE GOODS OR SERVICES; LOSS OF USE, DATA, OR PROFITS; OR BUSINESS INTERRUPTION) HOW-EVER CAUSED AND ON ANY THEORY OF LIABILITY, WHETHER IN CONTRACT, STRICT LIABILITY, OR TORT (INCLUDING NEGLIGENCE OR OTHERWISE) ARISING IN ANY WAY OUT OF THE USE OF THIS SOFTWARE, EVEN IF ADVISED OF THE POSSIBILITY OF SUCH DAMAGE.

---- Part 4: Sun Microsystems, Inc. copyright notice (BSD) -----

Copyright <A9> 2003 Sun Microsystems, Inc., 4150 Network Circle, Santa Clara, California 95054, U.S.A. All rights reserved.

Use is subject to license terms below.

This distribution may include materials developed by third parties.

Sun, Sun Microsystems, the Sun logo and Solaris are trademarks or registered trademarks of Sun Microsystems, Inc. in the U.S. and other countries.

Redistribution and use in source and binary forms, with or without modification, are permitted provided that the following conditions are met:

Redistributions of source code must retain the above copyright notice, this list of conditions and the following disclaimer.

Redistributions in binary form must reproduce the above copyright notice, this list of conditions and the following disclaimer in the documentation and/or other materials provided with the distribution.

Neither the name of the Sun Microsystems, Inc. nor the names of its contributors may be used to endorse or promote products derived from this software without specific prior written permission.

THIS SOFTWARE IS PROVIDED BY THE COPYRIGHT HOLDERS AND CONTRIBUTORS ``AS IS'' AND ANY EXPRESS OR IMPLIED WARRANTIES, INCLUDING, BUT NOT LIMITED TO, THE IMPLIED WARRANTIES OF MERCHANTABILITY AND FIT- NESS FOR A PARTICULAR PURPOSE ARE DISCLAIMED. IN NO EVENT SHALL THE COPYRIGHT HOLDERS OR CONTRIBU-TORS BE LIABLE FOR ANY DIRECT, INDIRECT, INCIDENTAL, SPECIAL, EXEMPLARY, OR CONSEQUENTIAL DAMAGES (INCLUDING, BUT NOT LIMITED TO, PROCUREMENT OF SUBSTITUTE GOODS OR SERVICES; LOSS OF USE, DATA, OR PROFITS; OR BUSINESS INTERRUPTION) HOWEVER CAUSED AND ON ANY THEORY OF LIABILITY, WHETHER IN CON-TRACT, STRICT LIABILITY, OR TORT (INCLUDING NEGLIGENCE OR OTHERWISE) ARISING IN ANY WAY OUT OF THE USE OF THIS SOFTWARE, EVEN IF ADVISED OF THE POSSIBILITY OF SUCH DAMAGE.

---- Part 5: Sparta, Inc copyright notice (BSD) -----

Copyright (c) 2003-2008, Sparta, Inc

All rights reserved.

Redistribution and use in source and binary forms, with or without modification, are permitted provided that the following conditions are met:

- \* Redistributions of source code must retain the above copyright notice, this list of conditions and the following disclaimer.
- \* Redistributions in binary form must reproduce the above copyright notice, this list of conditions and the following disclaimer in the documentation and/or other materials provided with the distribution.
- \* Neither the name of Sparta, Inc nor the names of its contributors may be used to endorse or promote products derived from this software without specific prior written permission.

THIS SOFTWARE IS PROVIDED BY THE COPYRIGHT HOLDERS AND CONTRIBUTORS ``AS IS'' AND ANY EXPRESS OR IMPLIED WARRANTIES, INCLUDING, BUT NOT LIMITED TO, THE IMPLIED WARRANTIES OF MERCHANTABILITY AND FIT-NESS FOR A PARTICULAR PURPOSE ARE DISCLAIMED. IN NO EVENT SHALL THE COPYRIGHT HOLDERS OR CONTRIBU-TORS BE LIABLE FOR ANY DIRECT, INDIRECT, INCIDENTAL, SPECIAL, EXEMPLARY, OR CONSEQUENTIAL DAMAGES (INCLUDING, BUT NOT LIMITED TO, PROCUREMENT OF SUBSTITUTE GOODS OR SERVICES; LOSS OF USE, DATA, OR PROFITS; OR BUSINESS INTERRUPTION) HOWEVER CAUSED AND ON ANY THEORY OF LIABILITY, WHETHER IN CON-TRACT, STRICT LIABILITY, OR TORT (INCLUDING NEGLIGENCE OR OTHERWISE) ARISING IN ANY WAY OUT OF THE USE OF THIS SOFTWARE, EVEN IF ADVISED OF THE POSSIBILITY OF SUCH DAMAGE.

---- Part 6: Cisco/BUPTNIC copyright notice (BSD) -----

Copyright (c) 2004, Cisco, Inc and Information Network

Center of Beijing University of Posts and Telecommunications.

All rights reserved.

Redistribution and use in source and binary forms, with or without

modification, are permitted provided that the following conditions are met:

- \* Redistributions of source code must retain the above copyright notice, this list of conditions and the following disclaimer.
- \* Redistributions in binary form must reproduce the above copyright notice, this list of conditions and the following disclaimer in the documentation and/or other materials provided with the distribution.
- \* Neither the name of Cisco, Inc, Beijing University of Posts and Telecommunications, nor the names of their contributors may be used to endorse or promote products derived from this software without specific prior written permission.

THIS SOFTWARE IS PROVIDED BY THE COPYRIGHT HOLDERS AND CONTRIBUTORS ``AS IS'' AND ANY EXPRESS OR IMPLIED WARRANTIES, INCLUDING, BUT NOT LIMITED TO, THE IMPLIED WARRANTIES OF MERCHANTABILITY AND FIT-NESS FOR A PARTICULAR PURPOSE ARE DISCLAIMED. IN NO EVENT SHALL THE COPYRIGHT HOLDERS OR CONTRIBU-TORS BE LIABLE FOR ANY DIRECT, INDIRECT, INCIDENTAL, SPECIAL, EXEMPLARY, OR CONSEQUENTIAL DAMAGES (INCLUDING, BUT NOT LIMITED TO, PROCUREMENT OF SUBSTITUTE GOODS OR SERVICES; LOSS OF USE, DATA, OR PROFITS; OR BUSINESS INTERRUPTION) HOWEVER CAUSED AND ON ANY THEORY OF LIABILITY, WHETHER IN CON-TRACT, STRICT LIABILITY, OR TORT (INCLUDING NEGLIGENCE OR OTHERWISE) ARISING IN ANY WAY OUT OF THE USE OF THIS SOFTWARE, EVEN IF ADVISED OF THE POSSIBILITY OF SUCH DAMAGE.

---- Part 7: Fabasoft R&D Software GmbH & Co KG copyright notice (BSD) -----

Copyright (c) Fabasoft R&D Software GmbH & Co KG, 2003

oss@fabasoft.com

Author: Bernhard Penz < bernhard.penz@fabasoft.com>

Redistribution and use in source and binary forms, with or without modification, are permitted provided that the following conditions are met:

- \* Redistributions of source code must retain the above copyright notice, this list of conditions and the following disclaimer.
- \* Redistributions in binary form must reproduce the above copyright notice, this list of conditions and the following disclaimer in the documentation and/or other materials provided with the distribution.
- \* The name of Fabasoft R&D Software GmbH & Co KG or any of its subsidiaries, brand or product names may not be used to endorse or promote products derived from this software without specific prior written permission.

THIS SOFTWARE IS PROVIDED BY THE COPYRIGHT HOLDER "AS IS" AND ANY EXPRESS OR IMPLIED WARRANTIES, IN-CLUDING, BUT NOT LIMITED TO, THE IMPLIED WARRANTIES OF MERCHANTABILITY AND FITNESS FOR A PARTICULAR PURPOSE ARE DISCLAIMED. IN NO EVENT SHALL THE COPYRIGHT HOLDER BE LIABLE FOR ANY DIRECT, INDIRECT, INCIDENTAL, SPECIAL, EXEMPLARY, OR CONSEQUENTIAL DAMAGES (INCLUDING, BUT NOT LIMITED TO, PROCURE-MENT OF SUBSTITUTE GOODS OR SERVICES; LOSS OF USE, DATA, OR PROFITS; OR BUSINESS INTERRUPTION) HOW-EVER CAUSED AND ON ANY THEORY OF LIABILITY, WHETHER IN CONTRACT, STRICT LIABILITY, OR TORT (INCLUDING NEGLIGENCE OR OTHERWISE) ARISING IN ANY WAY OUT OF THE USE OF THIS SOFTWARE, EVEN IF ADVISED OF THE POSSIBILITY OF SUCH DAMAGE.

#### **9.4 BSD LICENCE**

Copyright (c) 1989 The Regents of the University of California.

All rights reserved.

This code is derived from software contributed to Berkeley by Mike Muuss.

Redistribution and use in source and binary forms, with or without modification, are permitted provided that the following conditions are met:

- 1. Redistributions of source code must retain the above copyright notice, this list of conditions and the following disclaimer.
- 2. Redistributions in binary form must reproduce the above copyright notice, this list of conditions and the following disclaimer in the documentation and/or other materials provided with the distribution.
- 3. All advertising materials mentioning features or use of this software must display the following acknowledgement:

This product includes software developed by the University of California, Berkeley and its contributors.

4. Neither the name of the University nor the names of its contributors may be used to endorse or promote products derived from this software without specific prior written permission.

 THIS SOFTWARE IS PROVIDED BY THE REGENTS AND CONTRIBUTORS ``AS IS'' AND ANY EXPRESS OR IMPLIED WAR-RANTIES, INCLUDING, BUT NOT LIMITED TO, THE IMPLIED WARRANTIES OF MERCHANTABILITY AND FITNESS FOR A PARTICULAR PURPOSE ARE DISCLAIMED. IN NO EVENT SHALL THE REGENTS OR CONTRIBUTORS BE LIABLE FOR ANY DIRECT, INDIRECT, INCIDENTAL, SPECIAL, EXEMPLARY, OR CONSEQUENTIAL DAMAGES (INCLUDING, BUT NOT LIMITED TO, PROCUREMENT OF SUBSTITUTE GOODS OR SERVICES; LOSS OF USE, DATA, OR PROFITS; OR BUSINESS INTERRUPTION) HOWEVER CAUSED AND ON ANY THEORY OF LIABILITY, WHETHER IN CONTRACT, STRICT LIABILITY, OR TORT (INCLUDING NEGLIGENCE OR OTHERWISE) ARISING IN ANY WAY OUT OF THE USE OF THIS SOFTWARE, EVEN IF ADVISED OF THE POSSIBILITY OF SUCH DAMAGE.

# **Revision History**

The upper right corner of the cover indicating the revision of this manual can be compared with previous revisions according to the table below.

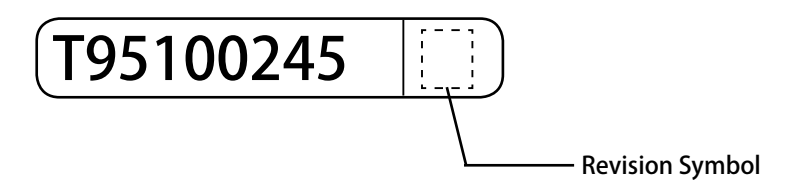

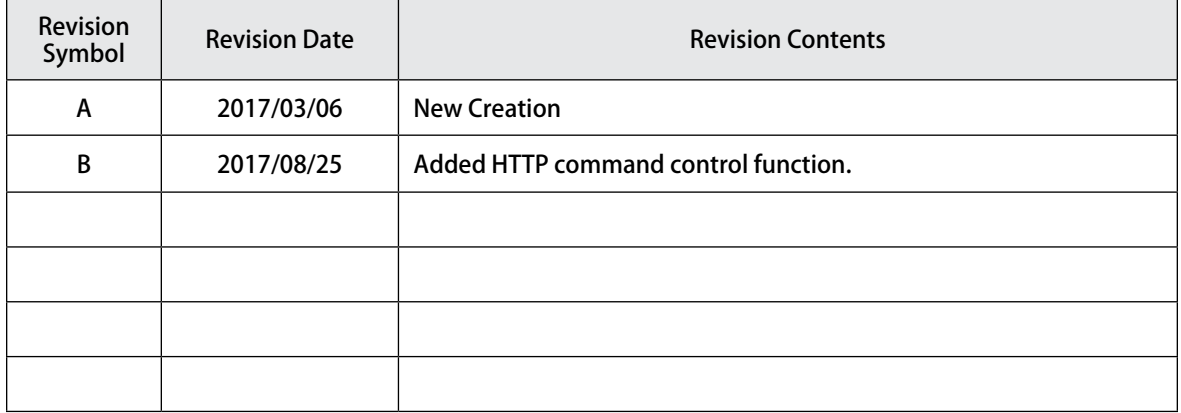

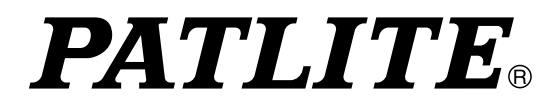

#### **PATLITE Corporation** G<sub>2G</sub> **PATLITE Corporation**  \*Head office Inttp://www.patlite.com/ 4-1-3, Kyutaromachi, Chuo-ku, Osaka 541-0056 Japan **PATLITE (U.S.A.) Corporation** Inttp://www.patlite.com/ **PATLITE Europe GmbH \*Germany** Inttp://www.patlite.eu/ **PATLITE (SINGAPORE) PTE LTD Anthony PATLITE (SINGAPORE)**<br>
PATLITE (CHINA) Corporation Anthony Multip://www.patlite.com/ PATLITE KOREA CO., LTD.

http://www.patlite.co.kr/ PATLITE TAIWAN CO., LTD. Inttp://www.patlite.tw/ **PATLITE (THAILAND) CO., LTD.** Anthony *CO., LTD.* 

## **PATLITE Corporation**

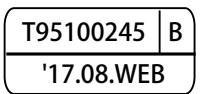